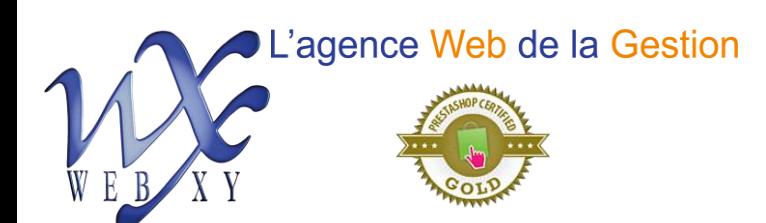

# **DOCUMENTATION**

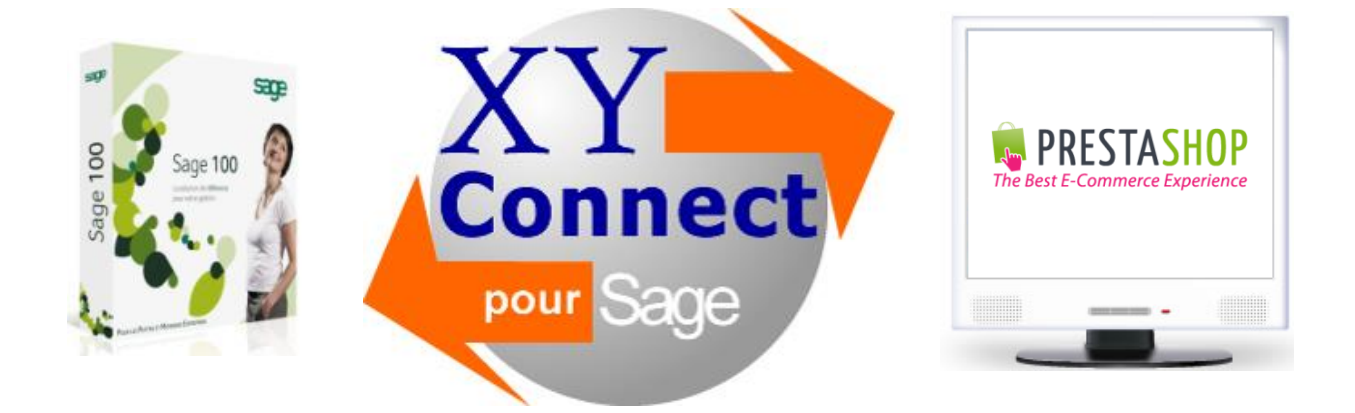

# GUIDE DE L'UTILISATEUR

WEBXY – 7 rue des Pommerots – 78400 CHATOU – Tél : 01 30 09 72 20 – Fax : 01 30 71 18 50 – www.webxy.com

© WEBXY S.A. – Siret 43171036700019 – Documentation utilisateur – XY-Connect Lite Version 1.26 – Mai 2014 *(rev 20/05/2014 – OF)*

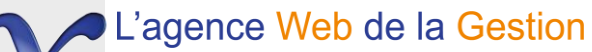

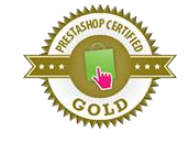

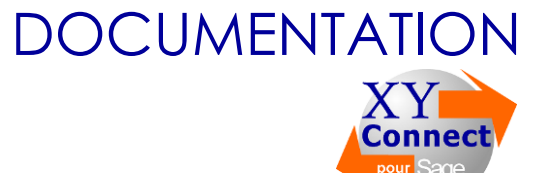

## **Sommaire**

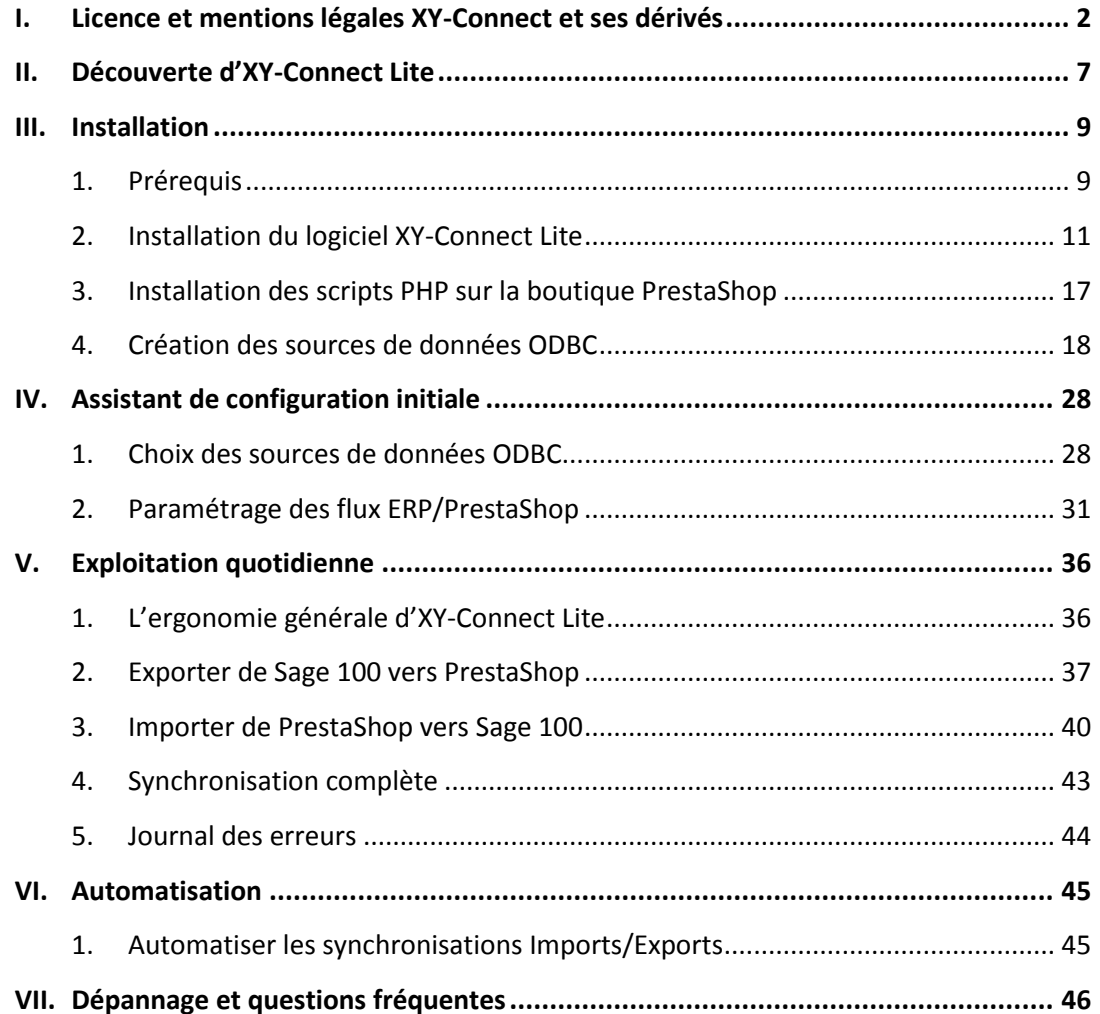

**R**

 $\sqcup \sqcup$ 

 $\mathbb N$ 

 $\sqcup\!\sqcup$ 

 $\sim$  $\overline{\phantom{a}}$ 

**RELIEZ VOTRE SITE E** 

**E**

 $\sqcup \sqcup$  $\vdash$  $\circ$ 

 $\sqcup \sqcup$  $\simeq$  $\longmapsto$  $\circ$  $\geq$ 

 $\pm$ 

 $\overline{M}$ 

 $\circ$ 

 $\cup$ 

E-COMMERCE À VOTRE ERP

 $\Omega$ 

 $\approx$ 

ШI  $\sqcup$  $\simeq$  $\longmapsto$  $\bigcirc$  $\qquad \qquad$  $\overline{\mathcal{A}}$  $\sqcup \sqcup$  $\cup$  $\simeq$  $\sqcup \sqcup$ 

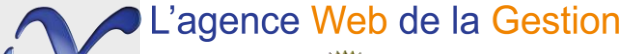

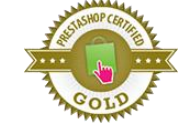

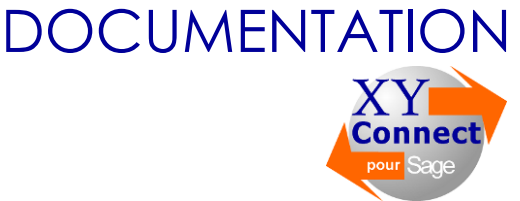

## <span id="page-2-0"></span>**I. Licence et mentions légales XY-Connect Lite et ses dérivés**

#### **CONTRAT DE LICENCE UTILISATEUR FINAL ("CLUF")**

#### **IMPORTANT! À LIRE ATTENTIVEMENT**

LE PRÉSENT CLUF CONSTITUE UN CONTRAT ENTRE VOUS LE " LICENCIÉ " ET WEBXY, EN SON PROPRE NOM ET POUR SON PROPRE COMPTE ET AU NOM ET POUR LE COMPTE DE SES FILIALES, DIVISIONS ET AFFILIÉS (CI-APRÈS DÉNOMMÉS " WEBXY"), PORTANT SUR LE PRODUIT LOGICIEL IDENTIFIÉ CI-DESSUS, QUI COMPREND DES PROGRAMMES D'ORDINATEURS, DES SUPPORTS ASSOCIÉS ET DE LA DOCUMENTATION (CI-APRÈS REGROUPÉS SOUS LA DÉSIGNATION LE " LOGICIEL CONCÉDÉ SOUS LICENCE "). EN OUVRANT L'EMBALLAGE DU LOGICIEL CONCÉDÉ SOUS LICENCE, EN TÉLÉCHARGEANT, EN INSTALLANT, EN ACCÉDANT OU EN UTILISANT LE LOGICIEL CONCÉDÉ SOUS LICENCE OU EN CLIQUANT SUR LE BOUTON " J'ACCEPTE ", LE LICENCIÉ RECONNAÎT ÊTRE LIÉ PAR LES TERMES DU PRÉSENT CLUF. SI LE LICENCIÉ EST EN DÉSACCORD AVEC LES TERMES DE CE CLUF, IL LUI REVIENT DE RETOURNER DANS LE DELAI DE DEUX JOURS OUVRÉS À COMPTER DU JOUR OÙ IL EN A PRIS POSSESSION, LE LOGICIEL CONCÉDÉ SOUS LICENCE NON UTILISÉ À L'ENDROIT OÙ IL SE L'EST PROCURÉ AFIN D'EN OBTENIR LE REMBOURSEMENT. À DÉFAUT, LE LICENCIÉ SERA, DE MANIÈRE IRRÉFRAGABLE, RÉPUTÉ AVOIR ACCEPTÉ LES TERMES DE CE CLUF.

E-COMMERCE À VOTRE ERP **1. Protection/Propriété.** Il est possible que le Logiciel concédé sous licence contienne des logiciels dont la propriété est détenue par des tiers (collectivement appelés " Propriétaires tiers "). Les Propriétaires tiers sont les bénéficiaires tiers du présent CLUF et le Licencié accepte les termes et conditions prévues dans ce même contrat, sauf si un contrat de licence séparé existe pour ces logiciels. Le Logiciel concédé sous licence est protégé par les lois en matière de droit d'auteur ainsi que par les autres lois en matière de propriété intellectuelle. WebXY, ou le Tiers concerné, est propriétaire de tous les droits du Logiciel concédé sous licence ainsi que des copies de celui-ci qui sont fournies en vertu des présentes. Le Logiciel concédé sous licence est conféré sous licence au Licencié et ne peut être utilisé qu'en conformité avec les termes du présent CLUF.

**2. Concession de licence.** WebXY concède, par les présentes, au Licencié, qui l'accepte sans aucune réserve un droit non exclusif, non transférable et définitif d'utiliser la version exécutable du Logiciel concédé sous licence uniquement pour ses propres besoins toute exploitation commerciale étant interdite. L'installation du Logiciel concédé sous licence nécessite la réalisation d'une procédure d'identification au cours de laquelle le Licencié devra saisir l'URL de son site Web pour lequel la licence est concédée. Le présent CLUF exclut toute autorisation, explicite ou implicite, donnée au Licencié de modifier le code source du Logiciel concédé sous licence.

Il existe deux possibilités :

- Soit le Licencié règle, comptant dès l'acquisition, l'intégralité du prix du Logiciel concédé sous licence et dans ce cas il bénéficie immédiatement d'une utilisation dudit Logiciel pour une durée illimitée
- Soit le Licencié ne règle pas le prix du Logiciel concédé sous licence et, dans ce cas, il peut l'utiliser pendant une période de trente jours à l'issue de laquelle s'il règle le prix de la licence, il peut utiliser le Logiciel pour une durée illimitée. Il convient de préciser que la possibilité d'une utilisation restreinte pendant une durée de trente jours n'est pas reconductible et ne peut être mise en œuvre qu'une seule et unique fois.

Compte tenu de la nature de la mise à disposition du Logiciel concédé sous licence, tous les paiements y afférents émis par le Licencié sont obligatoirement établis comptant net et sans escompte ; le Licencié est informé qu'aucune dérogation ne peut être accordée.

**RELIEZVOTRE**SITEE **3. Étendue de la licence.** La licence est concédée pour la connexion avec un seul site Web identifié par son URL. Si le Licencié souhaite connecter un ou plusieurs autres sites Web, il peut acquérir, aux conditions tarifaires en vigueur, des licences supplémentaires auprès de WebXY ou d'un Revendeur.

 $\sim$ 

**R**

**LLI** 

**E**

Щ  $\vdash$  $\omega$ 

 $\sqcup \sqcup$ 

 $\simeq$ 

**Long** 

 $\bigcirc$ 

 $\geq$ 

 $\blacksquare$ 

 $\sqcup \sqcup$ 

 $\bigcirc$ 

 $\cup$ 

 $\Omega$ 

 $\sim$ 

**LLI** 

 $\simeq$  $\overline{\phantom{a}}$  $\bigcirc$  $\geq$ 

 $\sim$ Ш.  $\overline{()}$ 

> $\mathbf{L} \mathbf{L}$  $\leq$ N

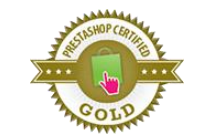

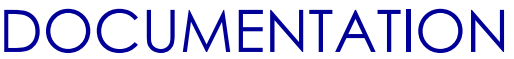

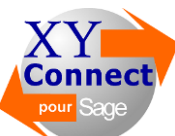

- **4. Transfert.** Le Licencié n'est pas autorisé à louer le Logiciel concédé sous licence, que ce soit à titre onéreux ou pas ni même à prêter pour quelque raison que ce soit à qui que ce soit le Logiciel concédé sous licence. Le Licencié peut affecter les droits et obligations accordés sous licence au titre du présent CLUF uniquement à un tiers qui : (a) contrôle directement ou indirectement le Licencié ; (b) est contrôlé ou sous contrôle commun avec le Licencié ; ou (c) achète tout ou pratiquement tous les avoirs du Licencié ; sous réserve, toutefois, que (i) le Licencié notifie à WebXY par écrit l'existence du transfert ou de la cession moyennant un délai de préavis de quinze jours ; (ii) que, avant la prise de possession, le cessionnaire tiers accepte d'être lié par les termes du présent CLUF et qu'il complète et retourne à WebXY une fiche d'inscription ou toute autre documentation de transfert demandée par WebXY ; et (iii) qu'en aucun cas, sauf accord écrit spécifique contraire, un quelconque transfert ou cession ne (a) libère le Licencié de toute obligation antérieure en vigueur au titre du présent CLUF ou (b) n'autorise le Licencié ou le bénéficiaire ou cessionnaire du Licencié, ensemble, à utiliser plus de licences que le nombre de licences autorisées au titre du présent CLUF. Si le Licencié transfère le Logiciel concédé sous licence, il doit simultanément transférer tous les supports associés et la documentation, et supprimer tous les Logiciels concédés sous licence de tous ses ordinateurs en sa possession.
- E-COMMERCE À VOTRE ERP **5. Restrictions.** Le Licencié s'engage à ne pas copier le Logiciel concédé sous licence sauf pour des besoins de sauvegarde ou de récupération après un sinistre, ou tel que cela est stipulé dans la documentation accompagnant le Logiciel concédé sous licence. S'il effectue des copies de sauvegarde du Logiciel concédé sous licence, l'exemplaire original du Logiciel concédé sous licence et toutes les copies de sauvegarde réalisées restent sous le contrôle du Licencié et demeurent la propriété de WebXY ou d'un éventuel Propriétaire tiers. Le licencié reconnaît que ceci n'est qu'une licence et qu'aucun titre de propriété ne lui est accordé. Le Licencié s'engage à ne pas contester les droits de WebXY sur le Logiciel concédé sous licence ou à ne pas tenter de faire valoir quelque droit que ce soit sur le Logiciel concédé sous licence, sauf les droits qui lui sont concédés au titre du présent CLUF. Le Licencié s'engage à ne pas divulguer, modifier, décompiler, traduire, désassembler, ou reconstituer la logique du Logiciel concédé sous licence, même pour le corriger car le droit d'effectuer toute correction du Logiciel concédé sous licence est contractuellement réservé par WebXY. Toute demande de correction devra être adressée à WebXY et devra exposer et décrire le problème qui a été rencontré. Le Licencié s'interdit expressément de distribuer ou donner en location le Logiciel concédé sous licence ou de l'utiliser dans le cadre de services d'hébergement commercial ou d'hébergement d'applications. Le Licencié s'engage à n'utiliser le Logiciel concédé sous licence que dans le cadre de ce qui est expressément autorisé au titre du présent CLUF. Le Licencié reconnaît que le Logiciel concédé sous licence contient des informations réputées confidentielles ou appartenant de toute autre manière à WebXY ou au Tiers concerné, et il accepte d'utiliser le Logiciel concédé sous licence en prenant des précautions au moins identiques à celles qu'il prend pour protéger ses propres informations confidentielles.
	- **6. Liens vers des sites tiers.** Le Logiciel concédé sous licence peut comporter des liens vers des sites tiers. WebXY fournit ces liens à titre d'exemple uniquement. WebXY ne génère ni ne contrôle le contenu des sites tiers et ne saurait être tenue responsable des stratégies, pratiques ou contenus de ces sites, que WebXY ne soutient nullement.
	- **7. Garantie/Recours/Limitation de responsabilité.** DANS TOUTE LA MESURE PERMISE PAR LA RÉGLEMENTATION APPLICABLE, LES GARANTIES ET RECOURS STIPULÉS CI-DESSOUS SONT EXCLUSIFS ET REMPLACENT TOUTES AUTRES GARANTIES ET RECOURS, ORAUX OU ÉCRITS, EXPRES OU IMPLICITES. Sauf disposition contraire dans ce CLUF, aucun revendeur, fournisseur, mandataire, ou employé WebXY n'est autorisé à modifier les garanties et recours ci-après ou à y ajouter quelque élément que ce soit.

WebXY garantit pendant une durée de trente (30) jours à compter de la date de livraison par WebXY du Logiciel concédé sous licence que (i) les supports contenant le Logiciel concédé sous licence seront exempts de défauts matériels, sous réserve d'une utilisation normale, et que (ii) le Logiciel concédé sous licence fonctionnera de façon similaire à la documentation de WebXY livrée avec le Logiciel concédé sous licence. WebXY ne garantit pas que le Logiciel concédé sous licence réponde aux attentes ou que le fonctionnement du Logiciel concédé sous licence s'effectuera sans interruption ou sans erreur ni que tous les défauts seront corrigés.

 $\sim$ 

**R**

 $\mathbf{L} \mathbf{L}$ 

**RELIEZ VOTRE SITE E** 

**E**

Ш

 $\longmapsto$  $\circ$ 

 $\sqcup \sqcup$ 

 $\simeq$ 

 $\overline{\phantom{a}}$ 

 $\circ$ 

 $\geq$ 

 $\mathbb N$ 

 $\sqcup \sqcup$  $\overline{\phantom{0}}$ 

 $\bigcirc$ 

 $\cup$ 

 $\mathbb{R}^+$ 

 $\Omega$ 

 $\sim$ 

ш

**LLI**  $\simeq$  $\overline{\phantom{a}}$  $\circ$  $\geq$ 

 $\sim$ ш.  $\left( \right)$  $\simeq$  $\mathbf{L} \mathbf{L}$ Ź ≶

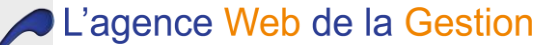

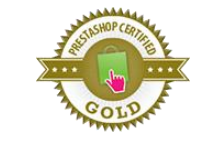

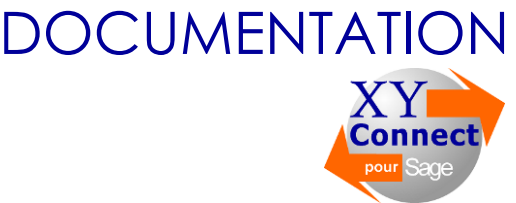

Cette garantie est nulle si l'échec du Logiciel concédé sous licence provient d'un accident, d'un mauvais traitement, d'une modification ou d'une mauvaise utilisation du Logiciel concédé sous licence. Si le Licencié estime qu'un défaut dans le Logiciel concédé sous licence fait qu'il ne respecte plus la garantie ci-dessus, le Licencié devra en faire part à WebXY par écrit dans un délai de 30 jours. La responsabilité de WebXY et le recours du Licencié en ce qui concerne la garantie seront estimés à la seule discrétion de WebXY. Le Licencié obtiendra soit la réparation ou le remplacement du Logiciel concédé sous licence soit le remboursement du montant que le Licencié aura payé pour le Logiciel concédé sous licence (à condition que le Licencié retourne le Logiciel concédé sous licence). Tout Logiciel concédé sous licence réparé ou remplacé sera garanti pour la période restante de la période de garantie originale.

SAUF ACCORD ÉCRIT EXPRÈS, LE LOGICIEL CONCÉDÉ SOUS LICENCE N'EST PAS CONÇU OU DESTINÉ À ÊTRE UTILISÉ DANS LE CADRE DE SYSTÈMES MÉDICAUX, DE SECOURS OU DE RÉANIMATION, DE SYSTÈMES DE TRANSPORT, D'ÉQUIPEMENTS NUCLÉAIRES OU DANS LE CADRE DE TOUTE AUTRE APPLICATION À RISQUE DANS LAQUELLE UN MAUVAIS FONCTIONNEMENT DU LOGICIEL CONCÉDÉ SOUS LICENCE RISQUERAIT DE CAUSER DES DOMMAGES SUBSTANTIELS, DE PROVOQUER DES BLESSURES OU D'ENTRAÎNER LA MORT. WEBXY ET LES PROPRIÉTAIRES TIERS DÉCONSEILLENT L'UTILISATION DU LOGICIEL CONCÉDÉ SOUS LICENCE DANS DE TELLES CIRCONSTANCES ET DÉCLINENT TOUTE RESPONSABILITÉ.

WebXY ne sera pas tenue responsable de tous problèmes de réseau ou du système quand bien même ces problèmes seraient dus au fonctionnement du Logiciel concédé sous licence et même dans le cas où des modifications de la configuration du réseau pourraient affecter les performances du système.

Dans toute la mesure permise par le droit applicable et à l'exception de ce qui est prévu à l'article 9 cidessous, l'entière responsabilité de WebXY au titre de ce CLUF sera limitée au montant que le Licencié aura payé pour le Logiciel concédé sous licence.

WEBXY NE POURRA EN AUCUN CAS ÊTRE TENUE POUR RESPONSABLE DE QUELQUE DOMMAGE INCIDENT, SPÉCIAL, ACCESSOIRE, ÉVENTUEL OU INDIRECT QUE CE SOIT, RÉSULTANT DE L'UTILISATION OU DE L'IMPOSSIBILITÉ D'UTILISER LE LOGICIEL CONCÉDÉ SOUS LICENCE, même si WebXY a été prévenue de l'éventualité de tels dommages. Notamment, WebXY ne pourra en aucun cas être tenue responsable au titre de données stockées ou traitées au moyen du Logiciel concédé sous licence, y compris des frais liés à la récupération de ces données, le Licencié devant s'assurer de la sauvegarde de ses données.

**8. Indemnisation.** WebXY déclare, d'une part être en droit de concéder au Licencié la licence d'utilisation du Logiciel concédé sous licence couverte par le présent CLUF sans porter atteinte aux droits de tiers, et d'autre part qu'aucune action n'a été engagée et que, à sa connaissance, il n'existe aucune menace d'action engagée par un tiers et fondée sur la violation alléguée des droits de ce tiers par WebXY. WebXY s'engage à défendre, indemniser et garantir le Licencié contre toute action intentée par un tiers, visant à démontrer que le Logiciel concédé sous licence porte atteinte à tout droit d'auteur, marque ou secret commercial détenu par ce tiers, à condition, toutefois (i) que WebXY soit informée, par écrit et dans un délai de cinq jours ouvrés, par le Licencié de la survenance de cette action ; (ii) que WebXY ait le contrôle exclusif de la défense de toute action ou de toute négociation en vue de parvenir au règlement de cette action ; (iii) que le Licencié coopère avec WebXY, aux frais de WebXY, en vue de faciliter la défense ou la transaction pour cette action ; (iv) que cette action ne découle pas de modifications effectuées par le Licencié et non autorisées par WebXY; et (v) si Logiciel concédé sous licence devient, ou, selon l'opinion de WebXY, pourrait devenir, l'objet d'une action en contrefaçon, que le Licencié permette à WebXY, au choix et aux frais de WebXY, (a) soit d'obtenir le droit pour le Licencié de continuer à utiliser le Logiciel concédé sous licence, (b) soit de résilier le présent CLUF et de rembourser au Licencié les frais de licence qu'il a versés pour le Logiciel concédé sous licence dans le cas où les options (a) et (b) ne pourraient être envisagées malgré les efforts raisonnables de WebXY.

**9. Maintenance et support.** WebXY fournit des services de maintenance et/ou de support technique (comprenant des mises à jour et des améliorations) sur le Logiciel concédé sous licence, mais uniquement au titre de contrats distincts.

 $\sim$ 

**R**

**RELIEZ VOTRE SITE E** 

**E**

ш

 $\vdash$  $\omega$ 

LLI.

 $\simeq$ 

**Service** 

 $\bigcirc$ 

 $\geq$ 

 $\mathbb N$ 

 $\rightarrow$ 

 $\sqcup \sqcup$ 

E-COMMERCE À VOTRE ERP

 $\leq$ N

 $\circ$ 

 $\cup$ 

 $\sim$ ш.  $\bigcirc$  $\simeq$ 

 $\Omega$ 

 $\sim$ 

ш

**LLI**  $\simeq$  $\overline{\phantom{a}}$  $\circ$  $\geq$ 

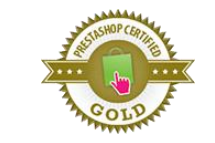

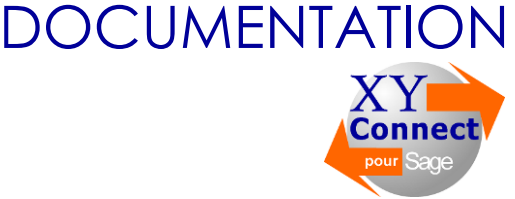

- **10. Respect des lois en matière d'exportation.** Le Licencié n'est pas autorisé à exporter, expédier, transmettre ou réexpédier le Logiciel concédé sous licence en violation des lois ou réglementations applicables, y compris notamment les lois sur l'administration des exportations publiées par le département fédéral américain attaché au commerce ou toute loi ou réglementation similaire publiée par des entités similaires.
- **11. Résiliation.** Le droit d'utiliser le Logiciel concédé sous licence demeure en vigueur jusqu'à la résiliation du présent CLUF. Le Licencié peut résilier ce CLUF à tout moment en détruisant l'ensemble de ses copies du Logiciel concédé sous licence. Ce CLUF sera résilié de plein droit si le Licencié n'en respecte pas les conditions. En cas de résiliation, le Licencié s'engage à effacer les copies du Logiciel concédé sous licence en sa possession, à détruire toutes les copies du Logiciel concédé sous licence et, à la demande de WebXY, à confirmer, par écrit, s'être acquitté de ces obligations, sauf en cas de transfert prévu dans ce CLUF.
- **12. Indépendance des clauses.** Si l'une des clauses ou des stipulations du présent CLUF est jugée non valable ou inopposable en vertu d'une réglementation applicable, les tribunaux compétents pourront modifier le CLUF afin de remplacer les stipulations ou les clauses qui sont inapplicables ou inopposables par des termes se rapprochant le plus possible de l'intention des parties. Toutes les autres stipulations demeureront inchangées et pleinement applicables.
- E-COMMERCE À VOTRE ERP **13. Intégralité des accords.** Le présent CLUF, ainsi que tout bon de commande, contrat de maintenance Ш. ou de support ou tout autre document similaire applicable de WebXY, constituent l'intégralité des  $\sqcup \sqcup$ accords entre le Licencié et WebXY concernant le sujet du présent document. Toute modification de ce  $\simeq$ CLUF n'aura d'effet et ne sera opposable aux parties que si elle est exprimée par écrit et signée par le  $\longmapsto$ Licencié et par un représentant dûment autorisé de WebXY.  $\bigcirc$
- **14. Litiges.** En cas de litige, les tribunaux du ressort du siège social seront seuls compétentes, quel que soit le nombre de parties et quelles que soit la cause dudit litige et a procédure engagée, même en référé, et nonobstant opposition ou appel en garantie.
- **15. Renonciation.** La renonciation ou le manquement de l'une des parties à se prévaloir de tout droit prévu dans le présent CLUF ne constituera pas renonciation à se prévaloir de tout autre droit ultérieur  $\simeq$  $\sqcup \sqcup$ prévu par ce CLUF.
	- **16. Cession.** Le présent CLUF bénéficie et peut être librement cédé aux successeurs et aux ayants droit de WebXY concernant le Logiciel concédé sous licence.
- **RELIEZ VOTRE SITE E 17. Revendeurs.** Si le Licencié a acquis le Logiciel concédé sous licence auprès d'un Revendeur, il reconnaît (i) que les modalités de paiement et de livraison du Logiciel concédé sous licence doivent être établies séparément et indépendamment entre le Licencié et le Revendeur ; (ii) que le présent CLUF constitue l'intégralité des accords entre le Licencié et WebXY concernant les droits de licence afférents au Logiciel concédé sous licence tels que décrits ci-dessus, et fait foi ; (iii) que les termes de tout bon de commande ou de tout autre accord conclu entre le Licencié et le Revendeur ne sont pas opposables à WebXY; (iv) que le Revendeur n'est pas un mandataire de WebXY et qu'il n'est pas autorisé à modifier d'une quelconque manière les termes de ce CLUF ni à concéder une quelconque licence ou un quelconque droit relatif au Logiciel concédé sous licence ; et (v) que tout défaut de paiement de sa part de toute somme due au Revendeur ou à toute autre partie au titre des droits de licence qui lui sont conférés par ce CLUF constituera un motif suffisant de résiliation de ce CLUF par WebXY. Le Licencié reconnaît en outre que WebXY ne fait aucune déclaration ni ne donne aucune garantie quant aux prestations éventuellement fournies par un Revendeur ou quant aux actes ou aux défauts d'action éventuels de la part d'un Revendeur.

 $\sim$ 

**R**

 $\sqcup \sqcup$ 

**E**

Щ

 $\longmapsto$  $\omega$ 

LLI.

 $\simeq$ 

 $\circ$  $\geq$ 

 $\mathbb N$ 

 $\sqcup \sqcup$ ÷.

 $\leq$ ⋝

 $\bigcirc$ 

 $\Omega$ 

 $\sim$ 

 $\overline{\mathcal{A}}$ **LLI** 

© WEBXY S.A. – Siret 43171036700019 – Documentation utilisateur – XY-Connect Lite Version 1.26 – Mai 2014

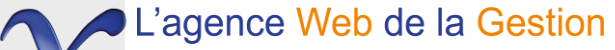

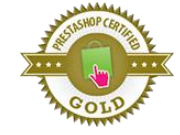

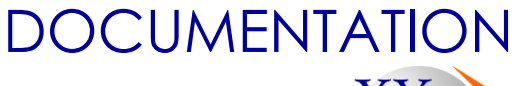

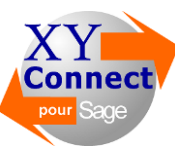

#### **Coordonnées**

WebXY S.A. – 7, rue des Pommerots 78400 CHATOU - France Tél : (+33)1 30 09 72 20 Fax : (+33)1 30 71 18 50 [http://www.webxy.com](http://www.webxy.com/)

*Avertissement : cette documentation ne peut être considérée comme des spécifications fonctionnelles détaillées du progiciel XY-Connect Lite. Elle a vocation à être pédagogique dans une première utilisation du progiciel. Il appartient au client, parallèlement à la documentation, de mettre en œuvre le progiciel pour permettre de mesurer exactement l'adéquation de ses besoins aux fonctionnalités.*

*Marques : les marques Sage, PrestaShop, Microsoft et Adobe ainsi que les produits cités dans ce document sont déposés par leur propriétaire respectif.*

**R**

**RELIEZ VOTRE SITE E** 

**E**

 $\mathbf{L} \mathbf{L}$ 

 $\vdash$  $\omega$ 

 $\sqcup \sqcup$ 

 $\simeq$ 

 $\overline{\phantom{a}}$ 

 $\bigcirc$  $\geq$ 

 $\mathbb{N}$ 

 $\Box\Box$ 

الب

 $\sqcup \sqcup$ 

 $\bigcirc$ 

 $\cup$ 

E-COMMERCE À VOTRE ERP

 $\overline{\mathcal{A}}$ **LLI**  $\left( \right)$  $\simeq$  $\mathbf{L} \mathbf{L}$  $\leq$ Ś

 $\Omega$ 

 $\sim$ 

**LLI** 

Ш  $\simeq$  $\overline{\phantom{a}}$  $\bigcirc$  $\geq$ 

© WEBXY S.A. – Siret 43171036700019 – Documentation utilisateur – XY-Connect Lite Version 1.26 – Mai 2014

<span id="page-7-0"></span>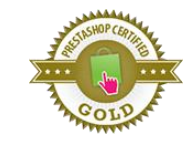

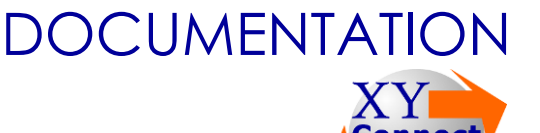

**II. Découverte d'XY-Connect Lite** 

**XY-Connect Lite** permet d'établir un échange automatisé d'informations entre un site e-commerce PrestaShop et la solution de gestion commerciale Sage 100.

L'échange se traduit par un flux d'export et un flux d'import ayant pour actions la création ou la mise à jour des données suivantes :

- $\blacksquare$  Arborescence des catalogues de Sage 100
- $\boxtimes$  Articles
- $\triangleright$  Prix public des articles
- $\boxtimes$  Quantités en stock des articles
- $\boxtimes$  Nouvelles commandes du site PrestaShop vers Sage 100
- $\boxtimes$  Statuts de commandes

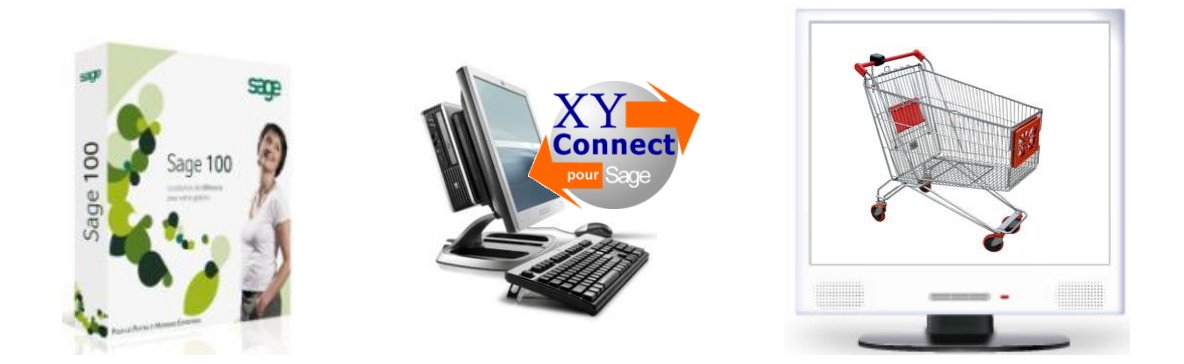

#### **ZOOM SUR LES SYNCHRONISATIONS**

XY-Connect Lite s'installe sur un poste de travail ou sur un serveur et permet de déclencher les flux d'import ou d'export manuellement (partiels ou complets). Ces synchronisations peuvent être automatisées en mode « silencieux » (en tâche de fond) via le planificateur de tâches de Windows.

#### **Composants d'XY-Connect Lite**

**X Y - C O N N E C T** 

 $\overline{O}$ 

 $\overline{()}$ 

 $\succ$ 

 $\bm{\times}$ 

**R**

**LLI** 

**RELIEZ VOTRE SITE E** 

**E**

 $\pm 1$ 

 $\mathbb{H}$  $\omega$ 

 $\mathbf{L} \mathbf{L}$ 

 $\cong$ 

 $\bigcirc$  $\geq$ 

 $\mathbb{N}$ 

**LLI** الب

 $\bigcirc$ 

 $\cup$ 

E-COMMERCE À VOTRE ERP

 $\overline{\mathcal{A}}$ Ш  $\left( \right)$  $\simeq$  $\mathbf{L} \mathbf{L}$  $\leq$ Z

 $\Omega$ 

 $\sim$ 

ШI

**LLI**  $\sim$  $\overline{\phantom{a}}$  $\bigcirc$  $\geq$ 

**L**

 $\longmapsto$ 

 $\bigcup$ 

 $\sqcup \sqcup$  $\frac{z}{z}$ 

토

**ITE P O U R** 

 $\overline{S}$ 

 $\cong$ 

 $\Rightarrow$ 

 $\bigcirc$  $\Omega$  $\underline{\sqcup\!\sqcup}$ 

**A G E 100**

**–**

**G**

GUIDE DE LUTILISATEUR

 $\mathbf{L} \mathbf{L}$  $\Box$ 

 $\mathbf{L} \mathbf{L}$ 

 $\Box$ 

 $\frac{1}{2}$ 

LUTILISAT

 $\sim$  $\Rightarrow$  $\sqcup \sqcup$ 

- $\boxtimes$  Le logiciel XY-Connect Lite à installer sur un poste de travail qui permettra de faire les paramétrages de flux et d'exécuter les synchronisations
- $\boxtimes$  Deux fichiers de script PHP qui seront à placer sur la boutique PrestaShop
- Le fichier d'aide en format PDF

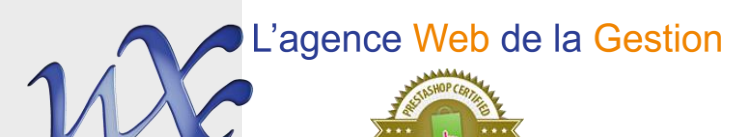

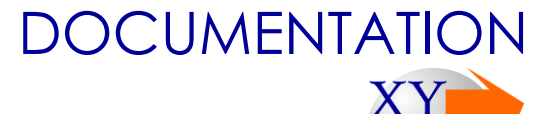

#### **Données exportées de Sage 100 gestion commerciale vers PrestaShop**

- $\boxtimes$  Arborescence complète (libellés et niveaux) du « Catalogue » Sage 100
- $\nabla$  Référence article
- $\boxtimes$  Désignation principale
- $\triangleright$  Prix HT ou TTC issu d'une catégorie tarifaire
- $\boxtimes$  Niveau de stock (réel, disponible ou à terme) sur un ou plusieurs dépôts
- $\nabla$  Poids brut ou net de l'article
- $\boxdot$  Code taxe du premier régime fiscal
- $\triangleright$  Case à cocher « publier sur le site marchand »
- $\boxdot$  Statut (PrestaShop) des commandes en fonction des transformations des documents de vente de Sage 100

#### **ZOOM SUR LES ARTICLES EXPORTÉS (Version Lite uniquement)**

L'export des articles de Sage 100 vers PrestaShop ignorera les articles mis en sommeil, configurés en gamme article, en conditionnement et en nomenclature commerciale.

#### **Données importées de PrestaShop vers Sage 100 gestion commerciale**

- $\boxtimes$  Nouvelles commandes sur le site (Création d'un bon de commande dans Sage 100)
- $\boxtimes$  Adresses de facturation et adresses de livraison des clients PrestaShop

#### **ZOOM SUR LES COMMANDES IMPORTÉES**

Les commandes importées sont affectées à un unique client « générique ». (Principe du client comptoir). Aucune fiche client n'est créée dans Sage 100 (La création automatisée des fiches clients est disponible en version XY-Connect Premium).

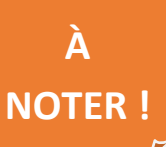

**XY-Connect existe aussi en version « Premium » disposant de fonctionnalités supplémentaires et permettant la personnalisation des flux d'échange de données.** 

*[Contactez WebXY pour en savoir plus.](mailto:infocom@webxy.com)*

**R**

**LLI** 

**RELIEZ VOTRE SITE E** 

**E**

 $\pm 1.1$ 一  $\omega$ 

 $\sqcup \sqcup$ 

 $\cong$ 

 $\bigcirc$ 

 $\geq$ 

 $\mathbb{N}$ 

 $\mathbf{L} \mathbf{L}$ الب

 $\bigcirc$ 

 $\cup$ 

E-COMMERCE À VOTRE ERP

 $\overline{\mathcal{A}}$ Ш.  $\left( \right)$  $\simeq$  $\sqcup \sqcup$ ≳ ≶

 $\Omega$ 

 $\cong$ 

ШI

 $\mathbf{L} \mathbf{L}$  $\simeq$  $\overline{\phantom{a}}$  $\bigcirc$  $\geq$ 

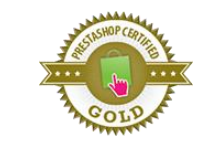

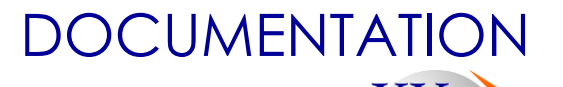

### **III. Installation**

#### <span id="page-9-1"></span><span id="page-9-0"></span>**1. Prérequis**

- Micro-Ordinateur (PC 32 ou 64 bits) sous Windows XP, Vista, 7, 8 ou Windows Serveur 2003/2008/2012
- $\boxtimes$  XY-Connect Lite installera le FrameWork Dot Net 4.0 « Client Profile » le cas échéant
- $\overline{9}$  4Go de RAM minimum
- $\boxtimes$  Accès aux bases de gestion commerciale et comptabilité en lecture/écriture
- $\boxtimes$  Une connexion internet fonctionnelle (non filtrée sur le port 80)
- $\boxdot$  Option : planificateur de tâches accessible et paramétrable. (Pour la programmation des synchronisations automatisées)

#### **Prérequis Sage**

- $\boxtimes$  Version Sage 100 gestion commerciale 16.05 ou Génération I7 : CBASE ou pour SQL Server
- **Partie cliente de « Sage Installation » dans le cas d'une utilisation de Sage 100** en multipostes
- $\boxtimes$  Pilote ODBC Sage Version 16.02 ou 17 (selon votre version de Sage 100) installé et opérationnel
- $\boxtimes$  S'assurer que les codes ISO 2 soient bien renseignés dans Sage 100 (paramètres – options – pays). Les codes ISO 2 doivent être rigoureusement les mêmes que les codes ISO de PrestaShop (localisation – pays). Exemple : France, code ISO 2 = FR
- $\boxtimes$  Arborescence « Catalogues Sage » créée et articles affectés à leur niveau
- **Ø** Client générique créé
- $\boxtimes$  Mots de passe identiques pour le compte utilisateur Sage utilisé sur tous les logiciels Sage 100 installé et en exploitation
- $\boxdot$  Option : souche spécifique et dépôt spécifique Web

*Voir le chapitre « Paramétrage des flux ERP/PrestaShop » pour les détails.*

**R**

**LLI** 

**RELIEZ VOTRE SITE E** 

**E**

Ш  $\vdash$  $\omega$ 

 $\sqcup \sqcup$ 

 $\simeq$ 

 $\bigcirc$ 

 $\geq$ 

 $\mathbb{N}$ 

 $\mathbf{L} \mathbf{L}$  $\rightarrow$ 

 $\bigcirc$ 

 $\cup$ 

E-COMMERCE À VOTRE ERP

 $\overline{\mathcal{A}}$ Ш.  $\left( \right)$  $\simeq$  $\sqcup \sqcup$ Z W

 $\Omega$ 

 $\cong$ 

ШI

**LLI**  $\simeq$  $\overline{\phantom{a}}$  $\bigcirc$  $\geq$ 

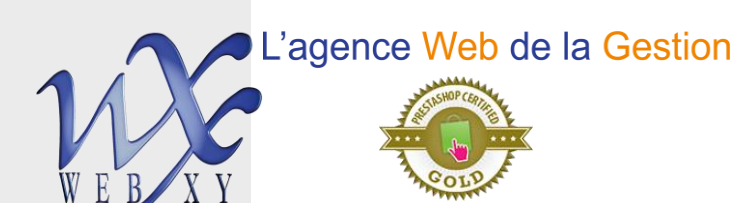

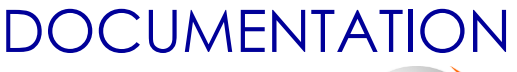

#### **Prérequis PrestaShop**

- $\nabla$  Version 1.4, 1.5 et 1.6
- $\boxtimes$  Faire une sauvegarde de la base de données PrestaShop avant d'effectuer les tests de synchronisation

#### **Prérequis Sage/PrestaShop**

- $\boxtimes$  Tarifs proposés sur votre site e-commerce saisis dans une catégorie tarifaire Sage 100 dédiée
- $\boxtimes$  Article « ZPORT » non tenu en stock créé et publié sur le site marchand. (Pour le calcul des frais de port)
- $\boxtimes$  Article « ZREMISE » non tenu en stock créé et publié sur le site marchand. (Pour les coupons de remise)
- $\boxtimes$  Article « ZDIVERS » non tenu en stock créé et publié sur le site marchand. (Pour les articles inexistants en gestion)
- $\boxtimes$  Il est nécessaire de renseigner au minimum les champs suivants :
	- Désignation / référence / tarifs / stock / publié sur le site marchand
	- Poids net ou brut (si frais de port au poids), code taxe 1 (TVA)
	- Affectation du catalogue (4 niveaux maximum)
- Les caractères interdits pour la désignation d'un article sont  $\langle \rangle :=# \{\}$

*(Nb : les codifications ZPORT, ZREMISE, ZDIVERS sont données à titre d'exemple. Vous êtes libres de codifier ces articles selon vos règles habituelles).*

*Voir le chapitre « Paramétrage des flux ERP/PrestaShop » pour les détails.*

**R**

 $\sqcup \sqcup$ 

**RELIEZ VOTRE SITE E** 

**E**

Щ  $\vdash$  $\omega$ 

 $\sqcup \sqcup$ 

 $\cong$ 

 $\bigcirc$ 

 $\geq$ 

 $\mathbb{N}$ 

**LLI** ب

 $\bigcirc$ 

 $\cup$ 

E-COMMERCE À VOTRE ERP

 $\overline{\mathcal{A}}$ **LLI**  $\left( \right)$  $\simeq$  $\sqcup \sqcup$  $\leq$ W

 $\Omega$ 

 $\sim$ 

ШI

Ш  $\sim$  $\overline{\phantom{a}}$  $\bigcirc$  $\geq$ 

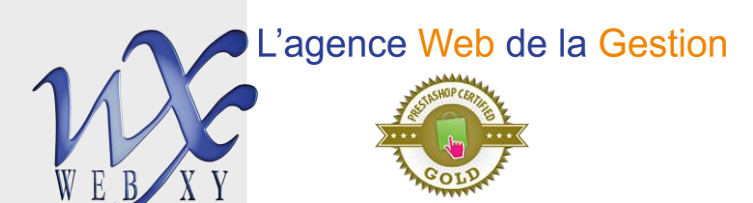

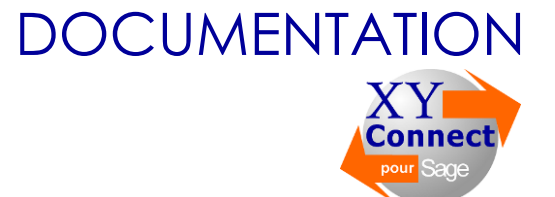

#### <span id="page-11-0"></span>**2. Installation du logiciel XY-Connect Lite**

L'installation de XY-Connect Lite se fait en exécutant le programme « Setup XYConnect\_Sage Lite.exe ». Par ailleurs il s'agira de placer les fichiers de scripts PHP (déployés à l'installation) sur votre espace d'hébergement PrestaShop (*voir plus loin dans ce document*).

#### **Etape 1 : Exécution du logiciel**

Lancez le programme « Setup XYConnect\_Sage Lite.exe ». Cliquez sur « **Exécuter** ».

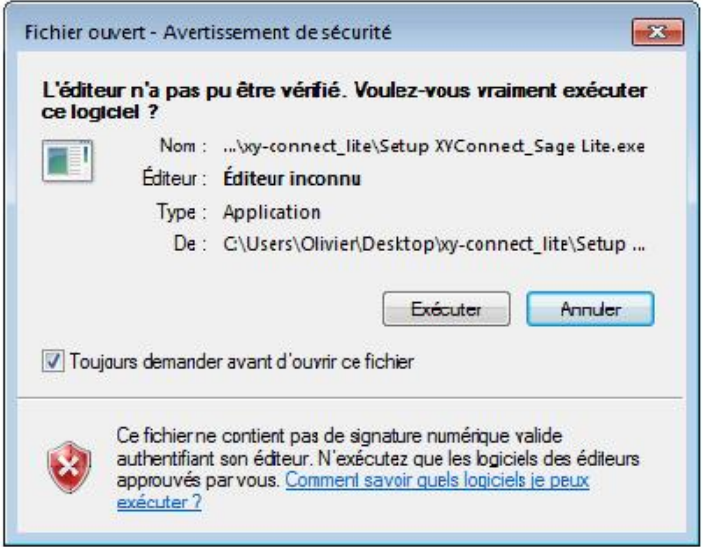

#### **Etape 2 : Langue de l'assistant d'installation**

L'interface d'installation vous invite à choisir la langue qui sera utilisée pour l'installation. Vous avez le choix entre le français et l'anglais.

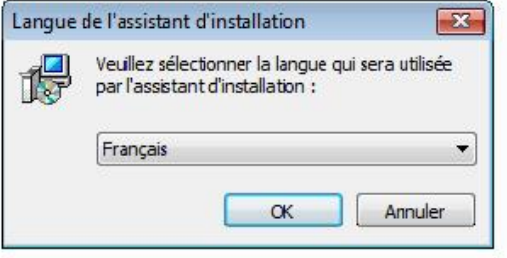

**R**

**RELIEZ VOTRE SITE E** 

**E**

Ш

 $\vdash$  $\omega$ 

 $\sqcup \sqcup$ 

 $\simeq$  $\overline{\phantom{a}}$ 

 $\bigcirc$  $\geq$ 

 $\mathbb{N}$ 

 $\Box\Box$ 

and in

 $\sqcup \sqcup$ 

 $\bigcirc$ 

 $\cup$ 

E-COMMERCE À VOTRE ERP

 $\overline{\mathcal{A}}$ **LLI**  $\left( \right)$  $\simeq$  $\sqcup \sqcup$  $\leq$ Ś

 $\Omega$ 

 $\cong$ 

ШI

 $\sqcup \sqcup$  $\simeq$  $\overline{\phantom{a}}$  $\bigcirc$  $\geq$ 

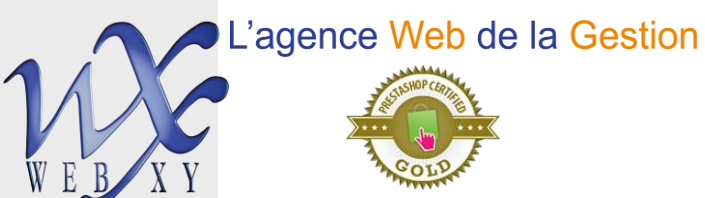

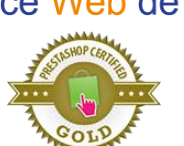

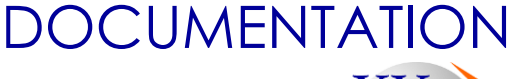

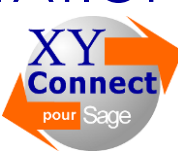

#### **Etape 3 : Présentation de l'assistant d'installation**

A cette étape de l'installation, l'assistant vous invite à fermer toutes les applications actives avant de continuer. Après avoir fermé vos applications, cliquez sur « **Suivant** ».

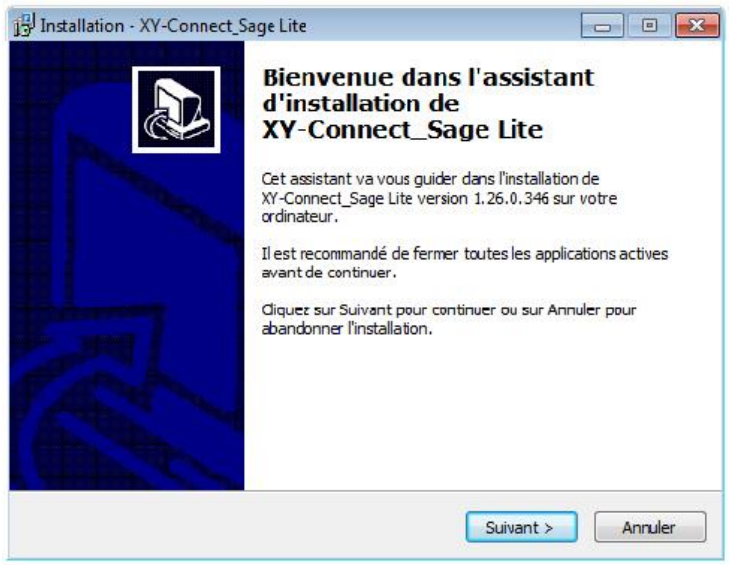

#### **Etape 4 : Validation des termes du contrat de licence**

A la quatrième étape de l'installation, il est nécessaire de lire attentivement les termes du contrat de licence avant de les valider pour accéder à l'étape suivante.

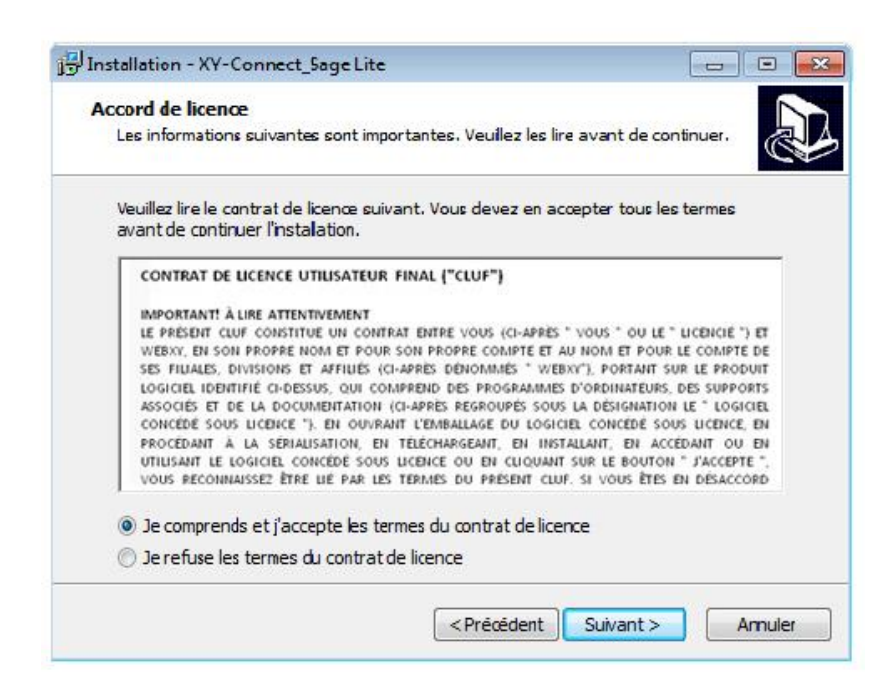

**R**

 $\sqcup \sqcup$ 

**RELIEZ VOTRE SITE E** 

**E**

 $\pm 1.1$ 

 $\longmapsto$ 

 $\omega$ 

**LLI** 

 $\simeq$ 

**Service** 

 $\circ$ 

 $\geq$ 

 $\mathbb{N}$ 

**LLI** الب

Z

 $\bigcirc$ 

 $\cup$ 

E-COMMERCE À VOTRE ERP

 $\sim$  $\Box$  $\left( \right)$  $\simeq$  $\sqcup \sqcup$ Z

 $\Omega$ 

 $\cong$ 

**LLI** 

**LLI**  $\simeq$  $\overline{\phantom{a}}$  $\bigcirc$  $\geq$ 

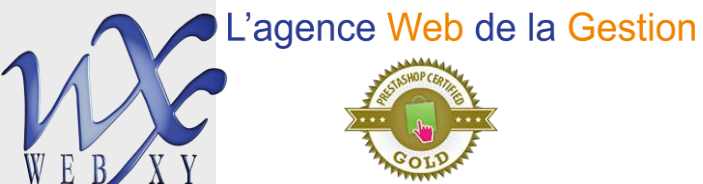

 $\sim$ 

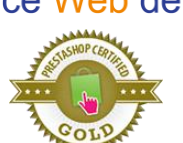

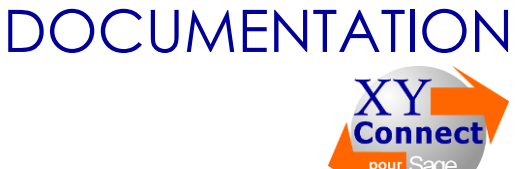

#### **Etape 5 : Choix du dossier de destination**

Vous devez choisir le dossier de destination pour l'installation de XY-Connect Lite. Par défaut, le chemin est : « C:\Program files\XYConnect ». Il vous est possible de choisir un autre dossier d'installation en cliquant sur le bouton « **Parcourir** ». Après avoir fait votre choix, cliquez sur « **Suivant** ».

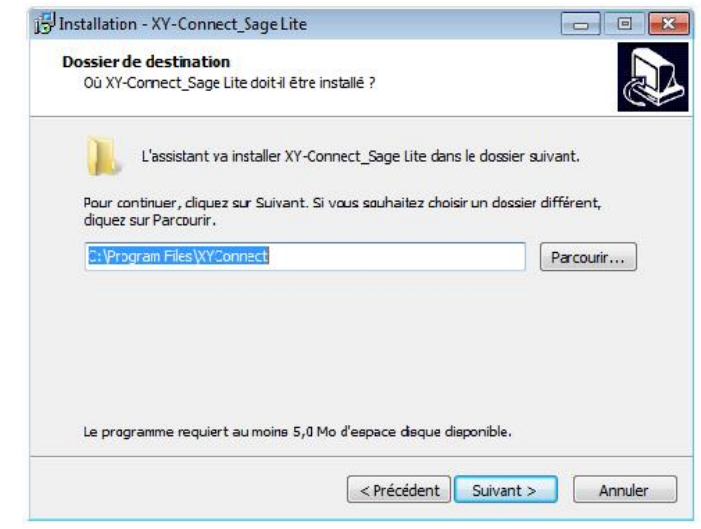

#### **Etape 6 : Sélection du dossier du menu Démarrer**

L'assistant d'installation vous invite ensuite à créer les raccourcis du programme au sein du menu Démarrer. Il vous est possible de choisir un autre dossier du menu Démarrer ou inversement de ne pas créer de dossier dans le menu Démarrer.

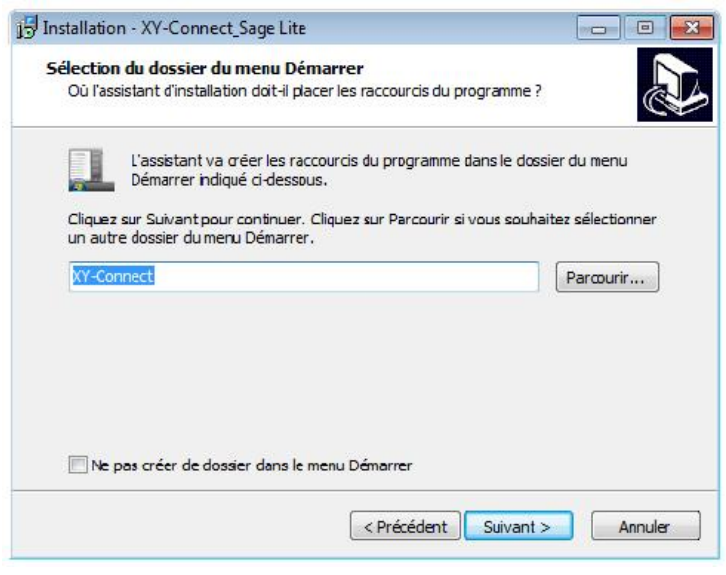

**R**

**RELIEZ VOTRE SITE E** 

**E**

Ш  $\vdash$  $\omega$ 

 $\sqcup \sqcup$ 

 $\simeq$ 

**Service** 

 $\bigcirc$  $\geq$ 

 $\mathbb{N}$ 

 $\mathbf{L} \mathbf{L}$ 

ب

 $\sqcup \sqcup$ 

 $\bigcirc$ 

 $\cup$ 

E-COMMERCE À VOTRE ERP

**LLI**  $\left( \right)$  $\simeq$  $\sqcup \sqcup$  $\leq$ Ś

 $\Omega$ 

 $\sim$ 

ШI

Ш  $\simeq$  $\overline{\phantom{a}}$  $\bigcirc$  $\geq$ 

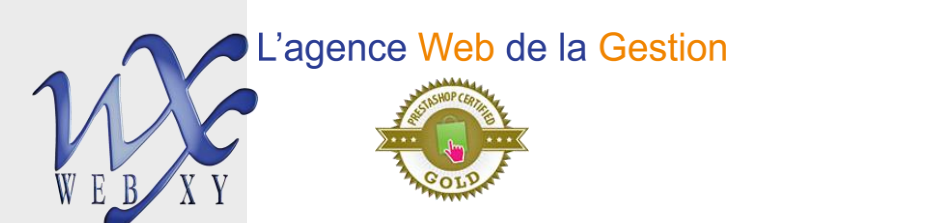

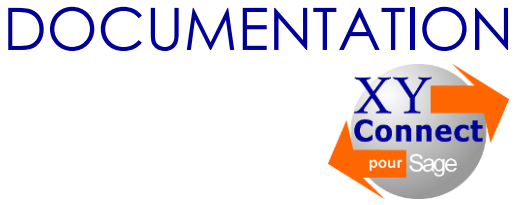

#### **Etape 7 : Tâches supplémentaires**

Il vous est demandé de sélectionner les tâches supplémentaires que l'assistant d'installation doit effectuer pendant l'installation de XY-Connect Lite. A cette étape, vous pouvez créer une icône de lancement sur le bureau de votre ordinateur.

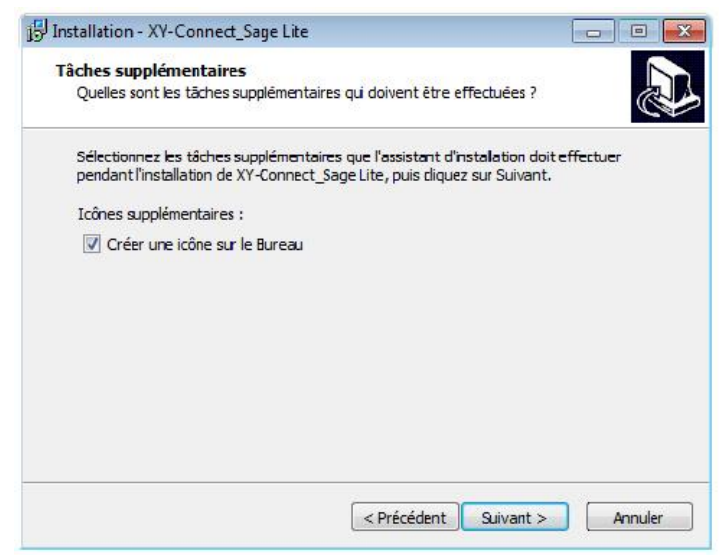

#### **Etape 8 : Récapitulatif des éléments à installer**

L'assistant d'installation dispose de toutes les informations nécessaires pour installer XY-Connect Lite et affiche un récapitulatif de ces éléments. Cliquez sur « **Installer** » pour lancer l'installation.

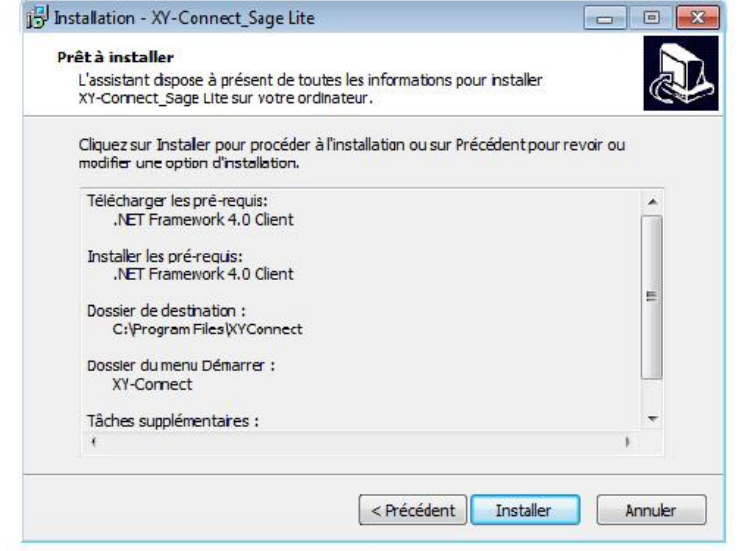

 $\overline{\phantom{a}}$ 

 $\leq$ Ś

 $\bigcirc$ 

 $\cup$ 

 $\mathbb R$ 

 $\vdash$ 

**RELIEZ VOTRE SITE E** 

 $\overline{\phantom{a}}$ 

and in

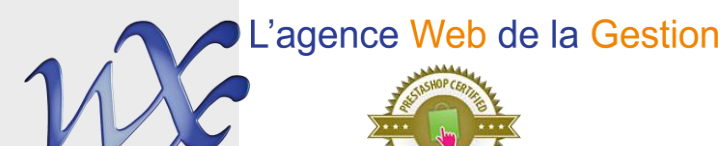

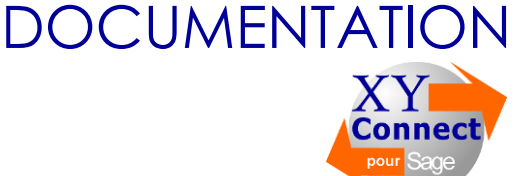

#### **Etape 9 : Installation du composant Microsoft .Net Framework 4.0**

Le composant Microsoft .Net Framework 4.0 Client Profile doit être installé sur le poste de travail avant l'installation de XY-Connect Lite.

Si ce composant n'est pas présent sur votre ordinateur lors de la première installation de XY-Connect Lite, le programme d'installation affiche une fenêtre vous proposant de télécharger et d'installer le Framework.

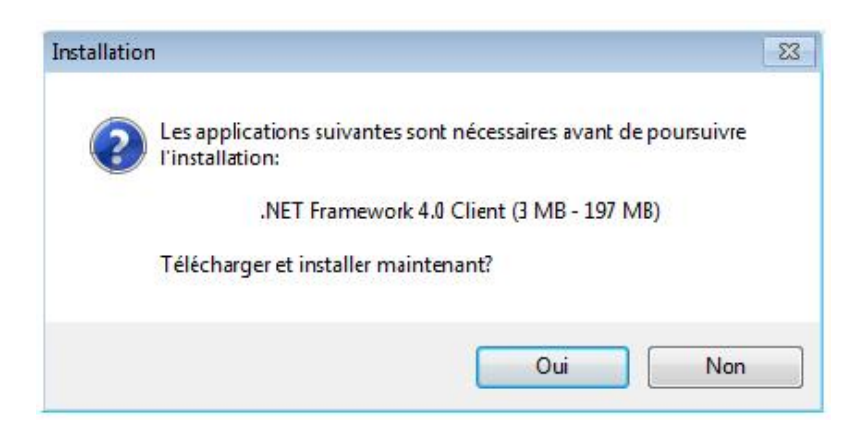

- o Si vous cliquez sur « **Non** », le téléchargement du Framework est abandonné, l'installation de XY-Connect Lite ne peut pas être effectuée.
- o En cliquant sur « **Oui** », une validation des termes du contrat de licence de ce composant est requise avant installation. Cliquer sur « **Installer** ».

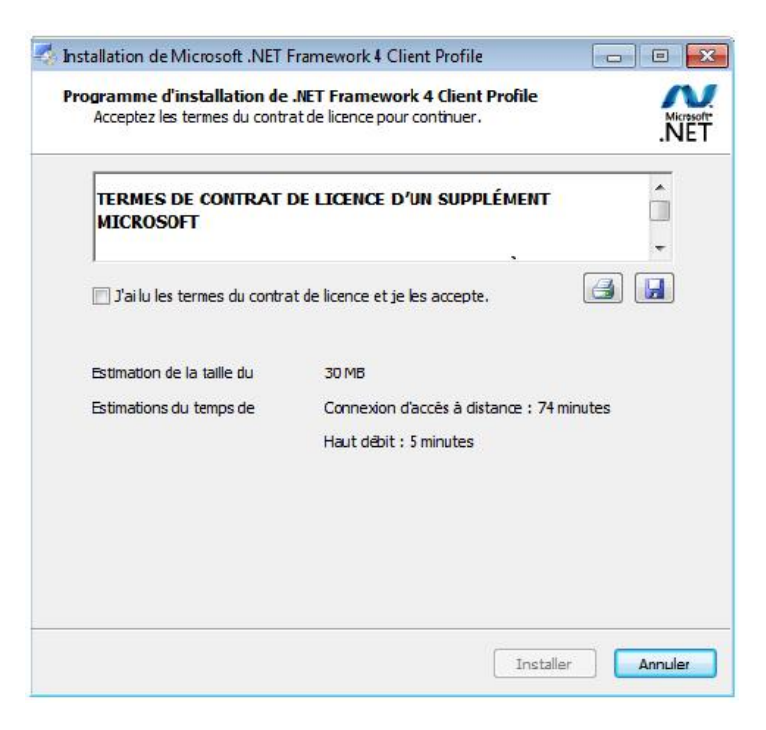

**R**

**RELIEZ VOTRE SITE E** 

**E**

 $\pm 1.1$ 

 $\longmapsto$ 

 $\omega$ 

 $\mathbf{L} \mathbf{L}$ 

 $\simeq$ 

**Service** 

 $\bigcirc$ 

 $\geq$ 

 $\mathbb{N}$ 

**LLI** 

الب

 $\sqcup \sqcup$ 

E-COMMERCE À VOTRE ERP

 $\simeq$ 

 $\sqcup \sqcup$ 

 $\leq$ Z

 $\bigcirc$ 

 $\cup$ 

 $\overline{\mathcal{A}}$  $\Box$  $\left( \right)$ 

 $\Omega$ 

 $\cong$ 

ШI

**LLI**  $\sim$  $\overline{\phantom{a}}$  $\bigcirc$  $\geq$ 

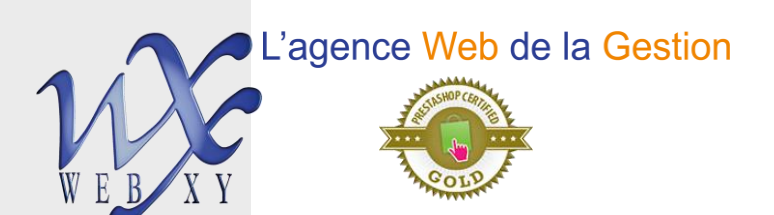

# **DOCUMENTATION**

#### **Etape 10 : Fin de l'installation**

A la fin de l'installation, veuillez cliquer sur « **Terminer** » pour exécuter XY-Connect Lite. Vous pouvez décocher cette case pour ne pas lancer l'application.

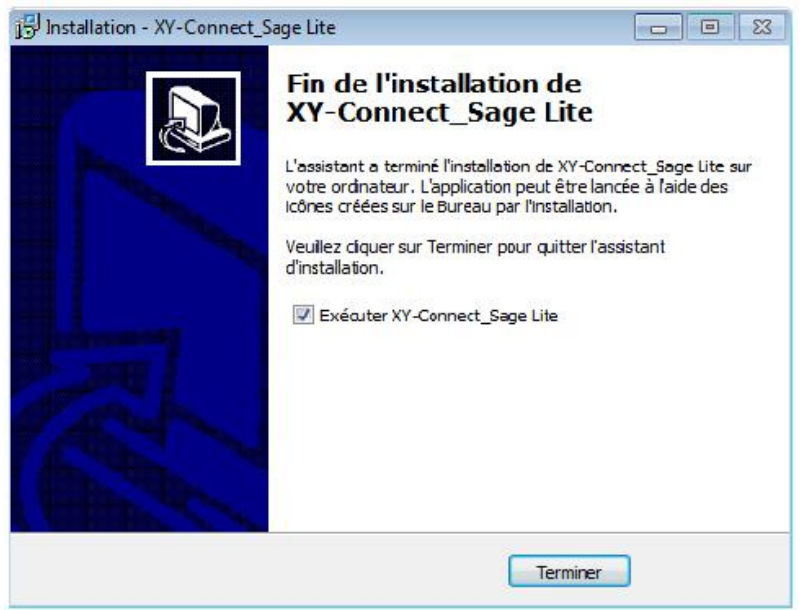

#### **Etape 11 : Renseignements de l'entreprise**

Une fois l'installation terminée, à la première exécution d'XY-Connect Lite vous devrez renseigner le formulaire suivant afin d'identifier votre licence :

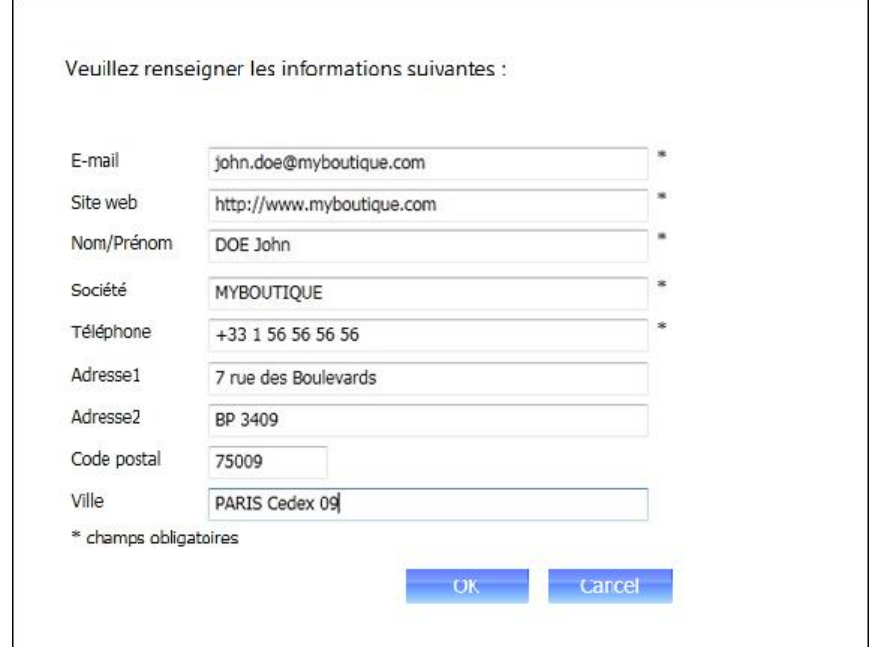

**R**

**RELIEZ VOTRE SITE E** 

**E**

 $\mathbf{L} \mathbf{L}$ 

 $\vdash$  $\circ$ 

 $\sqcup \sqcup$ 

 $\simeq$  $\mathbb{R}^n$ 

 $\bigcirc$  $\geq$ 

 $\mathbb{N}$ 

 $\Box\Box$ 

ب

 $\sqcup \sqcup$ 

 $\mathbb{R}$ 

 $\bigcirc$ 

 $\cup$ 

E-COMMERCE À VOTRE ERP

 $\overline{\mathcal{A}}$ **LLI**  $\left( \right)$  $\simeq$  $\mathbf{L} \mathbf{L}$  $\leq$  $\leq$ 

 $\Omega$ 

 $\sim$ 

**LLI** 

 $\sqcup \sqcup$  $\simeq$  $\overline{\phantom{a}}$  $\bigcirc$  $\geq$ 

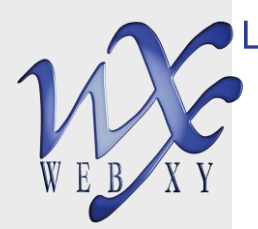

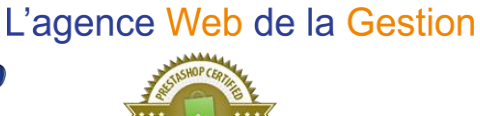

# DOCUMENTATION

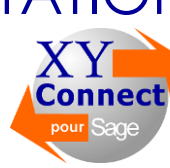

Renseignez vos données, et validez avec le bouton « OK ».

L'installation est terminée.

Pour lancer l'application, double cliquez sur l'icône XY-Connect Lite située sur votre bureau.

#### **IMPORTANT**

Les informations concernant votre entreprise sont saisies lors d'une première installation et ne sont pas modifiables dans le logiciel par la suite.

Seule l'adresse du site PrestaShop relié à XY-Connect Lite pourra être modifiée.

Vous disposez d'un droit de rectification de ces informations en contactant WebXY aux coordonnées ci-dessous ou e[n cliquant ici.](mailto:infocom@webxy.com)

*NB : tous les fichiers (exécutable, DLL, fichiers de configuration, logs et fichiers de données) nécessaires à l'exploitation d'XY-Connect Lite sont placés dans le répertoire d'installation, hors Framework DotNet.*

# E-COMMERCE À VOTRE ERP **3. Installation des scripts PHP sur la boutique PrestaShop**

Le programme d'installation crée un dossier dans le répertoire choisi lors de l'installation, par défaut dans C:\Programmes\XYConnect.

Vous trouverez dans ce répertoire un dossier nommé « **ScriptsWeb** » qui contient deux fichiers nécessaires au fonctionnement d'XY-Connect Lite.

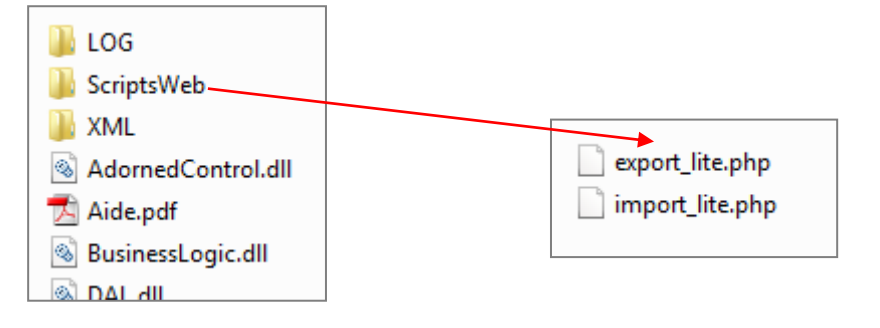

Copiez les deux fichiers « **export\_lite.php** » et « **import\_lite.php** » de ce répertoire vers la racine de votre site Prestashop en utilisant un client FTP.

**R**

 $\sqcup \sqcup$ 

**RELIEZ VOTRE SITE E** 

**E**

Ш

 $\longmapsto$ 

 $\omega$ 

 $\sqcup \sqcup$ 

 $\simeq$ 

 $\bigcirc$ 

 $\geq$ 

 $\mathbb{N}$ 

 $\mathbf{L} \mathbf{L}$  $\equiv$ 

 $\bigcirc$ 

 $\cup$ 

 $\Omega$ 

 $\sim$ 

ш

 $\sqcup \sqcup$  $\approx$  $\overline{\phantom{a}}$  $\circ$ 

<span id="page-17-0"></span> $\overline{\mathcal{A}}$ Ш.  $\left( \right)$  $\simeq$  $\sqcup \sqcup$ Σ ⋝

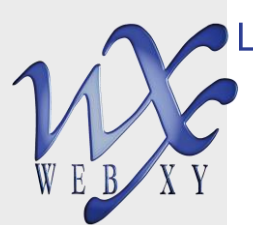

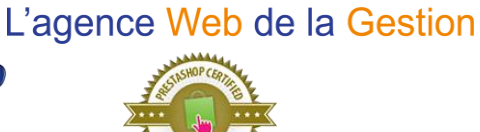

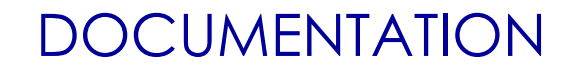

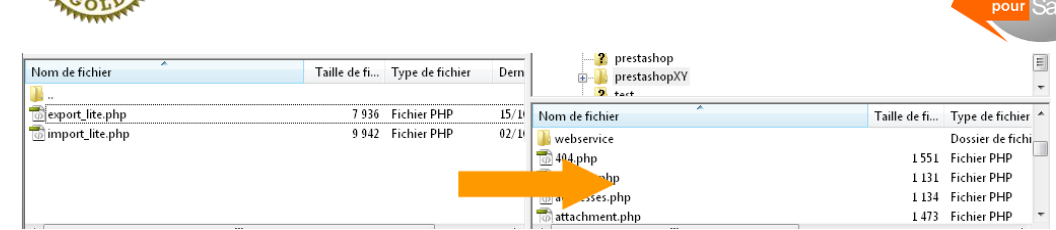

#### <span id="page-18-0"></span>**4. Création des sources de données ODBC**

#### **Les sources de données**

XY-Connect Lite dialogue avec votre logiciel Sage 100 gestion commerciale via la technologie d'échange de données ODBC de Sage.

Si votre logiciel de gestion commerciale est en « base propriétaire », vous n'aurez qu'une seule source de données dite « générale » à créer. Si votre logiciel de gestion est en « base de données SQL », vous pourrez si vous le souhaitez, distinguer la source de données générale de celle « en lecture » pour optimiser les performances du connecteur.

Rappel : vous devez avoir installé le pilote ODBC de Sage 100 avant la création des sources. La version du pilote doit être en phase avec la version de Sage 100 gestion commerciale que vous utilisez.

#### **Création d'une source ODBC « générale » pour Sage 100**

Pour configurer une source ODBC pour Sage 100, votre profil d'utilisateur Windows doit disposer des droits nécessaires.

Deux possibilités s'offrent à vous pour configurer votre source ODBC :

#### **A. Assistant de création d'une source ODBC**

Dans la rubrique « **Paramètres** », onglet « **Accès aux données** », cliquez sur le bouton « **Assistant de création** ».

**R**

 $\sqcup \sqcup$ 

**RELIEZ VOTRE SITE E** 

**E**

Щ  $\vdash$  $\omega$ 

 $\sqcup \sqcup$ 

 $\simeq$ 

 $\bigcirc$ 

 $\geq$ 

 $\mathbb{N}$ **LLI** ب

 $\bigcirc$ 

 $\left( \right)$ 

E-COMMERCE À VOTRE ERP

 $\sim$ **LLI**  $\left( \right)$  $\simeq$  $\sqcup \sqcup$ Σ ⋝

 $\Omega$ 

 $\sim$ 

ш

**LLI**  $\simeq$  $\overline{\phantom{a}}$  $\bigcirc$  $\geq$ 

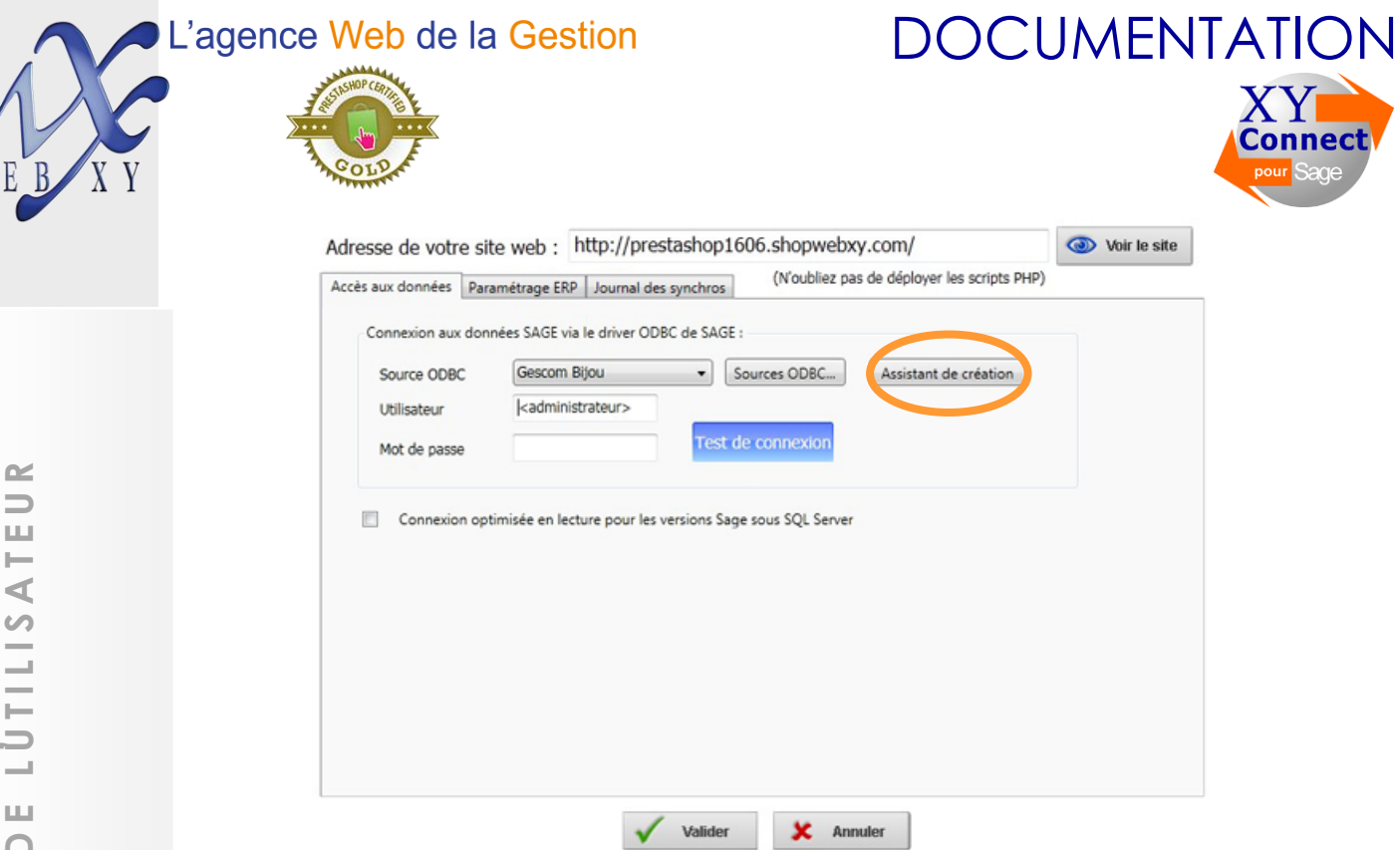

Une fenêtre s'ouvre et vous permet de déclarer le chemin du fichier « .gcm » et du fichier « .mae », puis cliquez sur « **Valider** ».

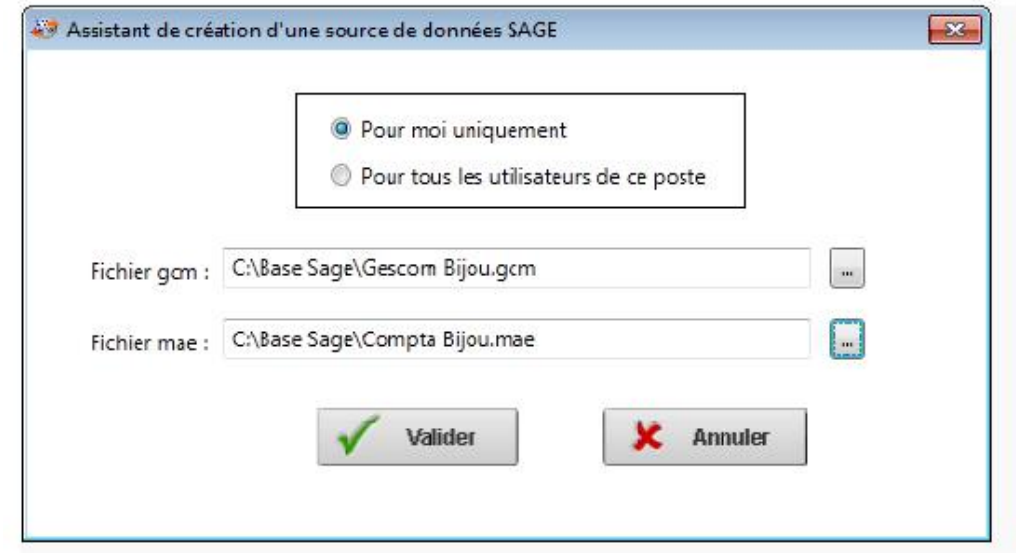

La source ODBC s'ajoutera alors à la liste déroulante de l'onglet « **Accès aux données** » et sera identifiée par le nom du fichier « .gcm ».

#### **B. Création manuelle d'une source ODBC**

Dans la rubrique « paramètres », onglet « Accès aux données », cliquez sur le bouton « **Sources ODBC…** ».

**RELIEZ VOTRE SITE E** 

**E**

 $\mathbf{L} \mathbf{L}$ 

 $\circ$ 

 $\sqcup \sqcup$ 

 $\simeq$  $\sim$ 

 $\bigcirc$  $\geq$  $\mathbb{N}$ 

 $\Box\Box$ 

and in

 $\sqcup \sqcup$ 

 $\mathbb{R}$ 

 $\bigcirc$ 

 $\cup$ 

E-COMMERCE À VOTRE ERP

 $\sqcup\!\sqcup$  $\cup$  $\simeq$  $\mathbf{L} \mathbf{L}$  $\leq$  $\leq$ 

 $\sqcup \sqcup$  $\simeq$  $\overline{\phantom{a}}$  $\bigcirc$  $\geq$ 

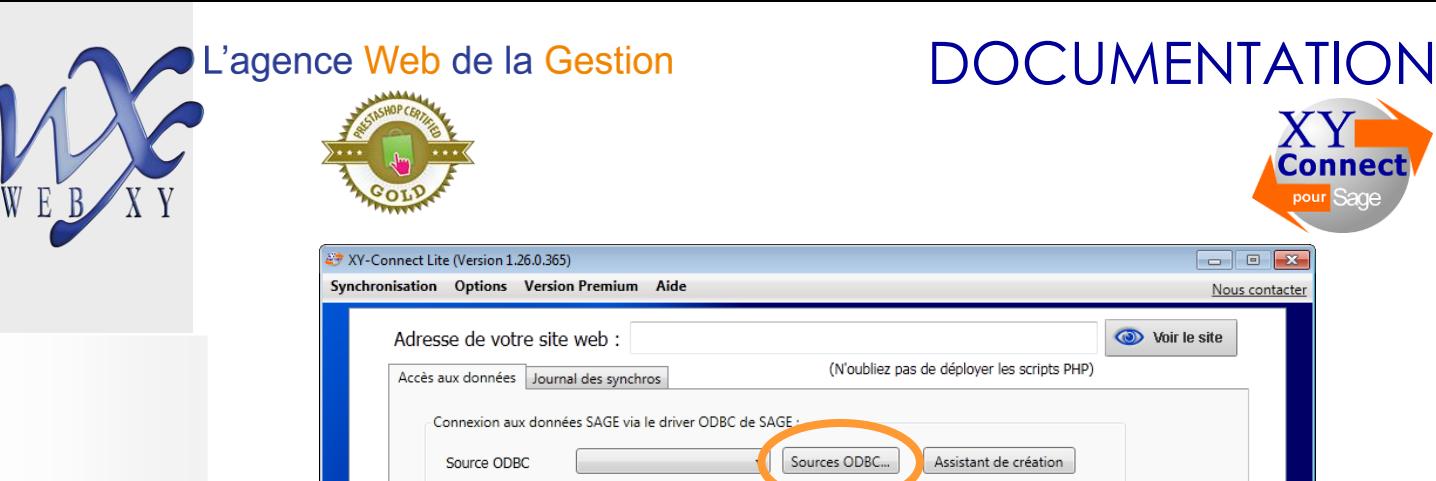

 $\approx$ 

**R**

**RELIEZ VOTRE SITE E** 

**E**

 $\mathbf{L} \mathbf{L}$ 

 $\vdash$  $\circ$ 

 $\sqcup \sqcup$ 

 $\simeq$  $\mathbb{R}^m$ 

 $\bigcirc$  $\geq$ 

 $\mathbb N$ 

 $\sqcup \sqcup$ 

 $\equiv$ 

 $\sqcup \sqcup$ 

 $\mathbb{R}$ 

 $\bigcirc$ 

 $\cup$ 

E-COMMERCE À VOTRE ERP

 $\tilde{\phantom{a}}$  $\sqcup\!\sqcup$  $\cup$  $\simeq$  $\mathbf{L} \mathbf{L}$  $\leq$  $\leq$ 

 $\Omega$ 

 $\approx$ 

 $\mathbf{L} \mathbf{L}$ 

 $\sqcup \sqcup$  $\simeq$  $\longmapsto$  $\circ$  $\qquad \qquad$ 

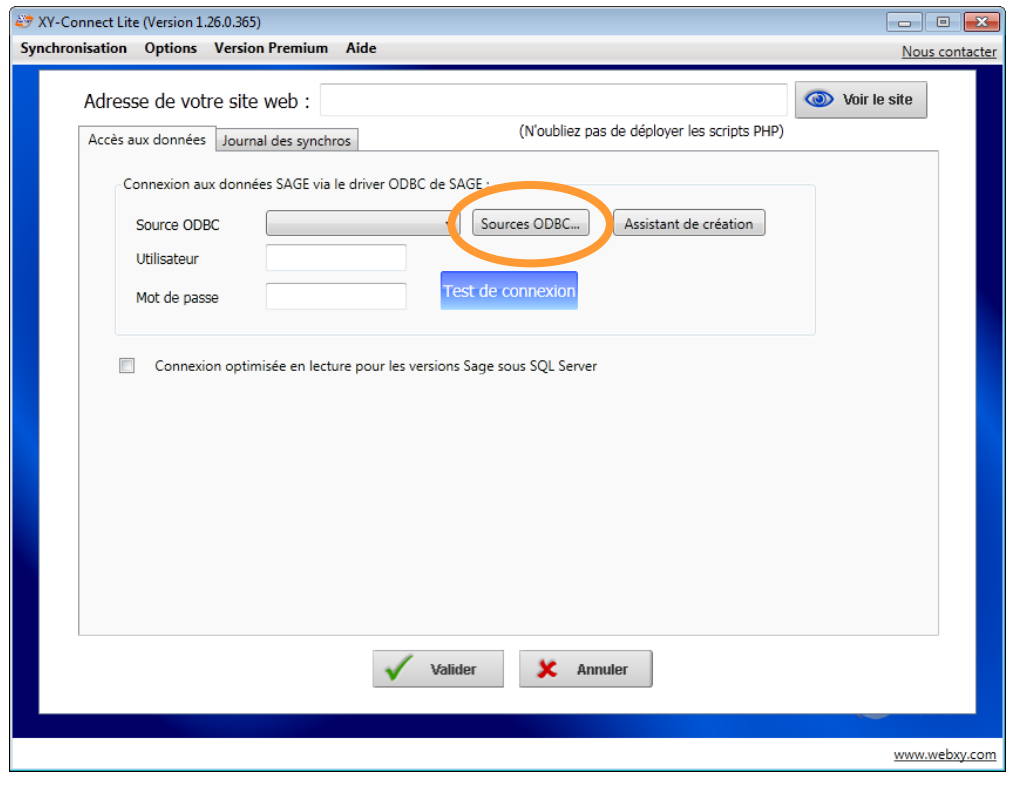

Pour ajouter une source ODBC, afin que celle-ci soit visible par XY-Connect Lite, cliquer sur « **Ajouter** », puis vous devez choisir un pilote. Ici, nous devrons choisir le pilote « **Sage Gestion Commerciale 100**».

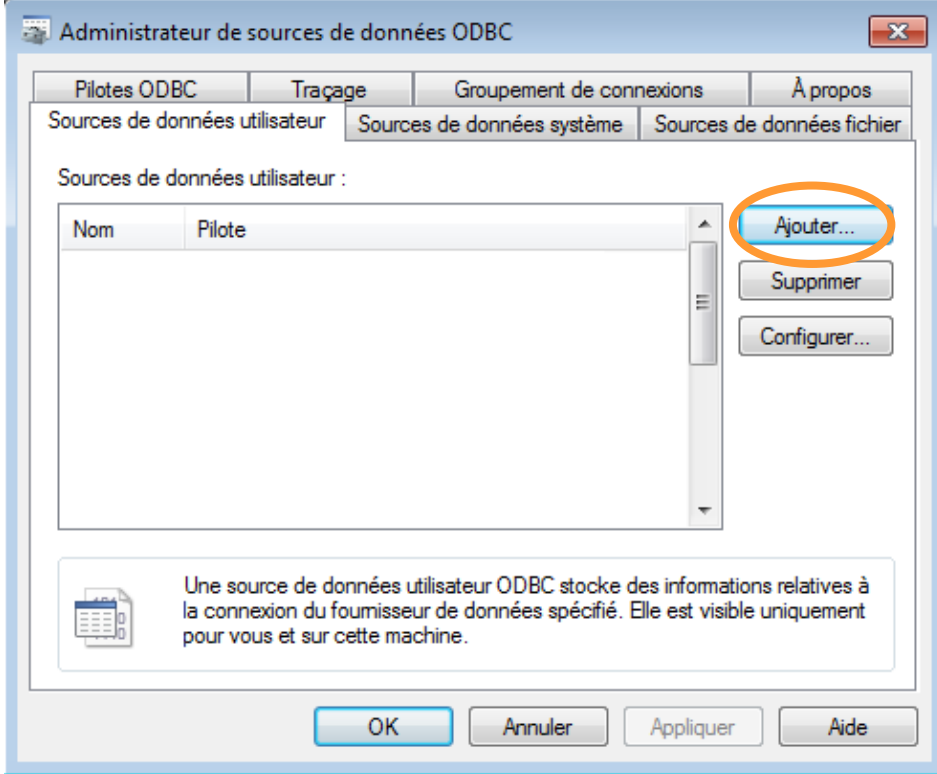

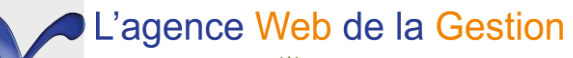

# **DOCUMENTATION**

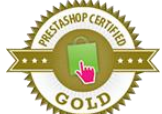

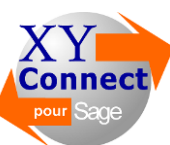

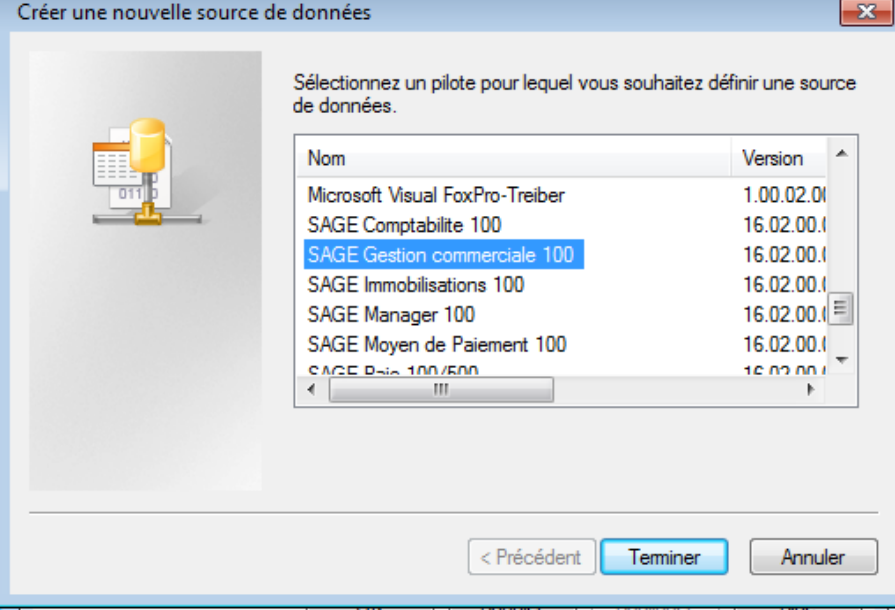

Nommer la source de données et à l'aide du premier bouton « **Ouvrir** », sélectionnez votre fichier « .gcm » correspondant à l'accès à votre Gestion commerciale.

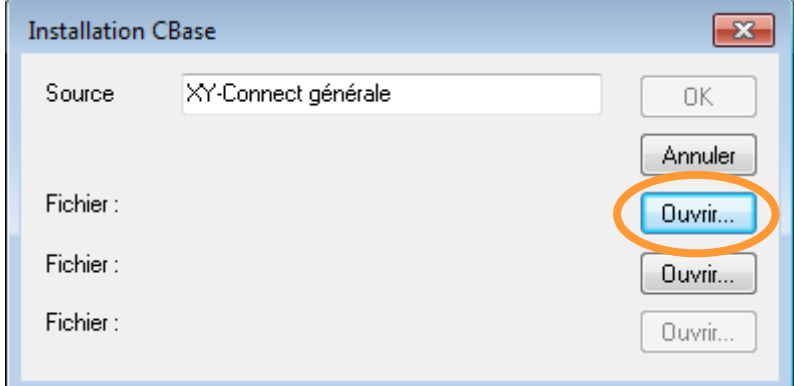

**R**

**RELIEZ VOTRE SITE E** 

**E**

 $\mathbf{L} \mathbf{L}$ 

 $\vdash$  $\circ$ 

 $\sqcup \sqcup$ 

 $\simeq$  $\mathbb{R}^m$ 

 $\bigcirc$  $\geq$ 

 $\mathbb N$ 

 $\mathbf{L} \mathbf{L}$ 

 $\rightarrow$ 

 $\sqcup \sqcup$ 

 $\mathbb{R}$ 

 $\bigcirc$ 

 $\cup$ 

E-COMMERCE À VOTRE ERP

 $\Omega$ 

 $\approx$ 

ШI

 $\sqcup \sqcup$  $\simeq$  $\longmapsto$  $\bigcirc$  $\qquad \qquad$  $\overline{\mathcal{A}}$  $\mathbf{L} \mathbf{L}$  $\cup$  $\simeq$  $\mathbf{L} \mathbf{L}$  $\leq$  $\leq$ 

© WEBXY S.A. – Siret 43171036700019 – Documentation utilisateur – XY-Connect Lite Version 1.26 – Mai 2014

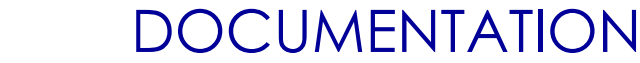

 $\sqrt{23}$ 

onnect

- 83

mmerc

H

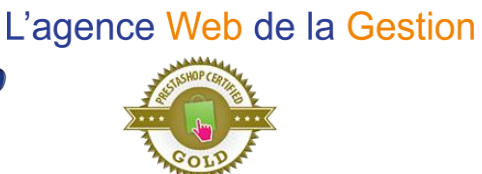

**Installation CBase** 

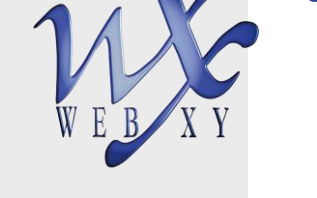

 $\approx$ 

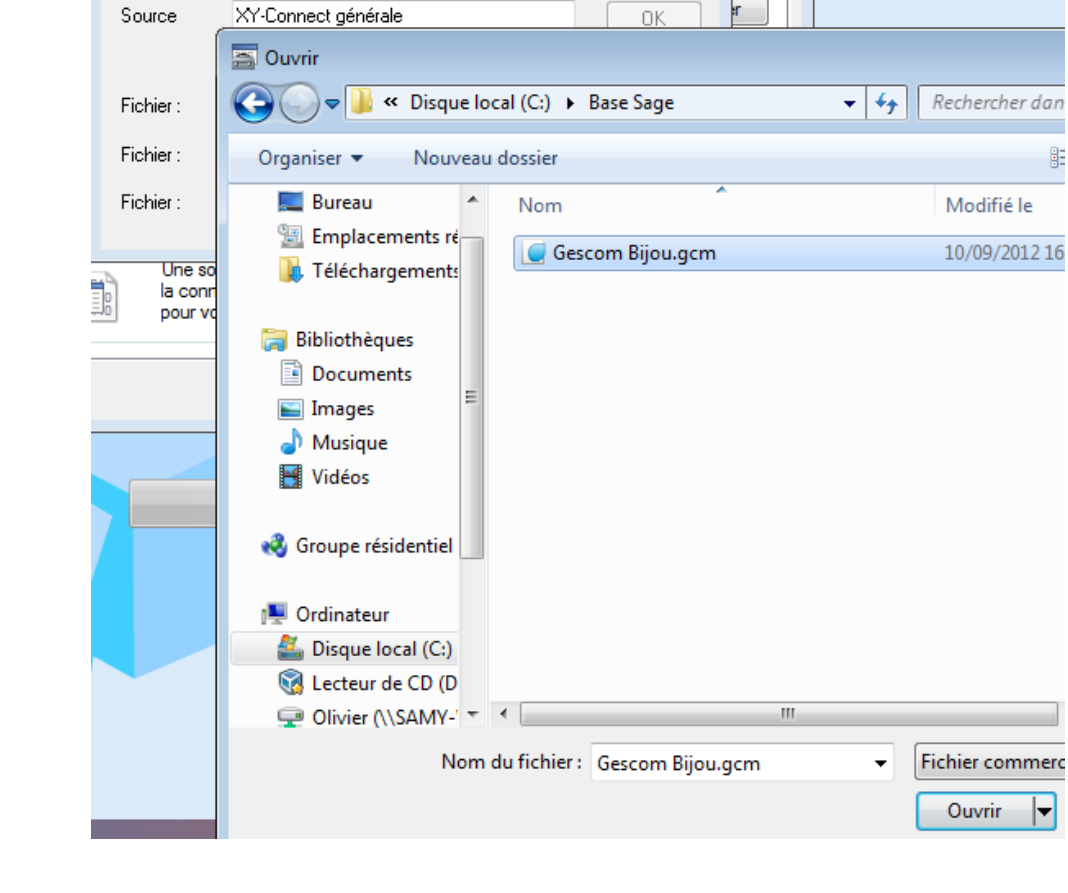

A l'aide du deuxième bouton « **Ouvrir** », sélectionnez votre fichier « .mae » correspondant à l'accès de votre fichier de données « comptable ». (Cette sélection est obligatoire même si vous n'utilisez jamais le logiciel de comptabilité). En général, ces deux fichiers (.gcm et .mae) se trouvent dans un même dossier sur votre disque dur ou sur votre réseau.

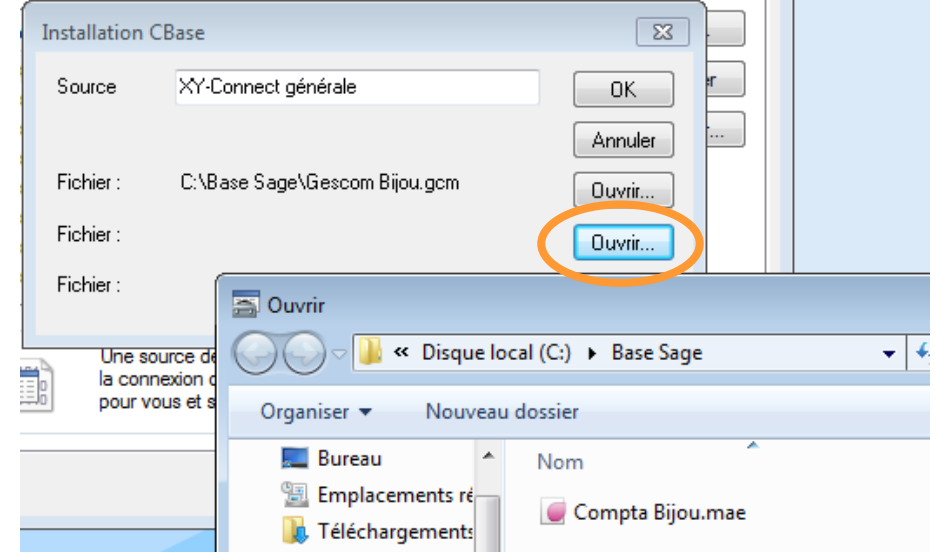

**R**

**RELIEZ VOTRE SITE E** 

**E**

 $\mathbf{L} \mathbf{L}$ 

 $\circ$ 

 $\sqcup \sqcup$ 

 $\simeq$  $\overline{\phantom{a}}$ 

 $\bigcirc$  $\geq$ 

 $\mathbb N$ 

 $\Box\Box$ 

and in

 $\sqcup \sqcup$ 

 $\mathbb R$ 

 $\bigcirc$ 

 $\cup$ 

E-COMMERCE À VOTRE ERP

 $\Omega$ 

 $\cong$ 

**LLI** 

 $\sqcup \sqcup$  $\simeq$  $\overline{\phantom{a}}$ 

 $\bigcirc$ 

 $\geq$ 

 $\overline{\mathcal{A}}$  $\sqcup \sqcup$  $\cup$  $\simeq$  $\mathbf{L} \mathbf{L}$  $\leq$  $\leq$ 

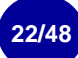

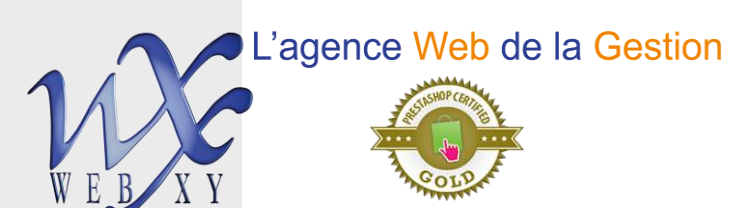

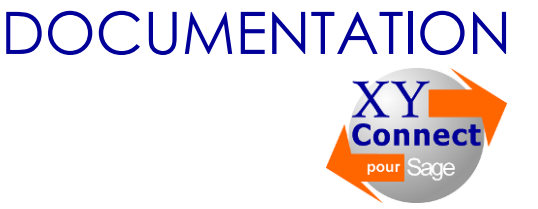

Une fois vos 2 fichiers sélectionnés, cliquez sur « OK ».

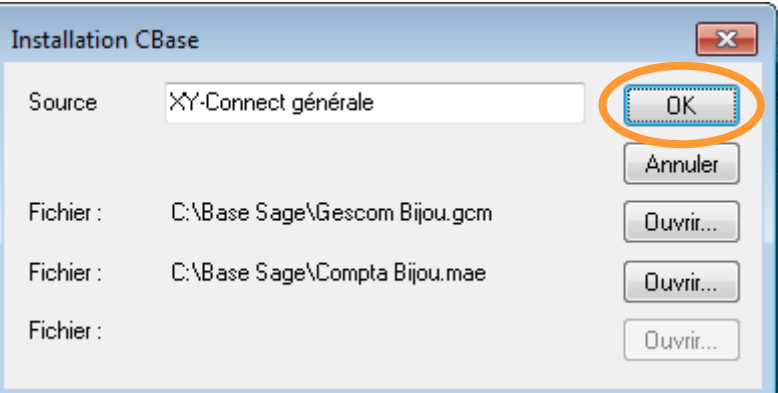

Votre source de données « générale » est prête.

#### **Information complémentaire :**

Il existe deux types de sources de données ODBC. Le type « Utilisateur », et le type « Système ».

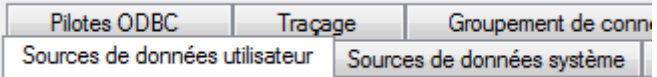

- Une source de données « Utilisateur » sera visible et exploitable uniquement par l'utilisateur Windows qui l'a créée. Elle dépend donc de la session Windows de l'utilisateur.
	- o Si un autre utilisateur (ayant une session différente) exécute XY-Connect Lite sur un même ordinateur, la source de données sera invisible et XY-Connect Lite ne fonctionnera pas. (L'onglet « Paramétrage ERP n'apparaîtra pas).
- Une source de données « Système » sera visible par tout utilisateur du poste de travail. L'assistant de création automatisé des sources ODBC d'XY-Connect Lite crée une source de données de type « Système ».

**RELIEZ VOTRE SITE E** 

**E**

Ш

 $\vdash$  $\omega$ 

 $\sqcup \sqcup$ 

 $\simeq$ 

**Service** 

 $\circ$  $\geq$ 

 $\mathbb{N}$ 

 $\mathbf{L} \mathbf{L}$ ب

 $\sqcup \sqcup$ 

 $\bigcirc$ 

 $\cup$ 

E-COMMERCE À VOTRE ERP

**LLI**  $\left( \right)$  $\simeq$  $\sqcup \sqcup$  $\leq$ Z

 $\sqcup \sqcup$  $\simeq$  $\overline{\phantom{a}}$  $\bigcirc$  $\geq$ 

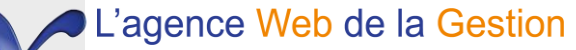

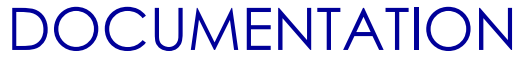

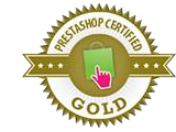

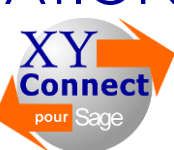

#### **Création d'une autre source de données pour SQL Server**

*(Uniquement si vous utilisez la version de SAGE 100 pour SQL Server)*

Pour configurer une source ODBC pour SQL Server, cochez la croix « **Connexion optimisée en lecture pour les versions Sage sous SQL Server** ». Puis cliquez sur le bouton « **Sources ODBC** ».

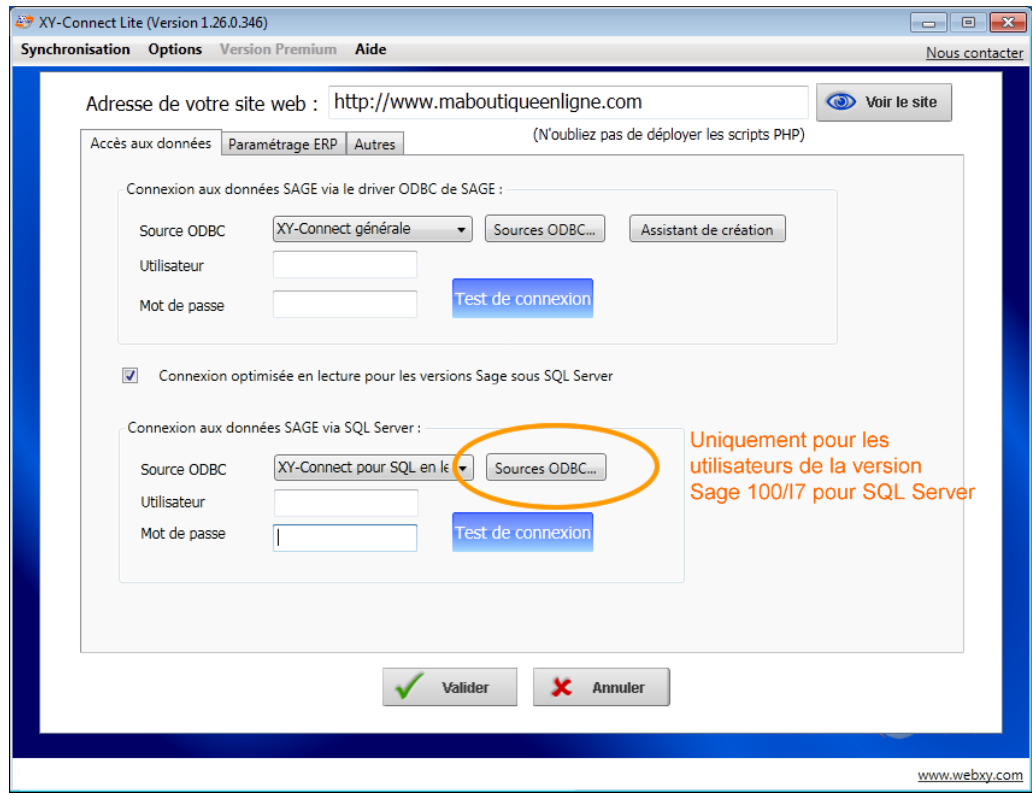

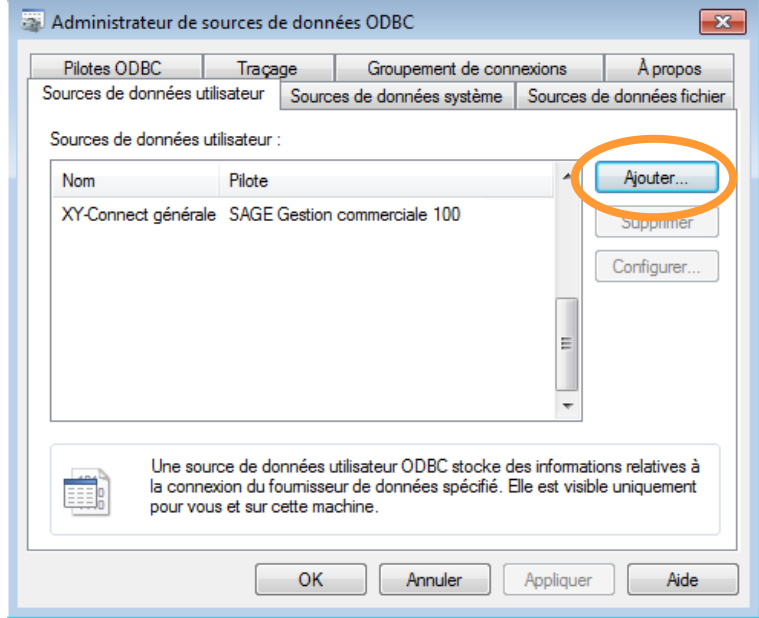

**–**

**G**

GUIDE DE LUTILISATEUR

 $\Omega$ 

 $\sim$ 

**LLI** 

 $\sqcup \sqcup$  $\simeq$  $\longmapsto$  $\bigcirc$  $\qquad \qquad$  $\overline{\mathcal{A}}$  $\mathbf{L} \mathbf{L}$  $\cup$  $\simeq$  $\sqcup \sqcup$ 

 $\sqcup \sqcup$  $\Box$ 

Щ

 $\qquad \qquad \Box$ 

 $\equiv$ 

LUTILISAT

 $\approx$  $\Rightarrow$  $\Box\Box$ 

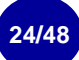

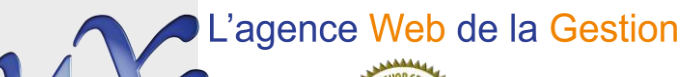

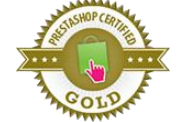

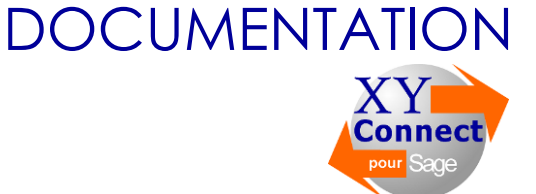

Pour ajoutez une nouvelle source ODBC, afin que celle-ci soit visible par XY-Connect Lite, cliquez sur « **Ajouter** », puis choisissez un pilote. Ici, nous devrons choisir le pilote qui correspond aux bases SQL, c'est-à-dire « **SQL Server**».

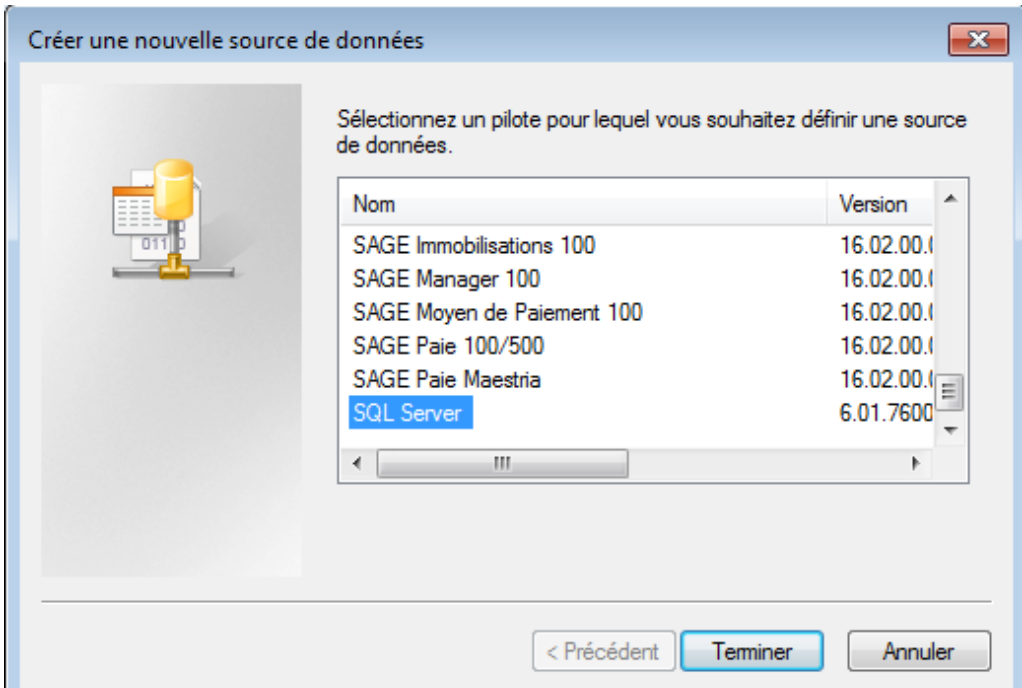

En cliquant sur « **Terminer** », vous accédez aux paramétrages de votre source SQL. Indiquez ici le nom de votre source de données, une description, et choisissez votre serveur SQL (avec la liste déroulante ou en saisissant son nom).

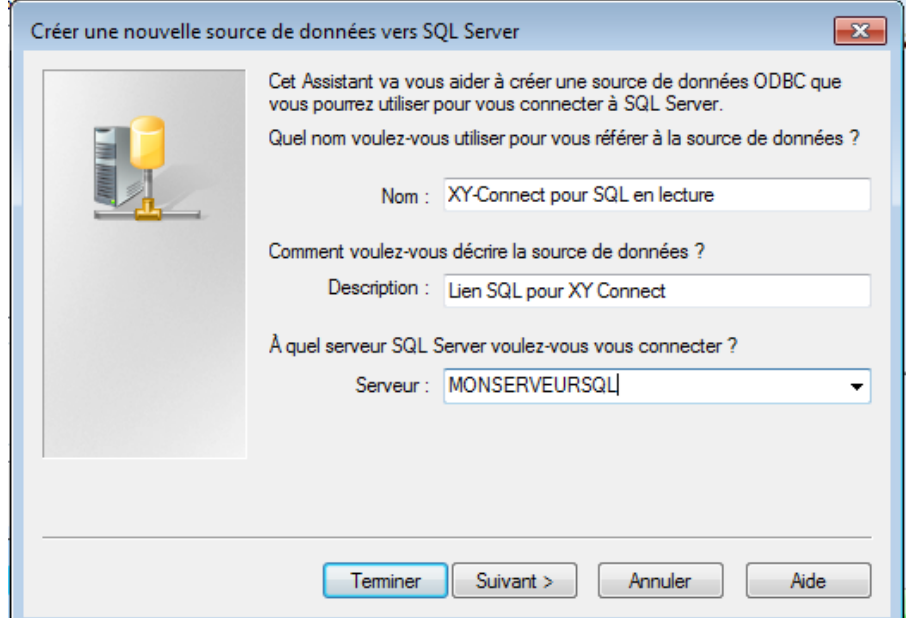

 $\approx$ 

**R**

**RELIEZ VOTRE SITE E** 

**E**

 $\mathbf{L} \mathbf{L}$ 

 $\circ$ 

 $\sqcup \sqcup$ 

 $\simeq$  $\sim$ 

 $\bigcirc$  $\geq$ 

 $\mathbb N$ 

 $\mathbf{L} \mathbf{L}$ 

and in

 $\sqcup \sqcup$ 

 $\mathbb R$ 

 $\bigcirc$ 

 $\cup$ 

E-COMMERCE À VOTRE ERP

 $\Omega$ 

 $\sim$ 

**LLI** 

 $\sqcup \sqcup$  $\simeq$  $\overline{\phantom{a}}$  $\bigcirc$  $\geq$  $\overline{\mathcal{A}}$  $\mathbf{L} \mathbf{L}$  $\cup$  $\simeq$  $\mathbf{L} \mathbf{L}$  $\leq$  $\leq$ 

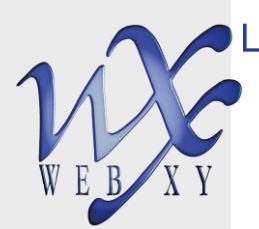

 $\sim$ 

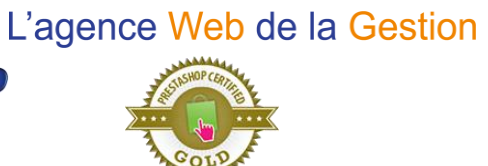

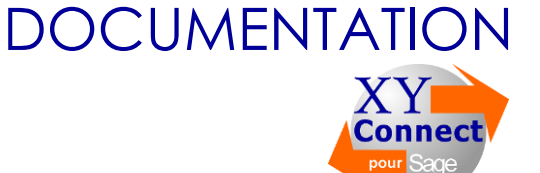

Cliquez sur « **Suivant** ».

Selon la configuration de votre entreprise, choisissez le type d'authentification SQL qui sera mise en œuvre pour l'accès aux données. (Nous vous conseillons dans tous les cas d'utiliser l'authentification SQL Serveur avec un ID de connexion ayant les droits d'accès en lecture et en écriture sur votre base de données de gestion commerciale.)

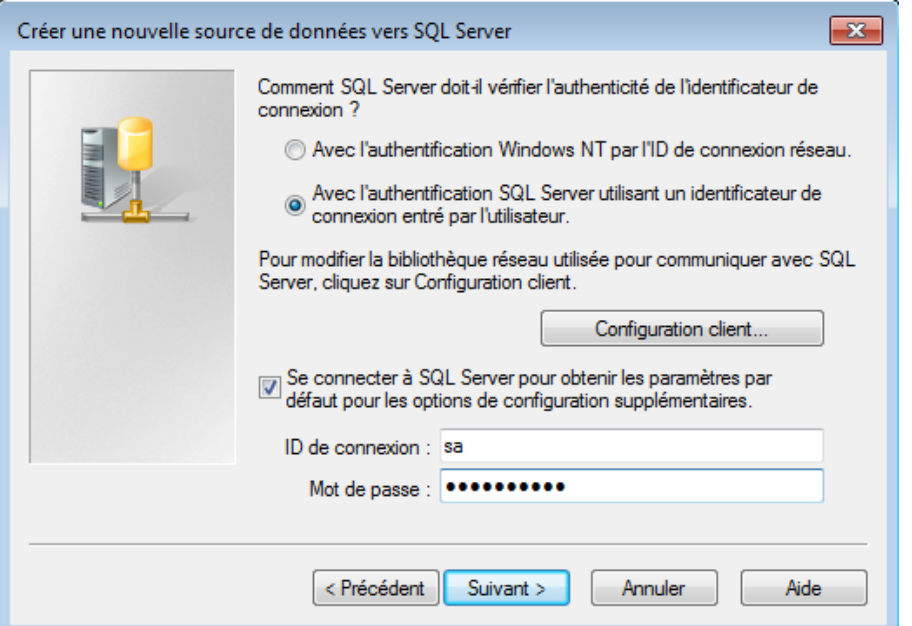

Cliquez sur « **Suivant** ». Indiquez dans la première zone, la base de données à utiliser (base de données de votre logiciel de gestion commerciale).

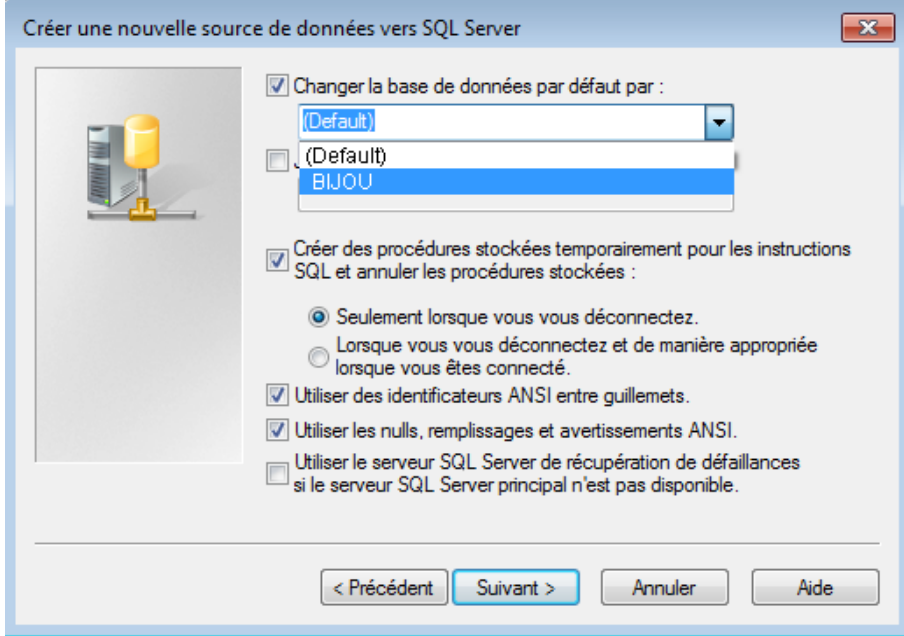

Cliquez sur « **Suivant** » puis sur « **Terminer** »

**R**

**RELIEZ VOTRE SITE E** 

**E**

Ш

 $\vdash$  $\omega$ 

 $\sqcup \sqcup$ 

 $\simeq$  $\overline{\phantom{a}}$ 

 $\bigcirc$  $\geq$ 

 $\overline{\phantom{a}}$ 

 $\mathbf{L} \mathbf{L}$ 

and in

 $\sqcup \sqcup$ 

 $\mathbb{R}$ 

 $\bigcirc$ 

 $\cup$ 

E-COMMERCE À VOTRE ERP

 $\overline{\mathcal{A}}$ **LLI**  $\left( \right)$  $\simeq$  $\mathbf{L} \mathbf{L}$  $\leq$ Ś

 $\Omega$ 

 $\sim$ 

**LLI** 

 $\sqcup \sqcup$  $\simeq$  $\overline{\phantom{a}}$  $\bigcirc$  $\geq$ 

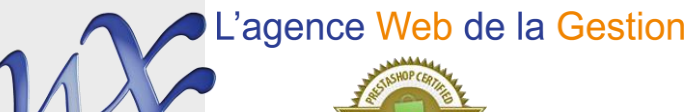

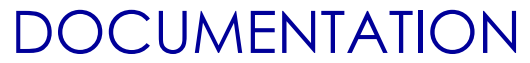

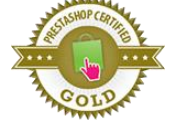

onnect

Votre source de données est prête.

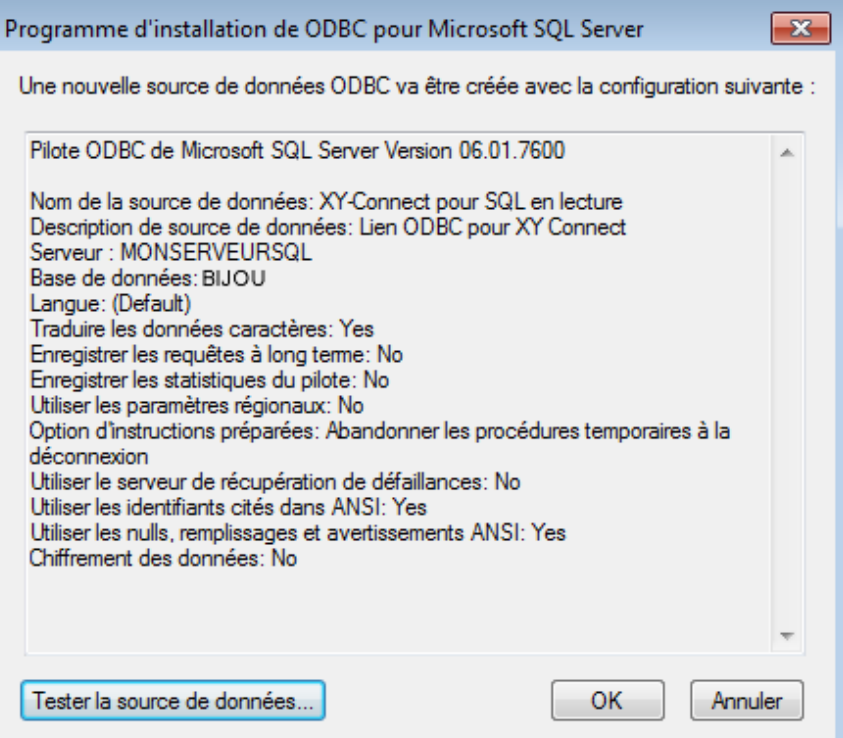

Nous vous invitons à cliquer sur « **Tester la source de données** » pour vous assurer que votre source est accessible.

**R**

**RELIEZ VOTRE SITE E** 

 $\bigcirc$  $\geq$ 

 $\mathbb N$ 

 $\mathbf{L} \mathbf{L}$ 

and in

 $\sqcup \sqcup$ 

**E**

 $\mathbf{L} \mathbf{L}$ 

 $\vdash$  $\circ$ 

 $\sqcup \sqcup$  $\simeq$  $\mathbb{R}^m$ 

 $\mathbb{R}$ 

 $\bigcirc$ 

 $\cup$ 

E-COMMERCE À VOTRE ERP

 $\overline{\mathcal{A}}$  $\sqcup \sqcup$  $\cup$  $\simeq$  $\sqcup \sqcup$  $\leq$  $\leq$ 

 $\Omega$ 

 $\sim$ 

Ш

 $\sqcup \sqcup$  $\simeq$  $\longmapsto$  $\bigcirc$  $\qquad \qquad$ 

© WEBXY S.A. – Siret 43171036700019 – Documentation utilisateur – XY-Connect Lite Version 1.26 – Mai 2014

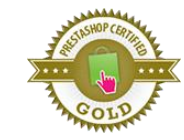

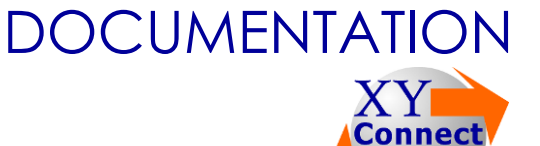

## **IV. Assistant de configuration initiale**

<span id="page-28-0"></span>A la première exécution de XY-Connect Lite, vous devrez suivre l'assistant de configuration initiale qui servira à réaliser les paramétrages obligatoires nécessaires au fonctionnement du logiciel.

Un écran d'accueil du paramétrage des options doté de 3 onglets apparaît. Vous pourrez retourner dans cet écran en cliquant sur le menu « Options » dans le menu horizontal (voir plus loin).

#### <span id="page-28-1"></span>**1. Choix des sources de données ODBC**

#### **Source de données « générale »**

Dans un premier temps, vous devez sélectionner la source de données « Générale » créée au préalable (*Voir chapitre précédent*).

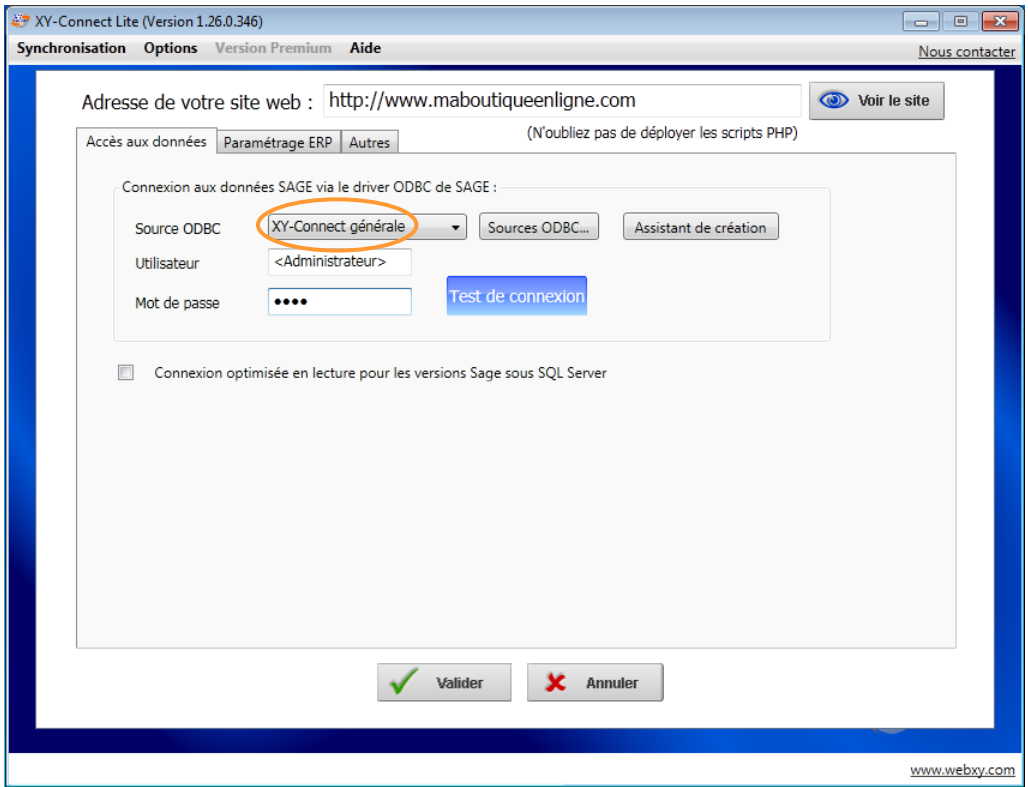

Pour cela, déroulez la liste « **Source ODBC** » et sélectionnez la source.

Renseigner les champs « **Utilisateur** » et « **Mot de passe** » de l'utilisateur « Sage » qui portera la connexion aux données.

**R**

**RELIEZ VOTRE SITE E** 

**E**

Ш

۳  $\omega$ 

 $\sqcup \sqcup$ 

 $\simeq$ 

 $\bigcirc$  $\geq$ 

 $\mathbb{N}$ 

 $\mathbf{L} \mathbf{L}$ 

┙

 $\sqcup \sqcup$ 

 $\bigcirc$ 

 $\cup$ 

E-COMMERCE À VOTRE ERP

 $\overline{\mathcal{A}}$ Ш.  $\left( \right)$  $\simeq$  $\mathbf{L} \mathbf{L}$  $\leq$ W

 $\Omega$ 

 $\sim$ 

ШI

**LLI**  $\simeq$  $\overline{\phantom{a}}$  $\bigcirc$  $\geq$ 

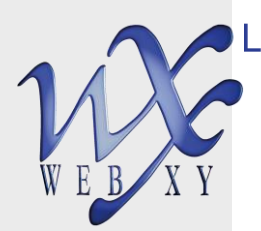

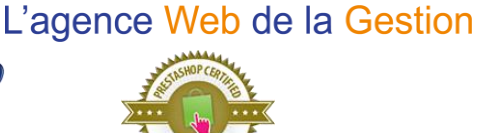

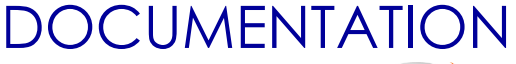

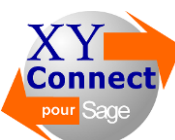

NB : L'utilisateur « Sage » correspond à un utilisateur créé dans votre logiciel de gestion commerciale ou à l'utilisateur « <Administrateur> » (bien mettre les signes inférieur et supérieur). Notez que le mot de passe saisi sera crypté dans les fichiers de configuration d'XY-Connect Lite et sera donc visuellement illisible.

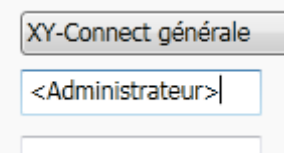

Cliquez sur le bouton « **Test de connexion** ».

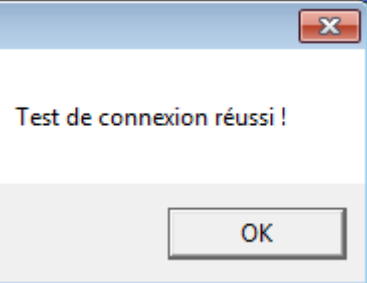

Si le test de connexion est réussi, un nouvel onglet de paramétrages « Paramétrage ERP » va apparaitre à droite de l'onglet « Accès aux données ».

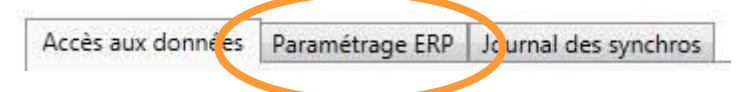

**Rappel important : le mot de passe de l'utilisateur Sage choisi doit être renseigné et identique dans les logiciels Sage 100 que vous utilisez (Gestion commerciale, Comptabilité, Moyens de paiement, Gestion des immobilisations).**

*(Consulter les Questions Fréquentes à la fin de ce document si votre connexion aux données ne fonctionne pas).*

#### **Source de données « SQL en lecture »**

Si votre logiciel Sage 100 gestion commerciale fonctionne avec une base de données SQL, vous pouvez définir une connexion complémentaire aux données qu'XY-Connect Lite utilisera pour certaines opérations de lecture afin d'optimiser les temps de traitement.

Dans la partie inférieure de la boite de dialogue « **Accès aux données** », déroulez la liste « **Sources ODBC** » et sélectionnez la 2ème source de données créée (*voir chapitre précédent*). Renseignez les champs « **Utilisateur** » et « **Mot de passe** » correspondant à votre source ODBC.

**R**

 $\sqcup \sqcup$ 

**RELIEZ VOTRE SITE E** 

**E**

 $\mathbf{L} \mathbf{L}$  . ۳  $\omega$ 

 $\sqcup \sqcup$ 

 $\sim$ 

 $\bigcirc$ 

 $\geq$ 

 $\mathbb{N}$ 

**LLI** ┙

 $\bigcirc$ 

 $\cup$ 

E-COMMERCE À VOTRE ERP

 $\left( \right)$  $\simeq$ LШ Z ⋝

 $\Omega$ 

 $\sim$ 

ШI

**LLI**  $\simeq$  $\overline{\phantom{a}}$  $\bigcirc$  $\geq$  $\sim$ Ш.

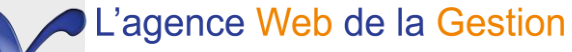

# **DOCUMENTATION**

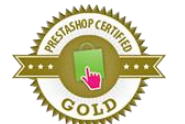

 $\overline{\mathcal{L}^2}$ Sy

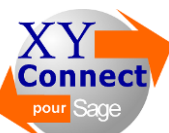

**R**

**RELIEZ VOTRE SITE E** 

**E**

 $\mathbf{L} \mathbf{L}$ 

 $\omega$ 

 $\sqcup \sqcup$ 

 $\simeq$  $\overline{\phantom{a}}$ 

 $\bigcirc$  $\geq$ 

 $\overline{\phantom{a}}$ 

 $\mathbf{L} \mathbf{L}$ 

and in

 $\sqcup \sqcup$ 

 $\mathbb{R}$ 

 $\bigcirc$ 

 $\cup$ 

E-COMMERCE À VOTRE ERP

 $\sim$  $\mathbf{L} \mathbf{L}$  $\cup$  $\simeq$  $\mathbf{L} \mathbf{L}$  $\leq$  $\leq$ 

 $\Omega$ 

 $\sim$ 

**LLI** 

 $\sqcup \sqcup$  $\simeq$  $\overline{\phantom{a}}$  $\bigcirc$  $\geq$ 

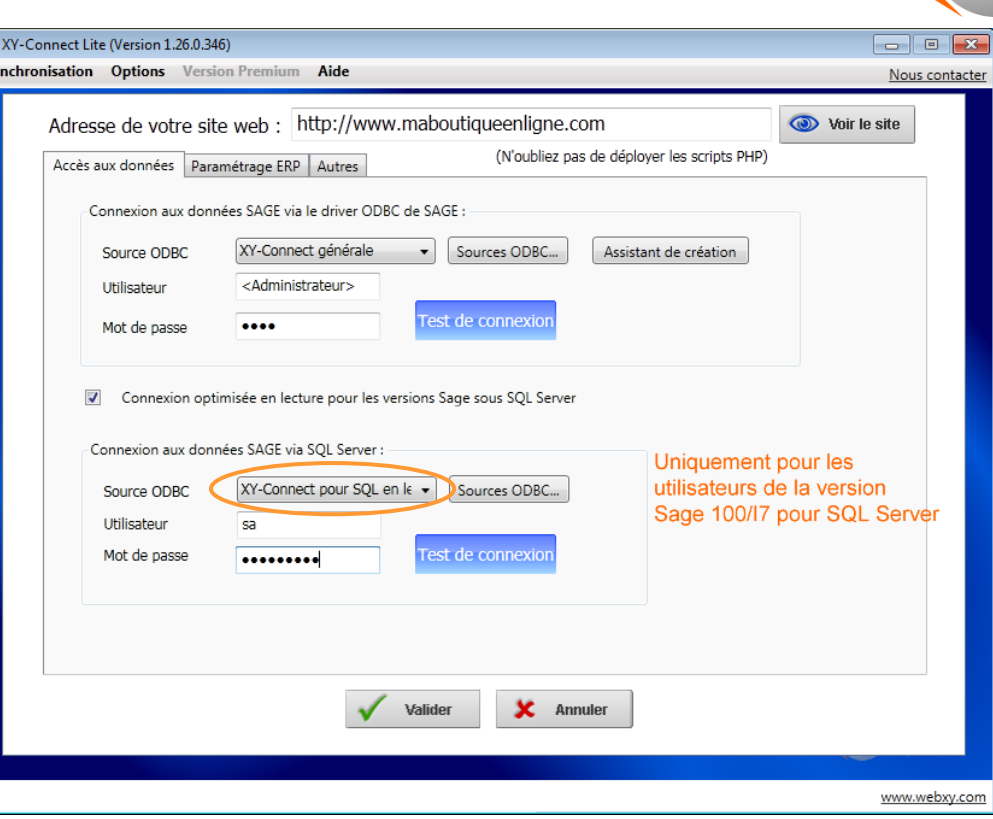

NB : L'utilisateur correspond ici à un utilisateur « SQL » ayant les droits d'accès en lecture à la base de données SQL de votre gestion commerciale. Si vous ne renseignez pas les champs Utilisateur et Mot de passe, XY-Connect Lite tentera une connexion SQL par authentification Windows. Consultez votre administrateur de base de données si nécessaire.

Cliquez sur le bouton « **Test de connexion** ».

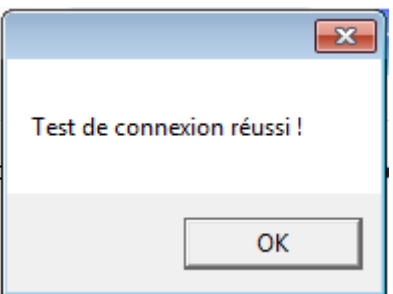

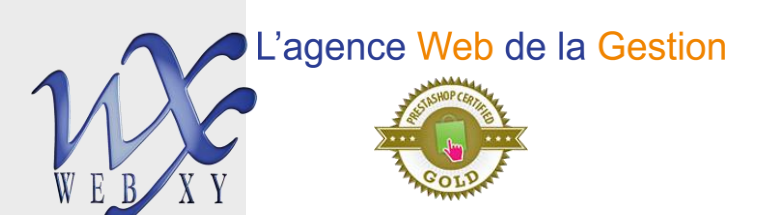

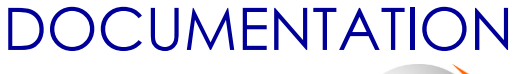

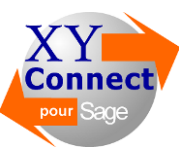

#### <span id="page-31-0"></span>**2. Paramétrage des flux ERP/PrestaShop**

#### **Adresse du site**

Dans la zone « **Adresse de votre site web** », indiquez ici l'adresse (URL) de votre site internet PrestaShop.

Adresse de votre site web : http://www.maboutiqueenligne.com

Woir le site

#### **IMPORTANT**

**N'oubliez pas de recopier les 2 fichiers IMPORT\_LITE.PHP et EXPORT\_LITE.PHP vers la racine de votre site PrestaShop.**

#### **Flux de données ERP/PrestaShop (Onglet « Paramétrage ERP »)**

Il s'agit ici de paramétrer les informations échangées entre votre logiciel de gestion commerciale et votre site PrestaShop. Pour cela, 3 onglets sont à renseigner :

**Articles** 

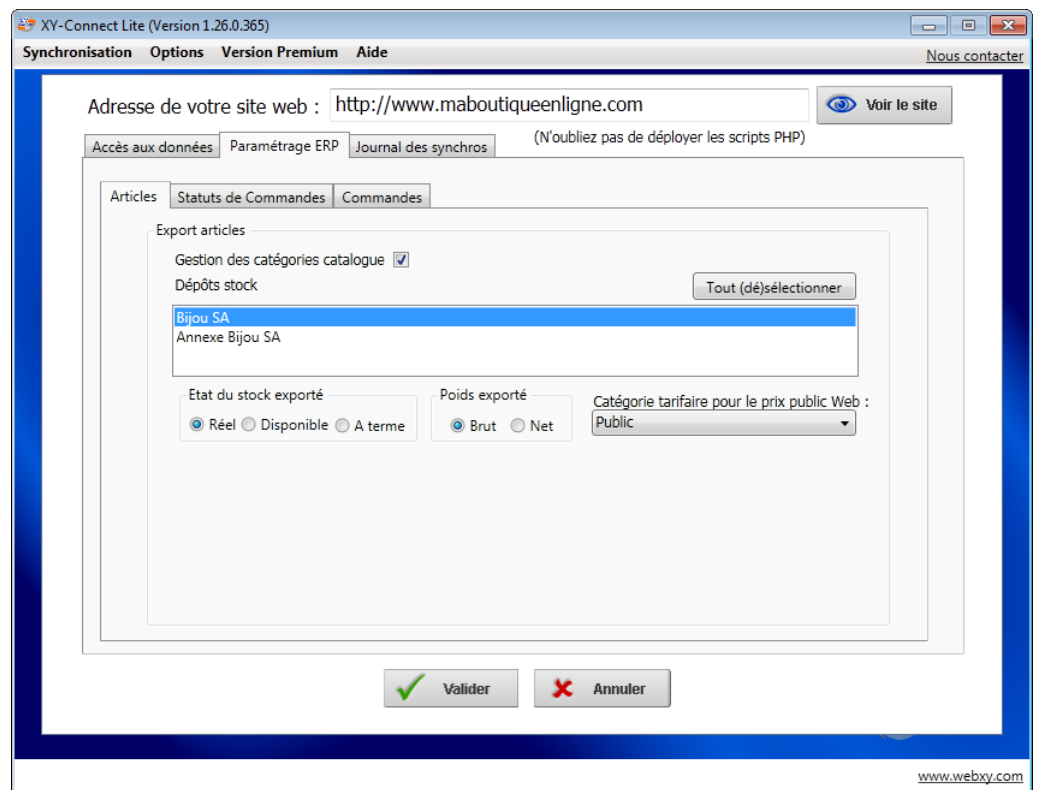

**R**

**RELIEZ VOTRE SITE E** 

**E**

Ш

 $\vdash$  $\circ$ 

 $\sqcup \sqcup$ 

 $\simeq$ 

**Service** 

 $\circ$  $\geq$ 

 $\mathbb{N}$ 

 $\mathbf{L} \mathbf{L}$ 

and in

 $\sqcup \sqcup$ 

 $\bigcirc$ 

 $\cup$ 

E-COMMERCE À VOTRE ERP

 $\overline{\mathcal{A}}$ **LLI**  $\left( \right)$  $\simeq$  $\sqcup \sqcup$  $\leq$ W

 $\Omega$ 

 $\sim$ 

ШI

 $\mathbf{L} \mathbf{L}$  $\simeq$  $\overline{\phantom{a}}$  $\bigcirc$  $\geq$ 

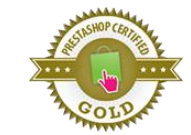

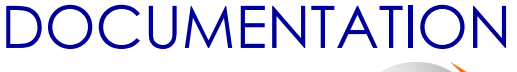

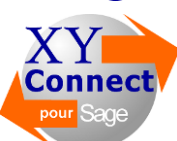

 **Gestion des catégories catalogue** : permet de créer l'arborescence des « catégories » d'articles dans PrestaShop à partir des « catalogues » de Sage 100 gestion commerciale. Si certains articles ne sont pas affectés à une branche de catalogue dans Sage 100, ils seront déversés dans une catégorie PrestaShop par défaut intitulée XYCONNECT. Si cette case est décochée, les catégories ne seront pas créées dans PrestaShop et tous les articles publiables seront déversés dans la catégorie XYCONNECT. Vous aurez toute liberté de classer vos articles dans PrestaShop manuellement via votre backoffice administrateur PrestaShop.

NB : lors des synchronisations successives, XY-Connect Lite ne modifiera pas l'affectation des catégories effectuées dans PrestaShop. Vous pouvez donc affecter un article à plusieurs catégories sans risque de perdre ce classement à chaque synchronisation. Inversement, si un article change de catalogue dans Sage 100, XY-Connect Lite affectera la nouvelle catégorie, mais ne supprimera pas l'ancienne affectation dans PrestaShop. Il convient de supprimer l'ancienne affection via votre backoffice administrateur PrestaShop. La catégorie XYCONNECT n'est pas publiée dans le Front Office.

- **Dépôt stock** : permet de sélectionner le ou les dépôts de stockage sur lesquels s'appuient les quantités en stock des articles de votre site PrestaShop. Vous pouvez sélectionner plusieurs dépôts. Dans ce cas c'est la quantité cumulée qui sera affectée aux articles.
- **Etat du stock exporté** : défini les quantités en stock exportées dans le champ « stock » de PrestaShop selon les règles suivantes :
	- o Réel : correspond au stock réel de Sage 100.
	- o Disponible : correspond au stock réel auquel on retire les commandes en cours de Sage 100.
	- o A terme : correspond au stock disponible auquel on ajoute les commandes fournisseurs de Sage 100.
- **Poids exporté :** prise en compte du poids net ou du poids brut de la gestion commerciale Sage 100 pour l'export vers le champ « poids » de la fiche article PrestaShop.
- **Catégorie tarifaire pour le prix public web** : permet de sélectionner parmi les catégories tarifaires déclarées dans la gestion commerciale Sage 100 celle qui sera attribuée au prix public sur le site marchand.

 $\sim$ 

**R**

 $\sqcup \sqcup$ 

**RELIEZ VOTRE SITE E** 

**E**

 $\mathbf{L} \mathbf{L}$  . ۳  $\omega$ 

 $\sqcup \sqcup$ 

 $\sim$ 

 $\bigcirc$ 

 $\geq$ 

 $\mathbb{N}$ 

**LLI** الب

 $\bigcirc$ 

 $\cup$ 

E-COMMERCE À VOTRE ERP

 $\overline{\mathcal{A}}$ Ш.  $\left( \right)$  $\simeq$  $\mathbf{L} \mathbf{L}$ Σ W

 $\Omega$ 

 $\sim$ 

ШI

**LLI**  $\simeq$  $\overline{\phantom{a}}$  $\bigcirc$  $\geq$ 

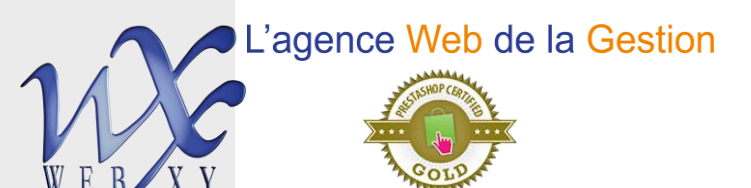

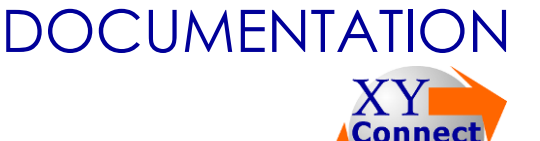

- Statuts de commandes

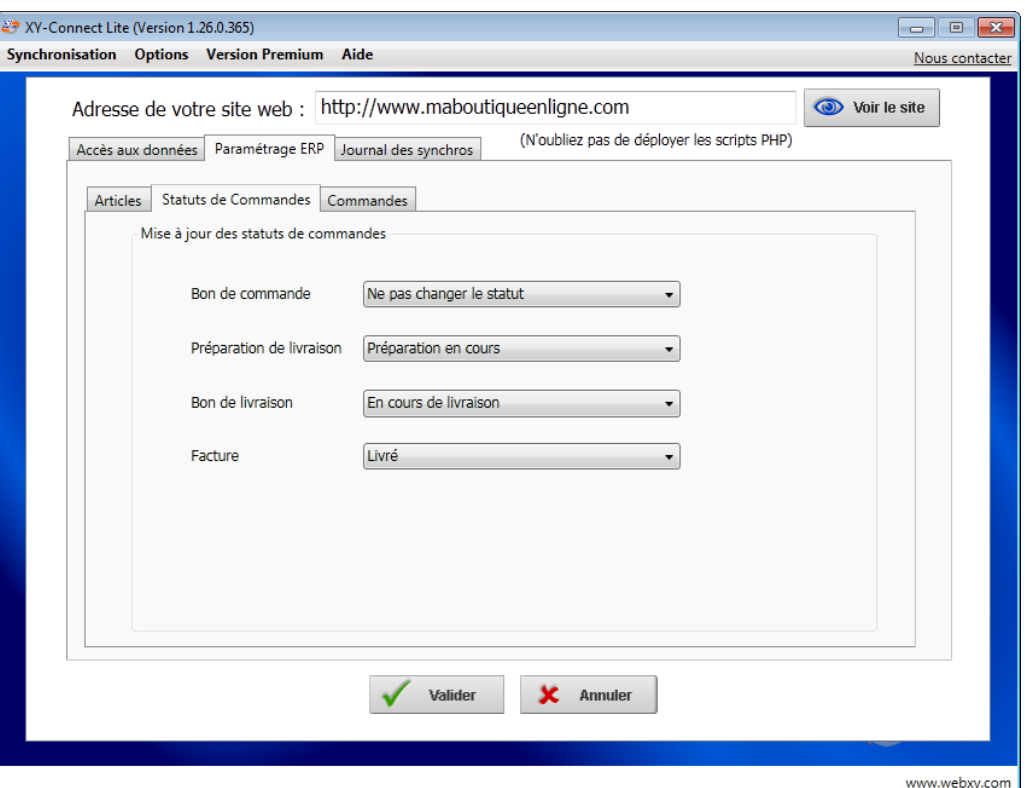

 **Mise à jour des statuts de commandes :** équivalence entre les documents de vente de la gestion commerciale Sage 100 et les statuts des commandes de PrestaShop. NB : ces statuts sont les statuts STANDARD de PrestaShop.

**Exemple :** sur l'écran affiché ci-dessus :

- Si une commande n'est pas transformée dans Sage 100, son statut n'est pas modifié dans PrestaShop aux prochaines synchronisations d'XY-Connect Lite.
- Si une commande est transformée en Préparation de livraison dans Sage 100, son statut PrestaShop deviendra « Préparation en cours ». Si vous avez paramétré un envoi automatique de mail dans PrestaShop au changement de statut, l'internaute client sera averti immédiatement après la prochaine synchronisation d'XY-Connect Lite.
- De même pour les transformations en Bon de livraison et en Facture.

 $\sim$ 

**R**

**RELIEZ VOTRE SITE E** 

**E**

Ш

 $\longmapsto$  $\omega$ 

 $\sqcup \sqcup$ 

 $\simeq$ 

 $\bigcirc$  $\geq$ 

 $\mathbb{N}$ 

 $\mathbf{L} \mathbf{L}$ 

ب

 $\sqcup \sqcup$ 

 $\bigcirc$ 

 $\cup$ 

E-COMMERCE À VOTRE ERP

 $\sim$ **LLI**  $\left( \right)$  $\simeq$  $\sqcup \sqcup$ Z Z

 $\Omega$ 

 $\sim$ 

ШI

**LLI**  $\simeq$  $\overline{\phantom{a}}$  $\bigcirc$  $\geq$ 

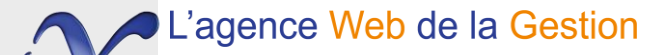

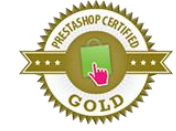

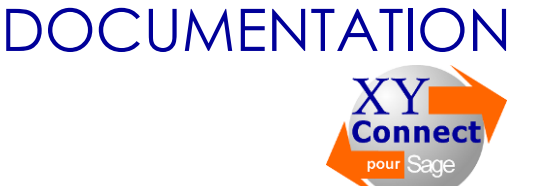

**Commandes** 

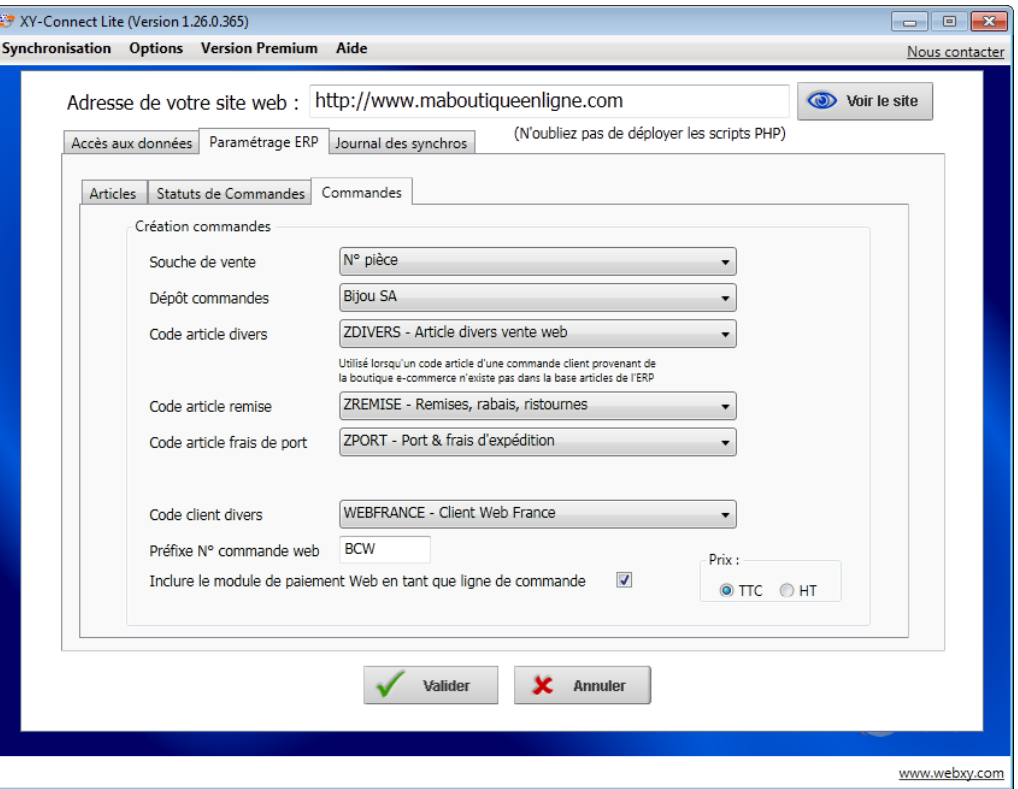

- **Souche de vente :** choix de la souche de numérotation des documents de vente pour la création des bons de commande dans la gestion commerciale Sage 100.
- **Dépôt commande :** choix d'un dépôt de stockage décrémenté lors de l'import des commandes PrestaShop vers la gestion commerciale Sage 100.
- **Code article divers :** article de la gestion commerciale « générique » qui sera utilisé si une commande est importée avec un article présent dans le site PrestaShop mais inexistant dans la gestion commerciale Sage 100.
- **Code article remise :** article « générique » de la gestion commerciale Sage 100 qui sera utilisé dans une commande comportant une remise par coupon.
- **Code article frais de port :** article « générique » de la gestion commerciale Sage 100 qui sera utilisé pour valoriser la ligne de commande comportant les frais de port calculés sur le site PrestaShop.

**NB : les articles apparaissant dans ces 3 dernières listes déroulantes sont uniquement des articles non tenus en stock (Onglet Stock -> Aucun) et publiés sur le site marchand dans la gestion commerciale Sage 100.**

 **Code client divers :** choix du client « générique » qui sera utilisé pour porter les commandes provenant de PrestaShop.

 $\sim$  $\Rightarrow$ 

**R**

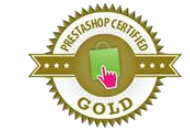

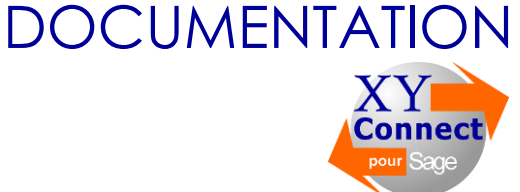

- **Préfixe N° commande Web (facultatif) :** permet d'attribuer un préfixe au N° de commande PrestaShop (ID de commande) à destination du champ « N° pièce site » dans Sage 100 gestion commerciale. *(Voir chapitre « Import de PrestaShop vers Sage 100 » plus loin dans ce document pour plus d'explications).*
- **Inclure le module de paiement Web en tant que ligne de commande :** ajout d'une ligne d'information dans les lignes d'une commande importée dans Sage 100 permettant de connaître le mode de paiement utilisé par l'internaute client.
- **Prix HT/TTC** : permet d'accorder le mode de calcul HT ou TTC entre PrestaShop et Sage 100. Si vous affichez les prix en HT sur PrestaShop par l'intermédiaire du paramètres d'inclusion/exclusion de taxes des groupes de clients, alors choisissez HT. Sinon, choisissez TTC. *(Consulter la documentation PrestaShop pour la gestion des inclusions de taxes par groupes de clients).*

#### **Journaux et logs (Onglet « Journal des synchros »)**

L'onglet « **Journal des synchros** » permet d'accéder en un clic au répertoire des paramètres de XY-Connect Lite ainsi qu'aux fichiers de suivi d'erreurs et aux journaux (logs). *(Voir détails des journaux plus loin dans ce document).*

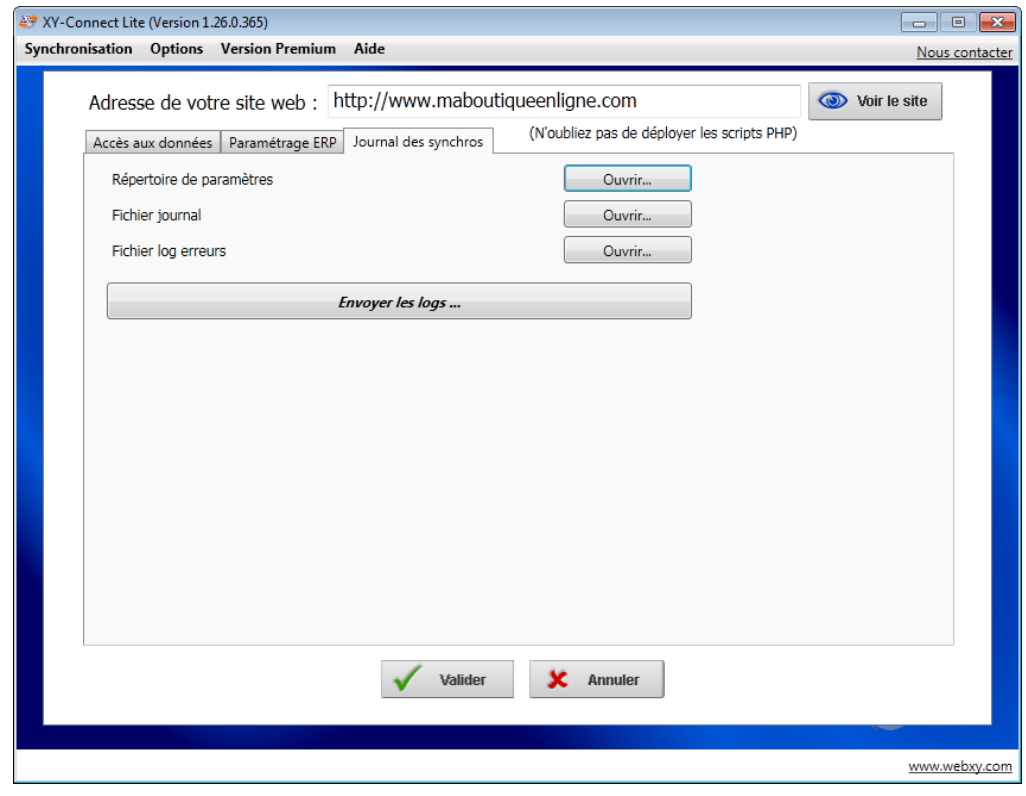

Le paramétrage de XY-Connect Lite est maintenant terminé, vous pourrez modifier les paramètres par la suite depuis l'écran principal de l'application. Cliquez sur « **Valider** » pour commencer à utiliser XY-Connect Lite.

**R**

 $\sqcup \sqcup$ 

**RELIEZ VOTRE SITE E** 

**E**

 $\mathbf{L} \mathbf{L}$  . ۳  $\omega$ 

 $\sqcup \sqcup$ 

 $\sim$ 

 $\bigcirc$ 

 $\geq$ 

 $\mathbb{N}$ 

**LLI** ب

 $\bigcirc$ 

 $\cup$ 

E-COMMERCE À VOTRE ERP

 $\overline{\mathcal{A}}$ Ш.  $\left( \right)$  $\simeq$  $\sqcup \sqcup$  $\leq$ W

 $\Omega$ 

 $\sim$ 

ШI

**LLI**  $\simeq$  $\overline{\phantom{a}}$  $\bigcirc$  $\geq$ 

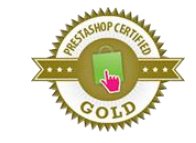

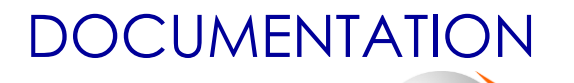

# **V. Exploitation quotidienne**

#### <span id="page-36-1"></span><span id="page-36-0"></span>**1. L'ergonomie générale d'XY-Connect Lite**

XY-Connect Lite a été conçu pour une utilisation simple et efficace.

Les actions principales sont accessibles via 5 vignettes d'action placées directement sur l'écran principal. Cependant, on pourra aussi utiliser les menus déroulants classiques de la barre horizontale supérieure comme tout autre logiciel.

#### **Vignette d'action**

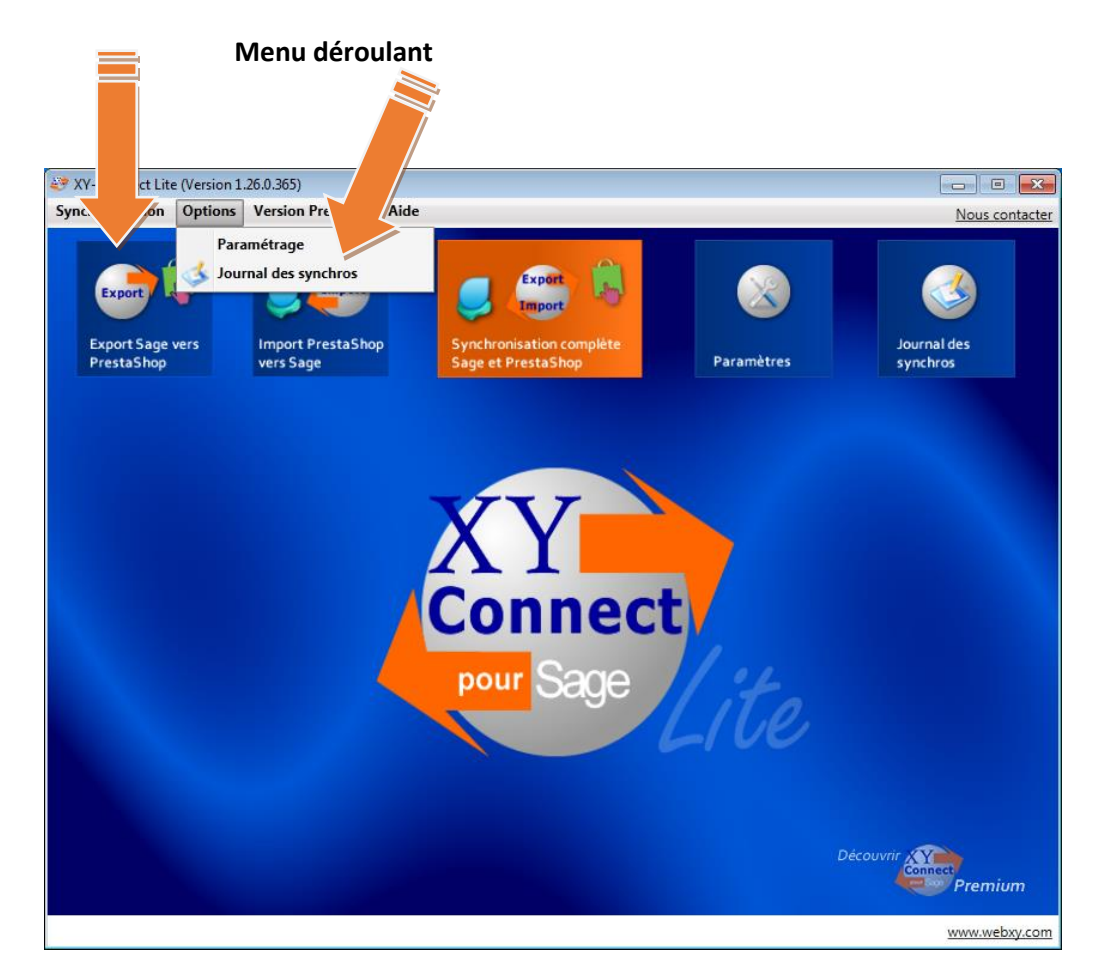

La documentation est accessible directement par le menu « **Aide** ». (Téléchargement du fichier d'aide au format PDF. Vous devez disposer d'un lecteur PDF comme Adobe Acrobat Reader®).

Le lien « **Nous contacter** » vous ouvrira le formulaire de contact du site internet de WebXY. Vous pourrez y déposer un message qui sera transmis directement à nos équipes techniques.

**R**

**RELIEZ VOTRE SITE E** 

**E**

 $\pm 1.1$ 

 $\mathbb{H}$ 

 $\omega$ 

 $\mathbf{L} \mathbf{L}$ 

 $\simeq$ 

**Service** 

 $\circ$ 

 $\geq$ 

 $\mathbb{N}$ 

**LLI** 

الب

 $\sqcup \sqcup$ 

 $\leq$  $\leq$ 

 $\bigcirc$ 

 $\cup$ 

E-COMMERCE À VOTRE ERP

 $\Omega$ 

 $\cong$ 

ШI

**LLI** 

 $\sim$  $\overline{\phantom{a}}$ 

 $\bigcirc$ 

 $\geq$ 

 $\overline{\mathcal{A}}$  $\Box$  $\left( \right)$  $\simeq$  $\sqcup \sqcup$ 

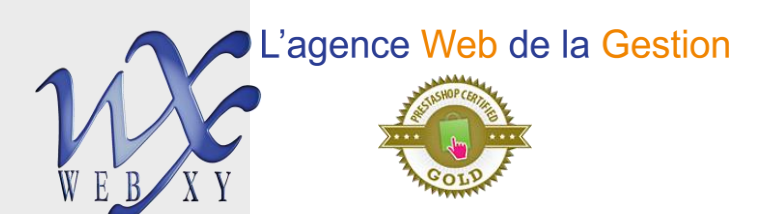

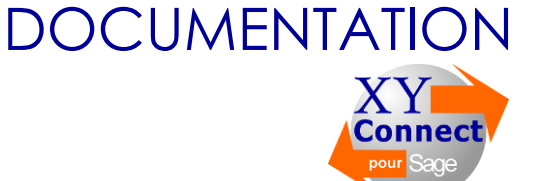

#### <span id="page-37-0"></span>**2. Exporter de Sage 100 vers PrestaShop**

Pour exporter les articles et synchroniser les statuts des commandes traitées de Sage 100 gestion commerciale vers PrestaShop, cliquez sur la première vignette d'action :

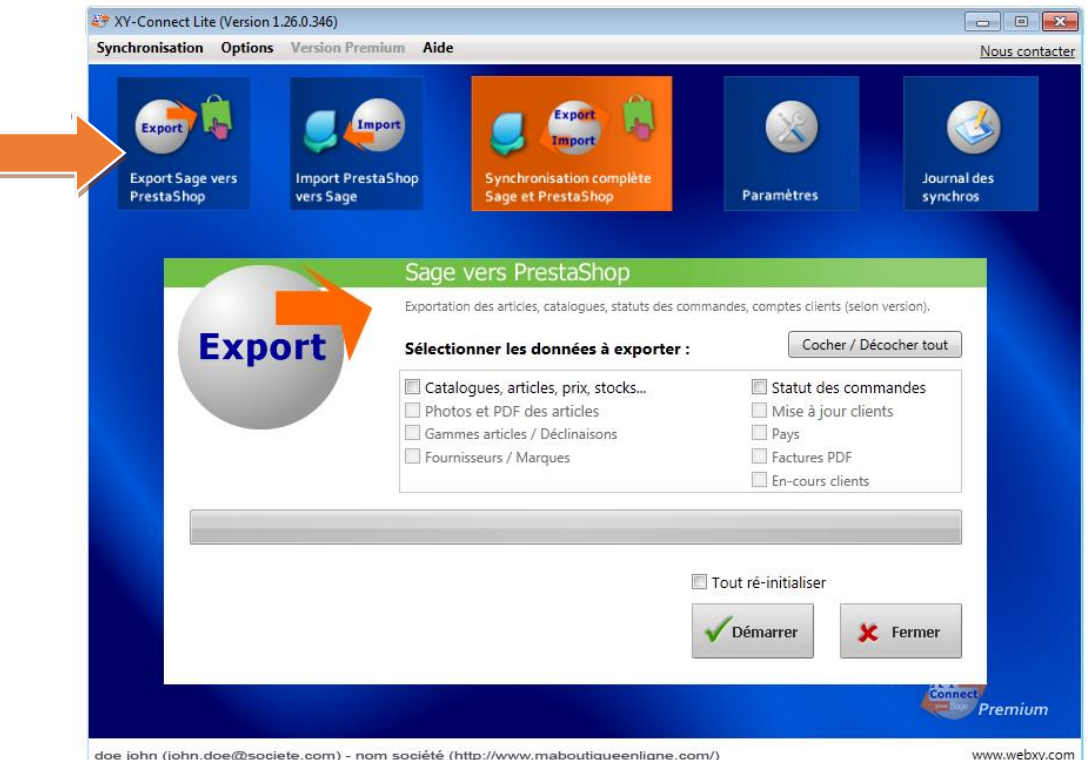

Cochez les données que vous souhaitez exporter.

Avec XY-Connect Lite, vous pouvez exporter les catalogues, articles, prix, stocks et statuts des commandes. Si vous souhaitez avoir accès aux autres flux ou ajouter des flux personnalisés, [contactez WebXY](mailto:infocom@webxy.com) pour obtenir XY-Connect version Premium.

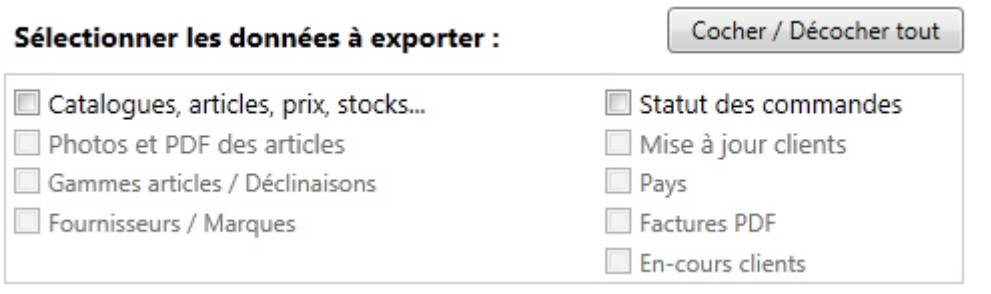

Cliquez sur « **Démarrer** ». (Le traitement peut prendre plusieurs minutes). Une jauge de progression vous informe de l'avancement de l'import.

**R**

**RELIEZ VOTRE SITE E** 

**E**

Ш

 $\vdash$  $\circ$ 

 $\sqcup \sqcup$ 

 $\simeq$  $\mathbb{R}^n$ 

 $\bigcirc$  $\geq$ 

 $\mathbb{N}$ 

 $\mathbf{L} \mathbf{L}$ 

فسند

 $\sqcup \sqcup$ 

 $\bigcirc$ 

 $\cup$ 

E-COMMERCE À VOTRE ERP

 $\overline{\mathcal{A}}$ **LLI**  $\left( \right)$  $\simeq$  $\sqcup \sqcup$  $\leq$ Z

 $\Omega$ 

 $\sim$ 

ШI

 $\sqcup \sqcup$  $\simeq$  $\overline{\phantom{a}}$  $\bigcirc$  $\geq$  Ш

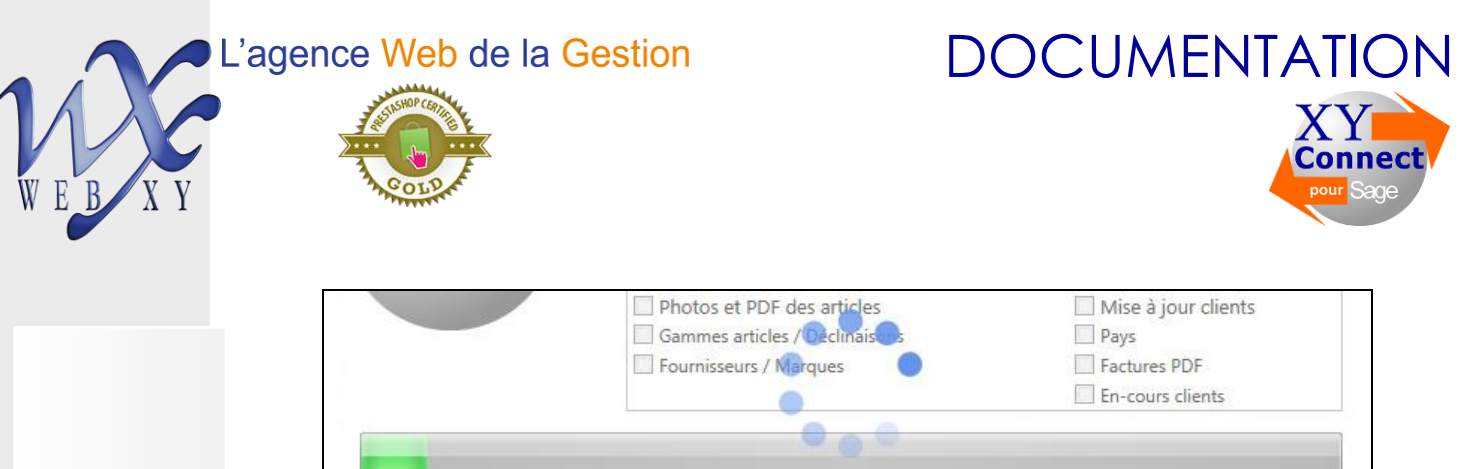

Une fois l'export terminé, un message vous informe si l'export de données s'est bien déroulé ou si des erreurs ont eu lieu.

√ Tout ré-initialiser

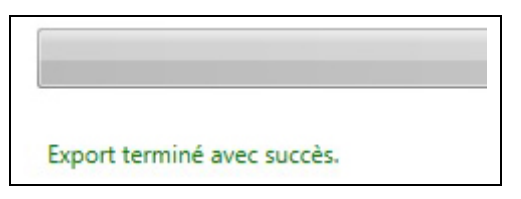

Synchronisation des articles en cours...

En cas d'erreurs, un journal listant les problèmes rencontrés est consultable en cliquant sur le message d'information en rouge. (*Voir chapitre « Journal des erreurs » pour plus de détails sur les erreurs possibles*).

Export terminé avec erreurs. Pour consulter le fichier journal cliquez ici.

#### **Informations complémentaires**

**DONNÉES EXPORTÉES** : les données exportées sont uniquement les données qui ont été modifiées depuis le dernier export (mise à jour différentielle). Pour « forcer » un export complet des données, cocher la case « **Tout ré-initialiser** ». *(Notez que le temps de traitement peut être plus long selon le volume de vos données).*

**PUBLICATION DES ARTICLES** : les articles exportés doivent être actifs et publiés sur le site marchand. Si un article est mis en sommeil ou est « dépublié » du site marchand dans Sage 100 gestion commerciale, il sera désactivé sur le site PrestaShop lors des synchronisations suivantes.

**MISE A JOUR DES STOCKS :** l'export des données des articles ne met pas à jour les quantités en stock sur le site marchand, sauf dans le cas d'une ré-initialisation. En effet, la mise à jour des stocks sur le site se fait uniquement par la synchronisation complète de PrestaShop vers Sage (voir chapitre suivant) pour intégrer dans Sage 100 les nouvelles commandes passées sur PrestaShop et actualiser le stock réservé.

 $\sim$ 

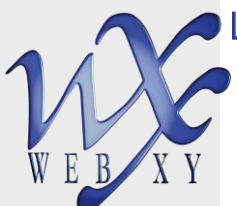

 $\sim$ 

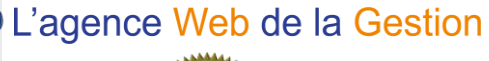

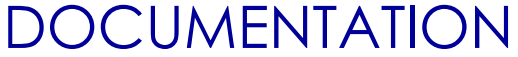

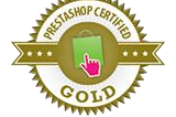

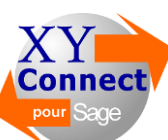

**PRIX EXPORTÉS** : le prix d'un article exporté vers PrestaShop provient du prix de la catégorie tarifaire Sage 100 sélectionnée dans les options d'XY-Connect Lite. Ce prix est celui indiqué dans le champ « PV HT (ou TTC) ».

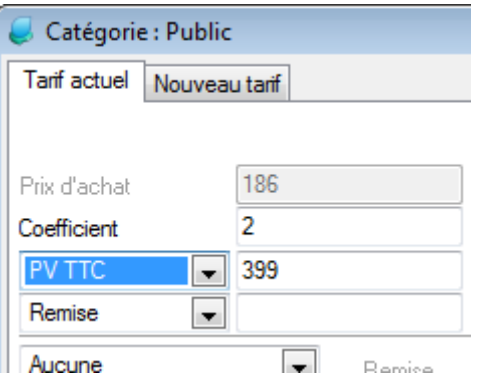

**PRIX HT ou TTC** : le type de prix (HT ou TTC) exporté tient compte du type de prix de l'article indiqué dans la catégorie tarifaire sélectionnée.

**REGIME FISCAL** : le taux de TVA associé à un article correspond au premier régime fiscal de l'article dans la gestion commerciale Sage 100 (Exemple : Vente France : Taxe 1 = C20). Il s'agit d'un CODE de taux de TVA.

Après création de cette règle dans Sage 100 et affectation aux articles, la règle de taxe « C20 » sera ajoutée automatiquement dans PrestaShop lors de la synchronisation suivante.

Restera alors, dans votre backoffice PrestaShop, à associer les pays concernés à cette règle dans « Localisation / Règles de taxes » et d'affecter la bonne taxe.

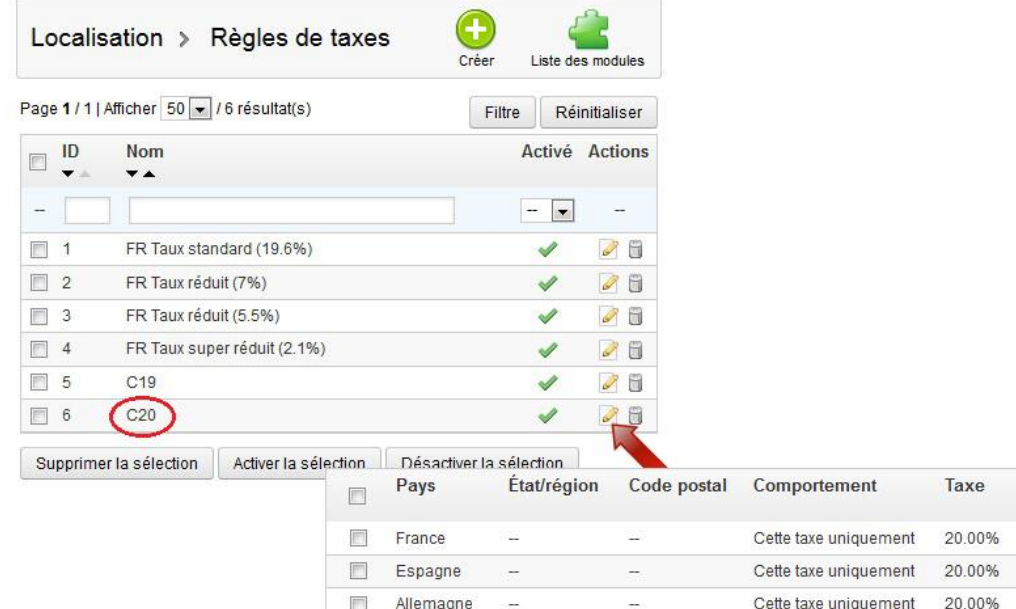

**R**

 $\sqcup \sqcup$ 

**RELIEZ VOTRE SITE E** 

**E**

Ш ۳  $\circ$ 

 $\sqcup \sqcup$ 

 $\simeq$ 

 $\bigcirc$ 

 $\geq$ 

 $\mathbb{N}$ 

 $\mathbf{L} \mathbf{L}$ اب

 $\bigcirc$ 

 $\cup$ 

E-COMMERCE À VOTRE ERP

 $\overline{\mathcal{A}}$ **LLI**  $\left( \right)$  $\simeq$  $\sqcup \sqcup$  $\leq$ Z

 $\Omega$ 

 $\sim$ 

ШI

**LLI**  $\simeq$  $\overline{\phantom{a}}$  $\bigcirc$  $\geq$ 

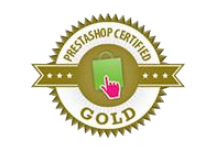

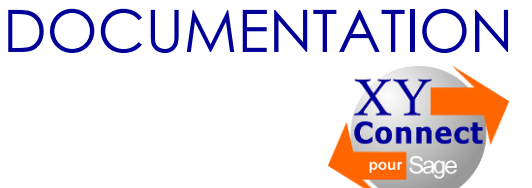

**STATUTS DES COMMANDES** : après transformation des documents de vente dans Sage 100 gestion commerciale (bon de livraison, facture, etc…) le statut du bon de commande initial de PrestaShop sera modifié en fonction des choix que vous aurez fait dans les options de XY-Connect Lite. Attention : seuls les statuts sont mis à jour dans PrestaShop. XY-Connect Lite ne met pas à jour les lignes de commande ou toute autre information de la commande présentée dans l'historique des commandes en ligne.

Rappel : le changement de statut issu d'une transformation de document de vente peut engendrer l'envoi automatique d'un e-mail à l'internaute client (selon votre paramétrage des statuts dans PrestaShop).

# E-COMMERCE À VOTRE ERP **3. Importer de PrestaShop vers Sage 100**

Pour intégrer les nouvelles commandes de votre site PrestaShop vers votre logiciel de gestion commerciale Sage 100, cliquez sur la seconde vignette d'action.

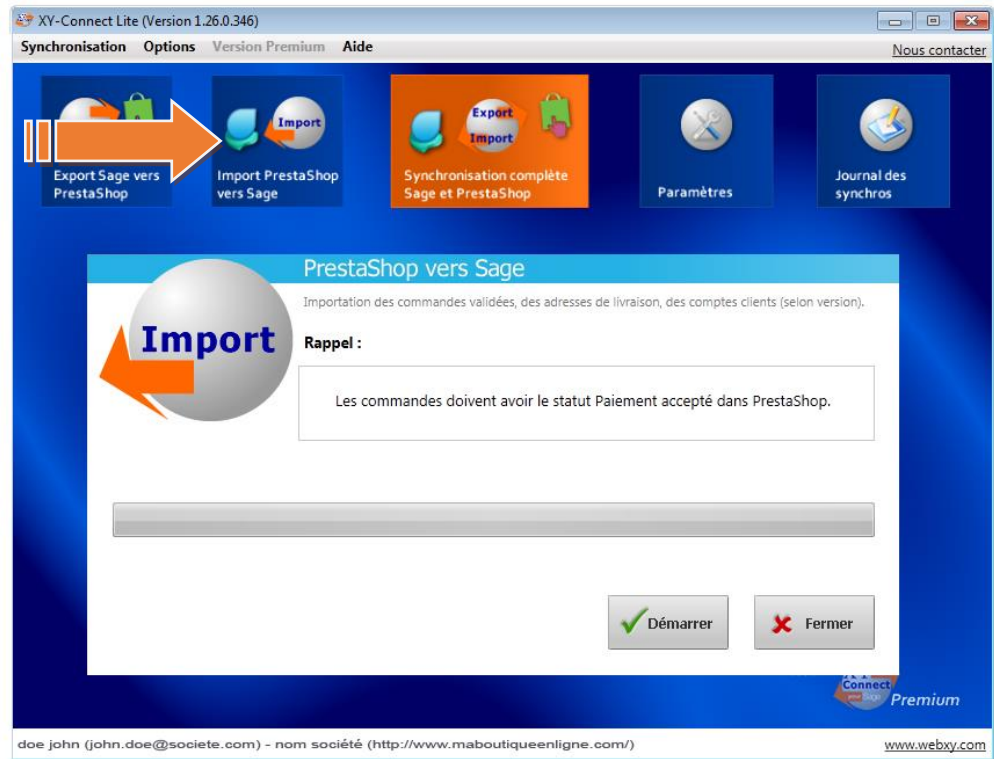

**R**

**RELIEZ VOTRE SITE E** 

**E**

Шú

 $\vdash$  $\circ$ 

 $\mathbf{L} \mathbf{L}$ 

 $\cong$ 

 $\bigcirc$  $\geq$ 

 $\mathbb{N}$ 

**LLI** 

اب

 $\sqcup \sqcup$ 

 $\bigcirc$ 

 $\cup$ 

 $\Omega$ 

<span id="page-40-0"></span> $\sim$ 

Щ

**LLI**  $\simeq$  $\overline{\phantom{a}}$  $\bigcirc$  $\geq$ 

 $\overline{\mathcal{A}}$ Ш.  $\left( \right)$  $\simeq$  $\sqcup \sqcup$  $\leq$ Z

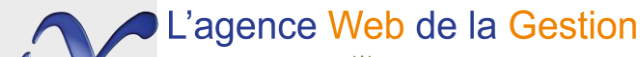

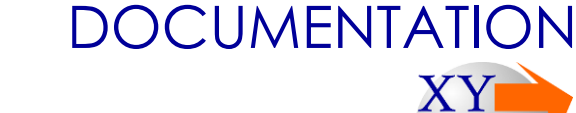

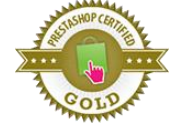

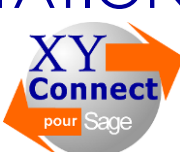

Les commandes importées sont **UNIQUEMENT** les commandes dont le statut sur PrestaShop est « **Paiement accepté** » ou « **Paiement à distance accepté** ».

Cliquez sur « **Démarrer** ». (Le traitement peut prendre plusieurs minutes). Une jauge de progression vous informe de l'avancement de l'import.

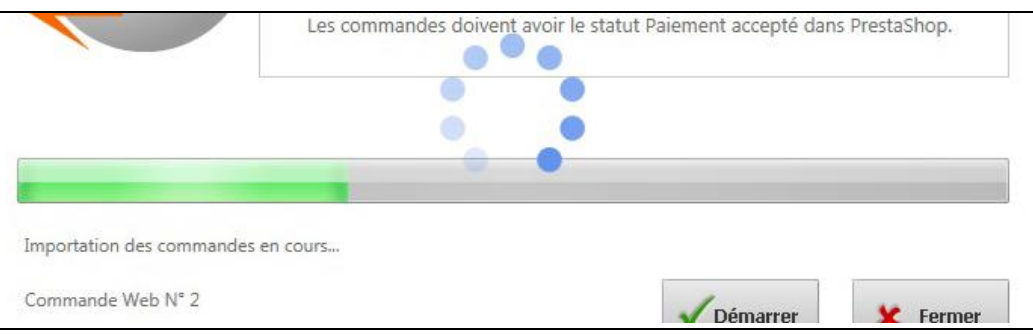

Une fois l'import terminé, un message vous informe si l'import des commandes s'est bien déroulé ou si des erreurs ont eu lieu.

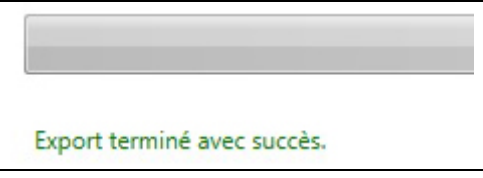

En cas d'erreurs, un journal listant les problèmes rencontrés est consultable en cliquant sur le message d'information en rouge. *(Voir chapitre « Journal des erreurs » pour plus de détails sur les erreurs possibles).*

Export terminé avec erreurs. Pour consulter le fichier journal cliquez ici.

#### **Informations complémentaires**

**DOCUMENTS DE VENTE DANS SAGE 100** : les documents de vente créés dans Sage 100 sont des **Bons de commande** numérotés selon la souche que vous aurez paramétrée dans les options de XY-Connect Lite.

**REFERENCE DE COMMANDE** : le numéro de commande « PrestaShop » (ID de commande) est importé dans le champ « N° Pièce Site » de Sage 100. Vous pouvez ajouter un préfixe devant cet ID (*voir chapitre « Paramétrage des flux ERP/PrestaShop »*). Pour afficher la colonne « N° Pièce Site » dans la liste des documents de vente Sage 100, faire un clic droit sur un titre de colonne, choisir

 $\sim$ 

**R**

 $\sqcup \sqcup$ 

**RELIEZ VOTRE SITE E** 

**E**

 $\pm 1.1$ 

۳  $\omega$ 

 $\sqcup \sqcup$ 

 $\simeq$ 

 $\bigcirc$  $\geq$ 

 $\mathbb{N}$ 

**LLI**  $\overline{\phantom{0}}$ 

 $\bigcirc$ 

 $\cup$ 

E-COMMERCE À VOTRE ERP

 $\overline{\mathcal{A}}$ **LLI**  $\left( \right)$  $\simeq$  $\sqcup \sqcup$ Z  $\leq$ 

 $\Omega$ 

 $\cong$ 

ШI

 $\mathbf{L} \mathbf{L}$  $\simeq$  $\overline{\phantom{a}}$  $\bigcirc$  $\geq$ 

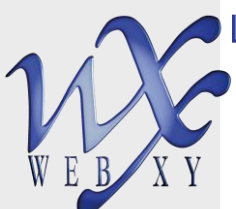

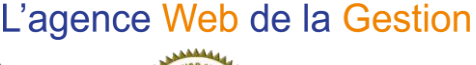

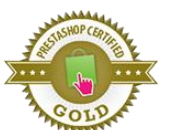

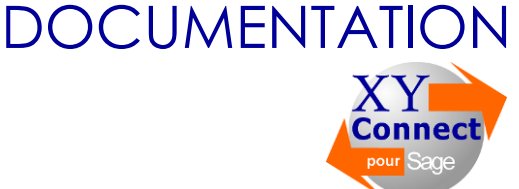

« Personnaliser la liste », puis ajouter le champ « N° Pièce site ». Vous pourrez ainsi repérer facilement les commandes provenant de votre boutique en ligne.

Par ailleurs, la référence de commande PrestaShop (à partir de la version 1.5 de PrestaShop) sera importée dans le champ « Référence » de la commande Sage. Pour les versions antérieures (PrestaShop 1.4), sera importée dans ce même champ, la concaténation de « WEB N° » suivi de l'ID de la commande PrestaShop.

**CLIENT GENERIQUE :** les nouvelles commandes importées dans Sage 100 sont portées par le client « générique » que vous avez sélectionné dans les options d'XY-Connect Lite. Dans la version XY-Connect Lite, il n'y a pas de création automatique de fiche client dans Sage 100. *(Fonctionnalité disponible dans la version XY-Connect Premium, [contactez-nous](mailto:infocom@webxy.com) pour en savoir plus.)*

**ADRESSES :** l'adresse de livraison de l'internaute sera stockée dans les adresses de livraison du client générique Sage. L'adresse de facturation sera écrite dans les champs d'entête de la commande Sage.

Correspondance entre les champs d'adresse de facturation :

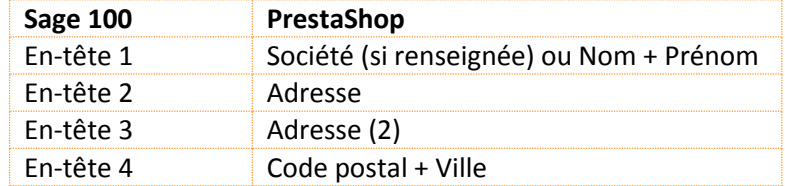

Il convient alors de personnaliser les modèles d'impression de vos documents de vente dans Sage 100 gestion commerciale pour prendre en compte ces adresses.

Exemple de modèle d'impression de facture dans Sage 100 dédiée aux ventes Internet *(se reporter à la documentation Sage pour la mise en page des documents)* :

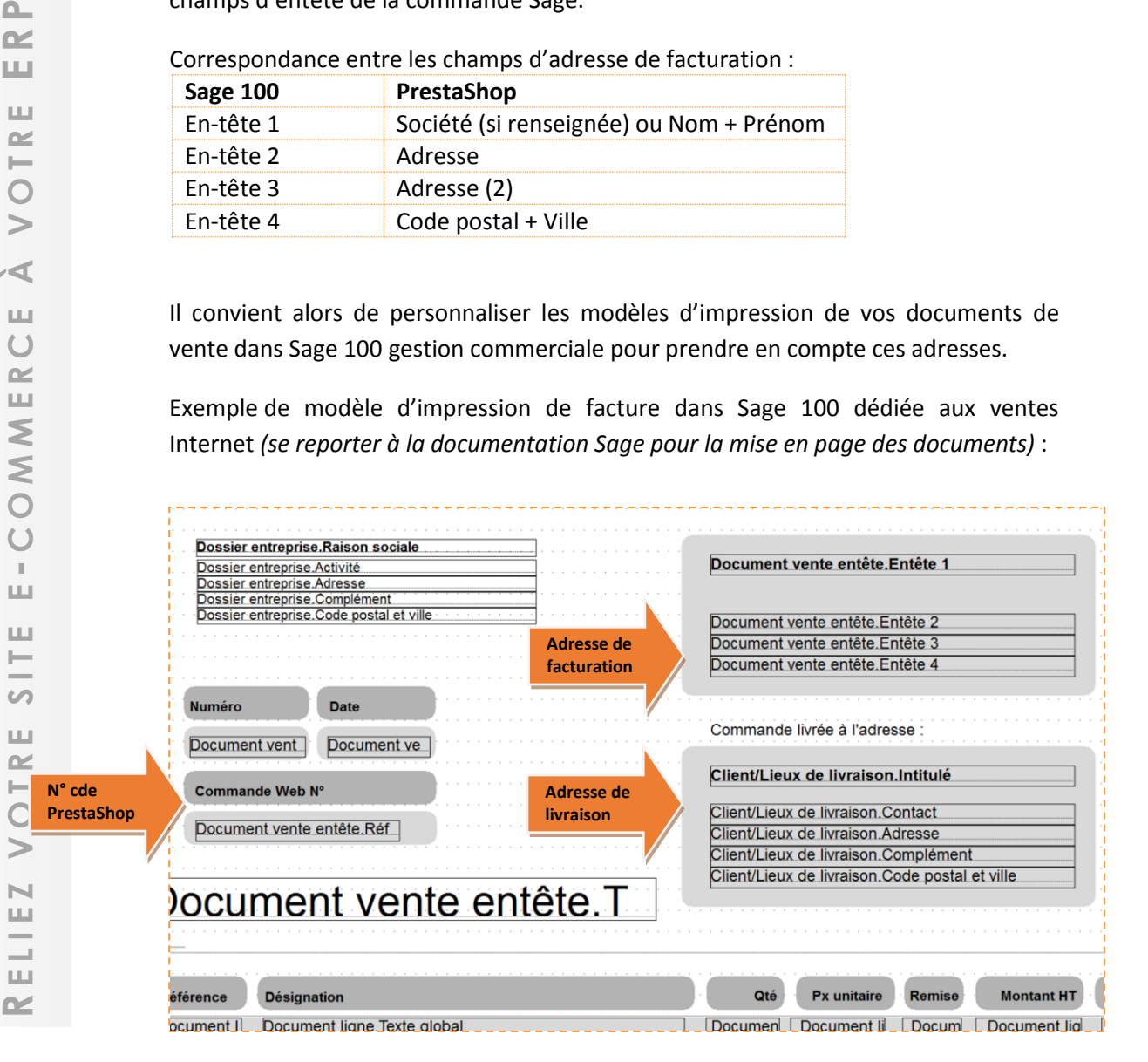

**R**

**LLI** 

**E**

 $\pm 1.1$ 

 $\mathbb{H}$ 

 $\omega$ 

ШI

 $\sim$ 

 $\vdash$ 

 $\bigcirc$ 

 $\geq$ 

 $\mathbb{N}$ 

**LLI** الب

 $\bigcirc$ 

 $\left( \right)$ 

 $\Omega$ 

 $\cong$ 

**LLI** 

ШJ  $\sim$ 

 $\bigcirc$  $\geq$ 

 $\sim$ Ш  $\left( \right)$  $\simeq$ LШ ≳ ≶

© WEBXY S.A. – Siret 43171036700019 – Documentation utilisateur – XY-Connect Lite Version 1.26 – Mai 2014

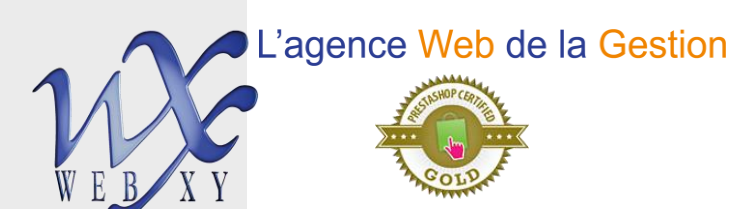

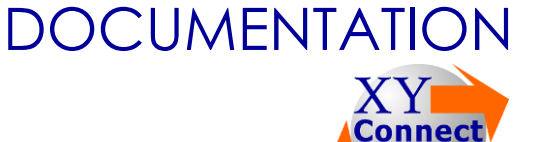

#### <span id="page-43-0"></span>**4. Synchronisation complète**

En un seul clic, vous pourrez mettre à jour entièrement votre site PrestaShop avec Sage 100 gestion commerciale et importer les nouvelles commandes. Cliquez sur la troisième vignette d'action :

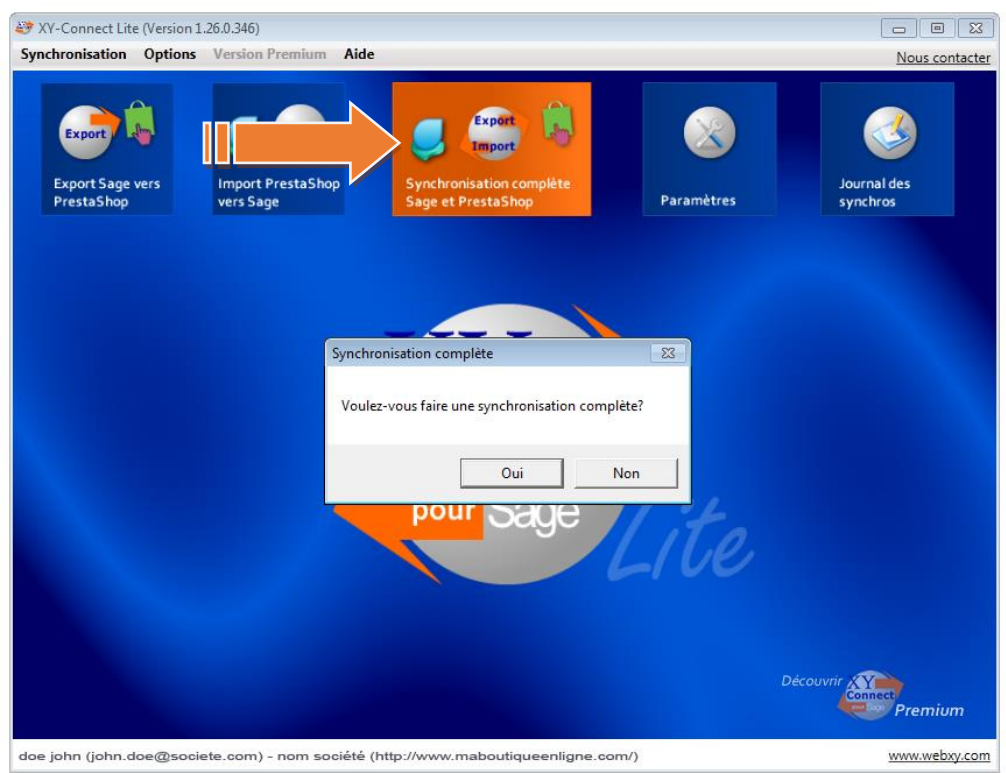

Les traitements enchaînés sont les 2 traitements décrits précédemment complétés d'un traitement final de synchronisation des stocks tenant compte des dernières commandes intégrées dans Sage.

#### **La synchronisation complète est la plus appropriée dans une exploitation courante d'XY-Connect Lite.**

La fin du traitement vous sera signalée par une boite de dialogue.

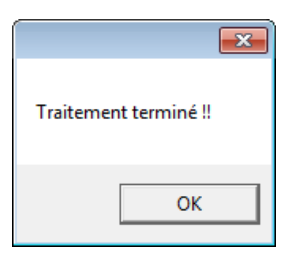

**R**

**RELIEZ VOTRE SITE E** 

**E**

Ш

 $\vdash$  $\circ$ 

 $\sqcup \sqcup$ 

 $\simeq$ 

 $\bigcirc$ 

 $\geq$ 

 $\mathbb{N}$ 

 $\mathbf{L} \mathbf{L}$ 

J.

 $\sqcup \sqcup$ 

 $\bigcirc$ 

 $\cup$ 

E-COMMERCE À VOTRE ERP

 $\overline{\mathcal{A}}$ **LLI**  $\left( \right)$  $\simeq$  $\mathbf{L} \mathbf{L}$  $\leq$ Z

 $\Omega$ 

 $\sim$ 

**LLI** 

 $\sqcup \sqcup$  $\simeq$  $\overline{\phantom{a}}$  $\bigcirc$  $\geq$ 

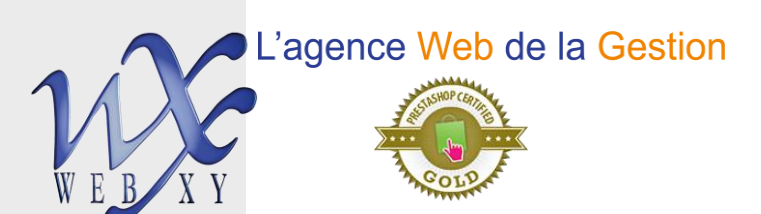

# **DOCUMENTATION**

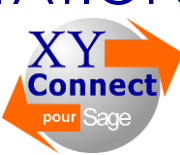

#### <span id="page-44-0"></span>**5. Journal des erreurs**

Suite à l'import ou l'export de données, il est donc possible que certaines données n'aient pas pu transiter. Un journal d'erreur permet de lister les problèmes rencontrés et est consultable en cliquant sur le message d'erreur indiqué en fin de traitement ou bien en cliquant sur la dernière vignette d'action.

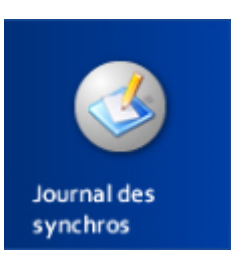

Voici quelques erreurs courantes et messages que l'on peut rencontrer en cas d'échec d'import ou d'export de données :

Pour les articles de Sage 100 vers PrestaShop, il y a 2 types de messages :

- Avertissement :
	- Le type d'article est incorrect (ex : nomenclature, gestion par gammes / dimensions, etc.) !
- Erreur :
	- Champ 'Code article' non renseigné !
	- Champ 'Libellé' non renseigné !
	- Le champ 'Libellé' contient un caractère interdit !
	- Message d'erreur remonté par PrestaShop

D'autres messages d'erreur peuvent être indiqués.

*Si vous disposez d'un contrat d'assistance technique avec WebXY, vous pouvez nous contacter en cas de problème. Nos techniciens devront accéder aux fichiers journaux. Pour cela, vous devrez appuyer simplement sur le bouton « Envoyer les logs ». Nous pourrons ainsi consulter les messages d'erreur et analyser rapidement les raisons du dysfonctionnement.* 

**R**

 $\sqcup \sqcup$ 

**RELIEZ VOTRE SITE E** 

**E**

Ш

 $\vdash$  $\omega$ 

 $\sqcup \sqcup$ 

 $\simeq$ 

 $\bigcirc$ 

 $\geq$ 

 $\mathbb{N}$ 

**LLI** الب

 $\bigcirc$ 

 $\cup$ 

E-COMMERCE À VOTRE ERP

 $\overline{\mathcal{A}}$ **LLI**  $\left( \right)$  $\simeq$ LШ ≳ ⋝

 $\Omega$ 

 $\cong$ 

ШI

**LLI**  $\sim$  $\overline{\phantom{a}}$  $\bigcirc$  $\geq$ 

© WEBXY S.A. – Siret 43171036700019 – Documentation utilisateur – XY-Connect Lite Version 1.26 – Mai 2014

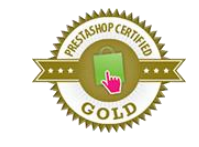

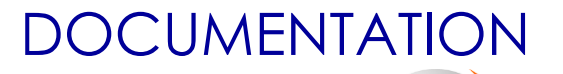

## **VI. Automatisation**

#### <span id="page-45-1"></span><span id="page-45-0"></span>**1. Automatiser les synchronisations Imports/Exports**

XY-Connect Lite peut être exécuté en « mode silencieux » en utilisant le planificateur de tâches de Windows. Pour configurer une tâche planifiée, utilisez les paramètres suivants :

- /AUTOIMPORT exécution des opérations d'import
	- o Adresses de livraisons
	- o Commandes
- /AUTOARTICLES lancement du flux d'export articles
- /AUTOSTATUTS lancement du flux d'export des statuts de commande
- /AUTOCOMPLETE synchronisation complète

L'exécution d'XY-Connect Lite peut être planifiée à volonté. Cependant, il convient de surveiller les temps de traitement afin de ne pas avoir d'exécutions juxtaposées.

Exemples de ligne de commande à ajouter, avec la fréquence désirée, dans le planificateur de tâches :

Exemple :

"C:\Program Files\XY-Connect\XYConnect.exe" /AUTOARTICLES Cette ligne de commande lancera le flux d'export articles.

Il est possible d'ajouter toute combinaison des paramètres dans une seule commande, toutes les opérations seront effectuées. Concernant l'ordre des traitements, notez que les opérations d'import seront toujours exécutées en premier.

Exemple :

"C:\Program Files\XY-Connect\XYConnect.exe" /AUTOARTICLES /AUTOIMPORT Cette ligne de commande lance le flux d'import, puis le flux d'export articles.

*Vous pouvez vous référer à la documentation Microsoft pour l'utilisation du planificateur de tâches.*

**Usage conseillé : "C:\Program Files\XY-Connect\XYConnect.exe" /AUTOCOMPLETE**

#### **IMPORTANT**

**Assurez-vous que l'utilisateur Windows associé à la tâche a bien une visibilité des liens ODBC ainsi que les droits d'accès nécessaires.**

**R**

 $\mathbf{L} \mathbf{L}$ 

**RELIEZ VOTRE SITE E** 

**E**

 $\mathbf{L} \mathbf{L}$  . ۳  $\omega$ 

 $\sqcup \sqcup$ 

 $\simeq$ 

 $\bigcirc$ 

 $\geq$ 

 $\mathbb{N}$ 

**LLI**  $\equiv$ 

 $\bigcirc$ 

 $\cup$ 

E-COMMERCE À VOTRE ERP

 $\overline{\mathcal{A}}$ ш.  $\left( \right)$  $\simeq$  $\mathbf{L} \mathbf{L}$ Σ ⋝

 $\Omega$ 

 $\sim$ 

ШI

**LLI**  $\sim$ 

 $\bigcirc$  $\geq$ 

<span id="page-46-0"></span>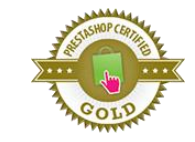

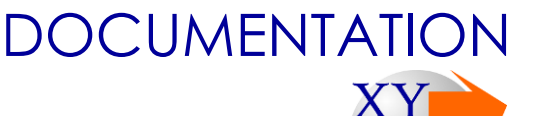

**VII. Dépannage et questions fréquentes**

- **Je ne vois pas le pilote ODBC Sage 100 Gestion commerciale dans ma liste de pilotes**
	- o Assurez-vous d'avoir installé le pilote ODBC Sage 100.
	- o Si vous êtes en environnement 64 bits, assurez-vous d'utiliser le gestionnaire ODBC 32 bits (accessible dans le répertoire C:\windows\sysWOW64\odbcad32.exe).
- **Je n'arrive pas à me connecter à mon logiciel de Gestion Commerciale Sage 100 (Message d'erreur ODBC)**
	- o Assurez-vous que le mot de passe de l'utilisateur Sage que vous utilisez pour XY-Connect Lite soit identique et de préférence de 4 caractères sur TOUS vos logiciels Sage 100 en exploitation (Comptabilité, Gestion Commerciale, Moyens de Paiement, Gestion des immobilisations…)
	- o Assurez-vous d'avoir les droits d'accès en lecture/écriture à votre base de gestion commerciale.
	- o Assurez-vous d'avoir le composant « Sage Installation » d'installé et paramétré si vous utilisez Sage en version multipostes.
	- o Si vous utilisez Sage 100 gestion commerciale en version « monoutilisateur », assurez-vous de fermer votre fichier de gestion commerciale avant d'utiliser XY-Connect Lite.
- **J'ai créé un lien « ODBC » en utilisant le pilote ODBC Sage 100 mais il n'apparaît plus dans ma liste de liens**
	- o Assurez-vous d'être le même utilisateur que celui qui a créé le lien ODBC de connexion générale. Si plusieurs utilisateurs doivent utiliser XY-Connect Lite, nous vous conseillons de créer une source ODBC de type « système » ou de recréer le lien ODBC pour chaque utilisateur.
- **Je ne vois pas mes articles « génériques » (ZPORT/ZREMISE/ZDIVERS…) dans la liste des articles des options d'XY-Connect Lite**
	- o Ces articles doivent être actifs, « publiés sur le site Marchand » et « Non tenus en stock » dans la gestion commerciale Sage 100.

**R**

**LLI** 

**RELIEZ VOTRE SITE E** 

**E**

 $\pm 1.1$  $\mathbb{H}$  $\omega$ 

 $\sqcup \sqcup$ 

 $\simeq$ 

 $\bigcirc$ 

 $\geq$ 

 $\mathbb{N}$ 

**LLI** الب

 $\bigcirc$ 

 $\cup$ 

E-COMMERCE À VOTRE ERP

 $\overline{\mathcal{A}}$ Ш.  $\left( \right)$  $\simeq$  $\sqcup \sqcup$ ≳ ⋝

 $\Omega$ 

 $\cong$ 

ШI

Ш  $\sim$  $\overline{\phantom{a}}$  $\bigcirc$  $\geq$ 

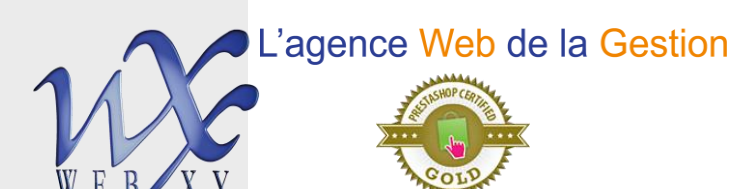

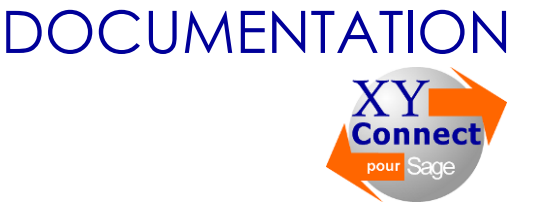

#### **Certains articles ne s'exportent pas vers PrestaShop**

- o Assurez-vous que les articles n'ont pas de « gamme article, conditionnement ou nomenclature commerciale » dans votre gestion commerciale Sage 100.
- o Assurez-vous que vos articles soient actifs (non mis en sommeil), que la case à cochée « publier sur le site marchand » soit cochée dans la fiche article Sage 100.

#### **Les prix de mes articles exportés sur PrestaShop ne sont pas TTC**

- o Assurez-vous que le code taxe 1 (TVA) soit bien rattaché dans PrestaShop à un taux de TVA pour le pays France. (Règles de taxes)
- o Assurez-vous dans PrestaShop, que les groupes de clients associés aux visiteurs, invités et clients aient bien les taxes inclues dans le site.
- **Les pays ne sont pas intégrés dans les adresses de livraison de mes commandes.**
	- o Assurez-vous que les codes ISO des pays soient bien identiques entre votre site et votre gestion commerciale Sage 100.

#### **Les nouvelles commandes ne s'importent pas.**

- o Assurez-vous d'avoir modifié le statut des commandes en « Paiement accepté » sur votre backoffice administrateur PrestaShop.
- o Assurez-vous que votre client générique n'est pas en sommeil.
- **J'ai une erreur d'arrondi dans mes commandes importées dans Sage 100.**
	- o Assurez-vous d'avoir accordé le mode de calcul HT/TTC entre Sage 100 et PrestaShop (*voir chapitre « paramétrage des flux ERP/PrestaShop »*).
- **Les prix HT ou TTC ne sont pas identiques dans les commandes importées dans Sage 100 par rapport à ma base article Sage.**
	- o Assurez-vous d'avoir accordé le mode de calcul HT/TTC entre Sage 100 et PrestaShop (*voir chapitre « paramétrage des flux ERP/PrestaShop »*).

**À noter : un contrat d'assistance technique est disponible sur devis. [Contactez](mailto:infocom@webxy.com)  [WebXY pour en savoir plus.](mailto:infocom@webxy.com)**

**R**

 $\mathbf{L} \mathbf{L}$ 

**RELIEZ VOTRE SITE E** 

**E**

Щ  $\longmapsto$  $\omega$ 

 $\sqcup \sqcup$ 

 $\simeq$ 

 $\bigcirc$ 

 $\geq$ 

 $\mathbb{N}$ **LLI**  $\overline{\phantom{a}}$ 

 $\bigcirc$ 

 $\left( \right)$ 

E-COMMERCE À VOTRE ERP

 $\overline{\mathcal{A}}$ **LLI**  $\left( \right)$  $\simeq$ ШI ≳ ⋝

 $\Omega$ 

 $\sim$ 

ШI

Ш  $\sim$  $\overline{\phantom{a}}$  $\bigcirc$  $\geq$ 

© WEBXY S.A. – Siret 43171036700019 – Documentation utilisateur – XY-Connect Lite Version 1.26 – Mai 2014